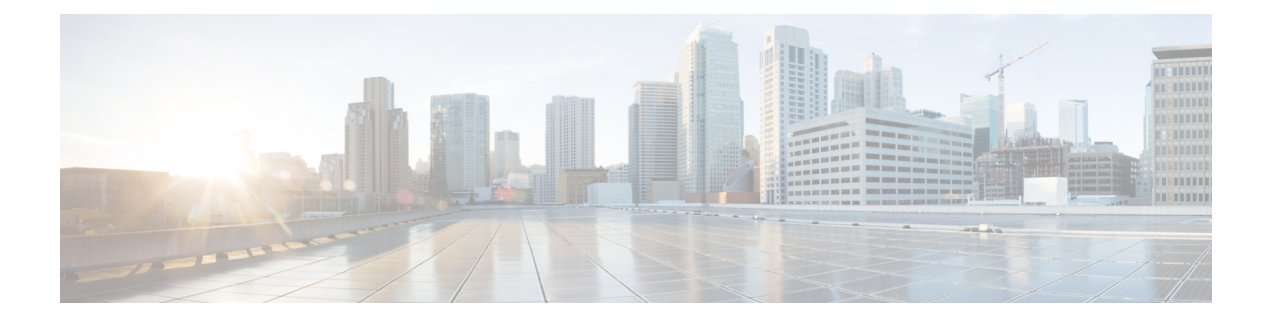

# **Configuring Ethernet OAM, Connectivity Fault Management, and Y.1731**

This chapter describes Ethernet OAM, Connectivity Fault Management (CFM), and Y.1731 features. This chapter also describes procedures to configure Ethernet OAM, CFM, and Y.1731.

This chapter includes the following topics:

- Ethernet Link OAM [Overview,](#page-1-0) page 2
- [Understanding](#page-1-1) Ethernet Link OAM, page 2
- Ethernet Link OAM [Features,](#page-6-0) page 7
- [Understanding](#page-22-0) Ethernet OAM Messages, page 23
- [Understanding](#page-23-0) Connectivity Fault Management, page 24
- CFM Limitations and [Restrictions](#page-23-1) in CPT, page 24
- NTP-J106 Configure CFM Using Cisco IOS [Commands,](#page-24-0) page 25
- [NTP-J105](#page-25-0) Configure CFM Using CTC, page 26
- DLP-J305 Enable or Disable CFM on the CPT System Using Cisco IOS [Commands,](#page-26-0) page 27
- [DLP-J299](#page-27-0) Enable or Disable CFM on the CPT System Using CTC, page 28
- DLP-J308 Enable or Disable CFM on an Interface Using Cisco IOS [Commands,](#page-28-0) page 29
- [DLP-J300](#page-30-0) Enable or Disable CFM for Each Port or Channel Group Using CTC, page 31
- DLP-J312 Enable Caching of CFM Data Using Cisco IOS [Commands,](#page-31-0) page 32
- [DLP-J313](#page-32-0) Enable Caching of CFM Data Using CTC, page 33
- [Understanding](#page-33-0) Maintenance Domain, page 34
- [Understanding](#page-37-0) Maintenance Association, page 38
- [Understanding](#page-43-0) Maintenance Point, page 44
- [Understanding](#page-54-0) Maintenance Intermediate Points, page 55
- [Understanding](#page-59-0) CFM Messages, page 60
- [Understanding](#page-64-0) Continuity Check Traps and Cross-Check Traps, page 65
- [Understanding](#page-68-0) Y.1731, page 69
- [Understanding](#page-69-0) Y.1731 Fault Management, page 70
- [Understanding](#page-80-0) Y.1731 Performance Monitoring, page 81

## <span id="page-1-0"></span>**Ethernet Link OAM Overview**

Ethernet Link Operations, Administration, and Maintenance (OAM) is a protocol for installing, monitoring, and troubleshooting Ethernet metropolitan-area networks(MANs) and Ethernet WANs. It relies on an optional sublayer in the data link layer of the Open Systems Interconnection (OSI) model, as specified in IEEE 802.3ah-2004 Clause 57.

Ethernet Link OAM enables service providers to monitor and troubleshoot a single physical (or emulated) Ethernet link. Itsupportslink level verification, monitoring, and troubleshooting between two Ethernet devices. It is particularly valuable in the 'first mile' connection to the customer demarcation.

## <span id="page-1-1"></span>**Understanding Ethernet Link OAM**

Ethernet link OAM can be implemented on any full-duplex point-to-point or emulated point-to-point Ethernet link. A system-wide implementation is not required; OAM can be deployed for part of a system; that is, on specific interfaces.

Normal link operation does not require Ethernet link OAM. OAM frames, called OAM protocol data units (PDUs), use the slow protocol destination MAC address 0180.c200.0002. They are intercepted by the MAC sublayer and cannot propagate beyond a single hop within an Ethernet network.

Ethernet link OAM is a relatively slow protocol with modest bandwidth requirements. The frame transmission rate is limited to a maximum of 10 frames per second; therefore, the impact of OAM on normal operations is negligible. However, when link monitoring is enabled, the CPU must poll error counters frequently. In this case, the required CPU cycles will be proportional to the number of interfaces that have to be polled.

Two major components, the OAM client and the OAM sublayer, make up Ethernet Link OAM. The following two sections describe these components.

#### **OAM Client**

The OAM client is responsible for establishing and managing Ethernet link OAM on a link. It also enables and configures the OAM sublayer. During the OAM discovery phase, the OAM client monitors OAM PDUs received from the remote peer and enables OAM functionality on the link based on the local and remote state as well as configuration settings. After the discovery phase (at steady state), the OAM client is also responsible for managing the rules of response to OAM PDUs and the OAM remote loopback mode.

#### **OAM Sublayer**

The OAM sublayer presents two standard IEEE 802.3 MAC service interfaces: one facing the superior sublayers, which include the MAC client (or link aggregation), and the other interface facing the subordinate MAC control sublayer. The OAM sublayer provides a dedicated interface for passing OAM control information and OAM PDUs to and from a client. The OAM sublayer is made up of three components: control block, multiplexer, and packet parser (p-parser).

The control block provides the interface between the OAM client and other blocks internal to the OAM sublayer. The control block runs the discovery process, which detects the existence and capabilities of remote OAM peers. It also includes the transmit process that governs the transmission of OAM PDUs to the multiplexer and a set of rules that govern the receipt of OAM PDUs from the p-parser.

The multiplexer manages frames generated (or relayed) from the MAC client, control block, and p-parser. The multiplexer passesthrough frames generated by the MAC client untouched. It passes OAM PDUs generated by the control block to the subordinate sublayer; such as the MAC sublayer. Similarly, the multiplexer passes loopback frames from the p-parser to the same subordinate sublayer when the interface is in OAM remote loopback mode.

The p-parser classifies frames as OAM PDUs, MAC client frames, or loopback frames and then dispatches each class to the appropriate entity. OAM PDUs are sent to the control block; MAC client frames are passed to the superior sublayer; and loopback frames are dispatched to the multiplexer.

### **Benefits of Ethernet Link OAM**

Ethernet Link OAM provides the following benefits:

- Competitive advantage for service providers.
- Standardized mechanism to monitor the health of a link and perform diagnostics.

### **NTP-J114 Configure EFM Using Cisco IOS Commands**

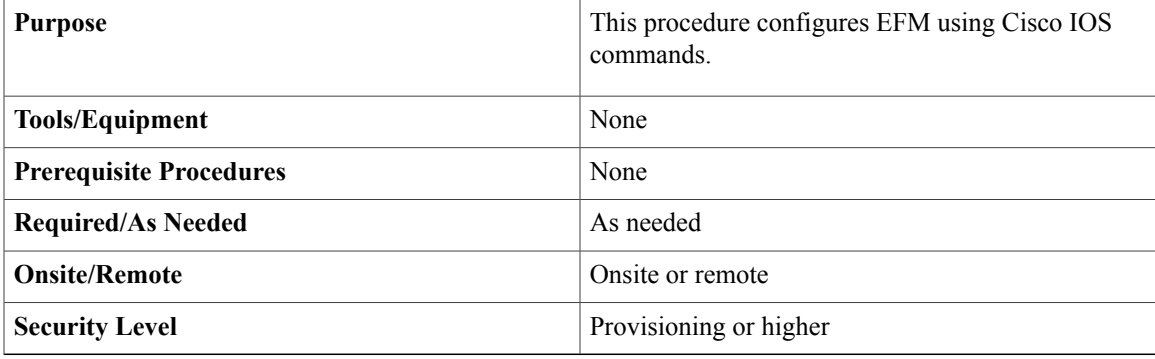

#### **Procedure**

Perform any of the following procedures as needed:

- DLP-J320 Enable or Disable Ethernet Link OAM on an Interface Using Cisco IOS [Commands,](#page-3-0) on page 4
- DLP-J321 Enable or Disable Link Monitoring Support on an Interface Using Cisco IOS [Commands,](#page-7-0) on page 8
- DLP-J322 Enable or Disable Link [Monitoring](#page-9-0) on an Interface Using Cisco IOS Commands, on page 10
- DLP-J323 Configure Link [Monitoring](#page-11-0) Parameters on an Interface Using Cisco IOS Commands, on page 12
- DLP-J325 Configure the Port for Remote Link Failure Indication Using Cisco IOS Commands, on page 17
- DLP-J367 Set Up Remote Loopback Timeout Period on an Interface Using Cisco IOS [Commands](#page-19-0), on page 20
- DLP-J324 Enable Remote Loopback on an Interface Using Cisco IOS [Commands,](#page-20-0) on page 21

**Stop. You have completed this procedure.**

## **NTP-J115 Configure EFM Using CTC**

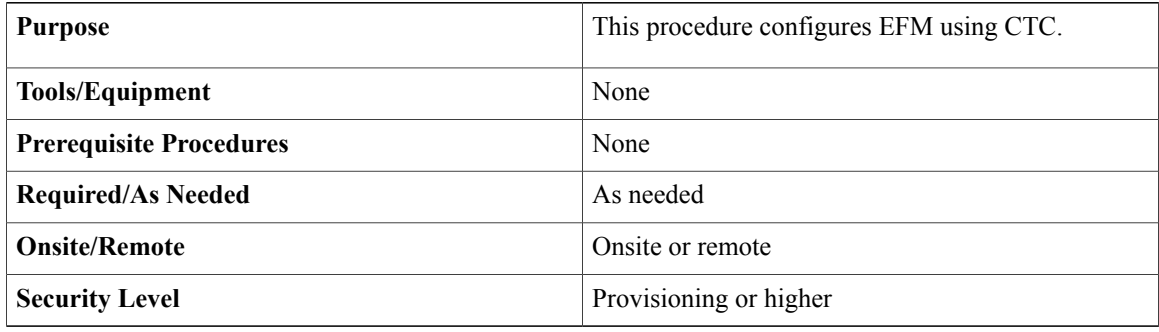

#### **Procedure**

Perform any of the following procedures as needed:

- [DLP-J314](#page-4-0) Enable or Disable Ethernet Link OAM on a Port Using CTC, on page 5
- DLP-J315 Enable or Disable Link [Monitoring](#page-8-0) Support on an Interface Using CTC, on page 9
- DLP-J316 Enable or Disable Link [Monitoring](#page-10-0) on an Interface Using CTC, on page 11
- DLP-J317 Configure Link [Monitoring](#page-13-0) Parameters on an Interface Using CTC, on page 14
- [DLP-J319](#page-17-0) Configure the Port for Remote Link Failure Indication Using CTC, on page 18
- [DLP-J318](#page-21-0) Enable Remote Loopback on an Interface Using CTC, on page 22

**Stop. You have completed this procedure.**

### <span id="page-3-0"></span>**DLP-J320 Enable or Disable Ethernet Link OAM on an Interface Using Cisco IOS Commands**

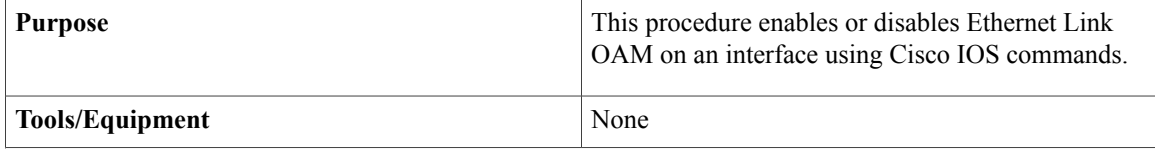

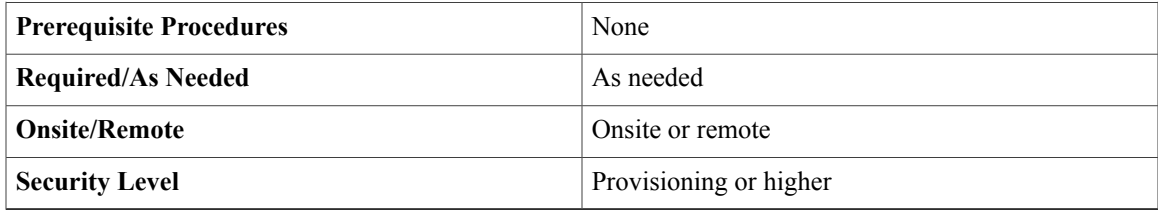

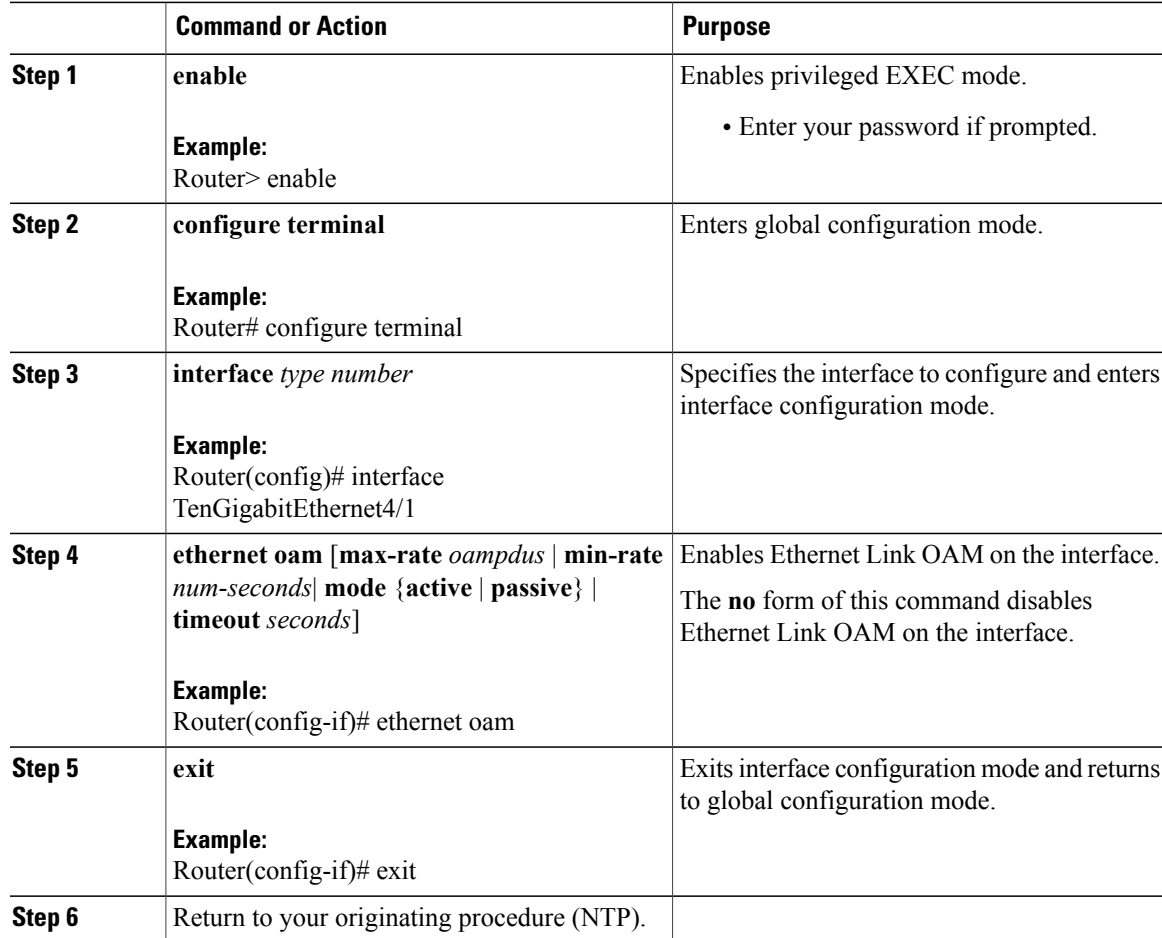

## <span id="page-4-0"></span>**DLP-J314 Enable or Disable Ethernet Link OAM on a Port Using CTC**

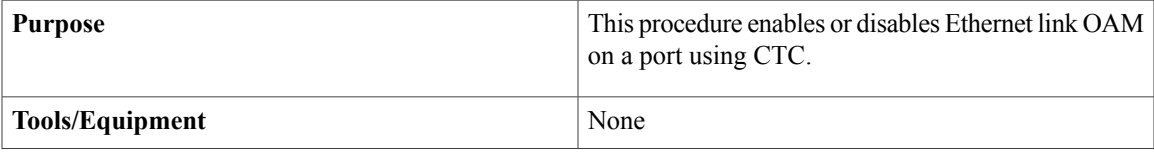

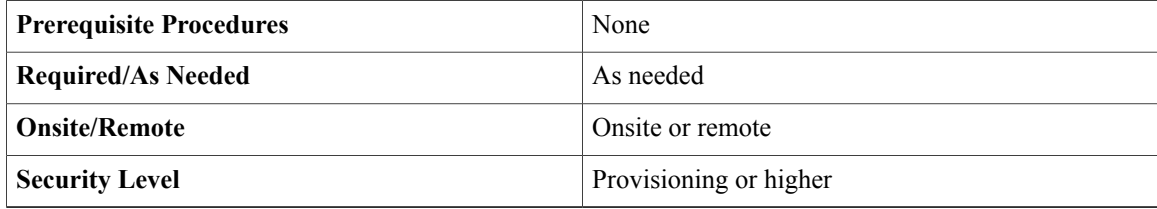

- **Step 1** Complete the [NTP-J22](cpt93_configuration_chapter_010.pdf#unique_47) Log into CTC procedure at a node where you want to enable or disable Ethernet link OAM on a port.
- **Step 2** Right-click the fabric or line card and choose **Open Packet Transport System View**.
- **Step 3** The Packet Transport System View dialog box appears. Click the **Provisioning** > **EFM** > **Configuration** tabs.
- **Step 4** In the Configuration area, expand the appropriate slot and select the port where you want to enable the Ethernet link OAM.
- **Step 5** From the EFM State drop-down list, choose **Enabled** to enable Ethernet link OAM on the selected port. Choose **Disabled** to disable Ethernet link OAM on the selected port.
	- Ethernet link OAM is disabled by default on a port. **Note**
- **Step 6** In the Configuration area, expand the appropriate slot and modify any of the parameters as described in the following table.

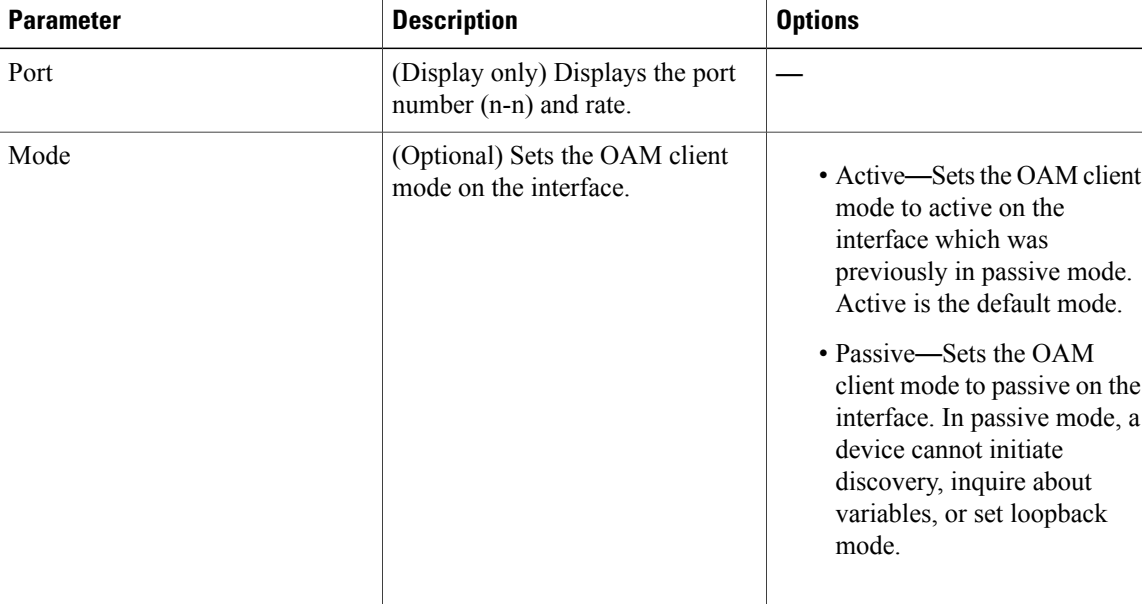

#### **Table 1: Ethernet Link OAM Parameters**

| <b>Parameter</b>                 | <b>Description</b>                                                                                                    | <b>Options</b>                                                                |
|----------------------------------|----------------------------------------------------------------------------------------------------|-------------------------------------------------------------------------------|
| <b>Transmission Rate Minimum</b> | (Optional) Sets the minimum rate,<br>in seconds, at which OAM PDUs<br>are transmitted. That is, the number<br>of seconds during which at least<br>one OAM PDU must be<br>transmitted.                                                           | The valid values range from 1 to<br>10 seconds.                               |
| <b>Transmission Rate Maximum</b> | (Optional) Sets the maximum rate,<br>in seconds, at which OAM PDUs<br>are transmitted. That is, the number<br>of seconds during which OAM<br>PDUs must be transmitted.                                                                          | The valid values range from 1 to<br>10 seconds. The default is 10<br>seconds. |
| <b>Session Timer</b>             | (Optional) Specifies the amount of<br>time, in seconds, after which a<br>device declares its OAM peer to be<br>nonoperational and resets its state<br>machine. That is, the number of<br>seconds a device waits for its OAM<br>peer to respond. | The valid values range from 2 to<br>30 seconds. The default is 5<br>seconds.  |

**Step 7** Return to your originating procedure (NTP).

## <span id="page-6-0"></span>**Ethernet Link OAM Features**

The Cisco CPT supports the following Ethernet link OAM features:

- [Discovery](#page-6-1), on page 7
- Link [Monitoring](#page-7-1), on page 8
- Remote Failure [Indication](#page-16-1), on page 17
- Remote [Loopback,](#page-18-0) on page 19

### <span id="page-6-1"></span>**Discovery**

Discovery is the first phase of Ethernet link OAM where it identifies the devices in the network and their OAM capabilities. Discovery uses information OAM PDUs. During the discovery phase, the following information is advertised within periodic information OAM PDUs:

• OAM mode—Conveyed to the remote OAM entity. The mode can be either active or passive and can be used to determine device functionality.

- OAM configuration (capabilities)—Advertises the capabilities of the local OAM entity. With this information a peer can determine what functions are supported and accessible; for example, loopback capability.
- OAM PDU configuration—Includes the maximum OAM PDU size for receipt and delivery. This information along with the rate limiting of 10 frames per second can be used to limit the bandwidth allocated to the OAM traffic.
- Platform identity—Specifies a combination of an organization unique identifier (OUI) and 32-bits of vendor-specific information. OUI allocation, controlled by the IEEE, is typically the first three bytes of a MAC address.

Discovery includes an optional phase in which the local station can accept or reject the configuration of the peer OAM entity. For example, a node may require its partner support loopback capability to be accepted in the management network. These policy decisions may be implemented as vendor-specific extensions.

### <span id="page-7-1"></span>**Link Monitoring**

Link monitoring in Ethernet Link OAM detects and indicates link faults under a variety of conditions. Link monitoring uses the event notification OAM PDU and sends events to the remote OAM entity when there are problems detected on the link. The error events include the following:

- Error Frame (error frames per second)—The number of frame errors detected during a specified period that exceed a threshold.
- Error Frame Period (error frames per *n* frames)—The number of frame errors within the last *n* frames that exceed a threshold.
- Error Frame Seconds Summary (error seconds per *m* seconds)—The number of error seconds (1-second intervals with at least one frame error) within the last *m* seconds that exceed a threshold.

Because IEEE 802.3ah OAM does not provide a guaranteed delivery of any OAM PDU, the event notification OAM PDU may be sent multiple times to reduce the probability of a lost notification. A sequence number is used to recognize duplicate events.

### <span id="page-7-0"></span>**DLP-J321 Enable or Disable Link Monitoring Support on an Interface Using Cisco IOS Commands**

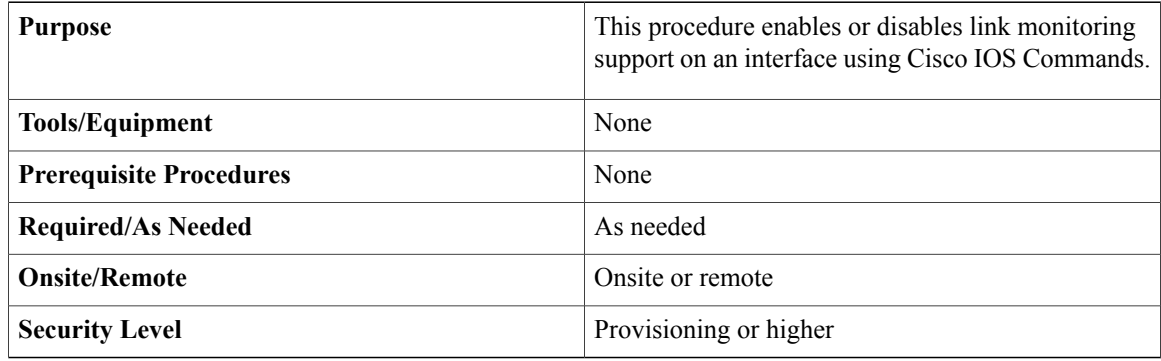

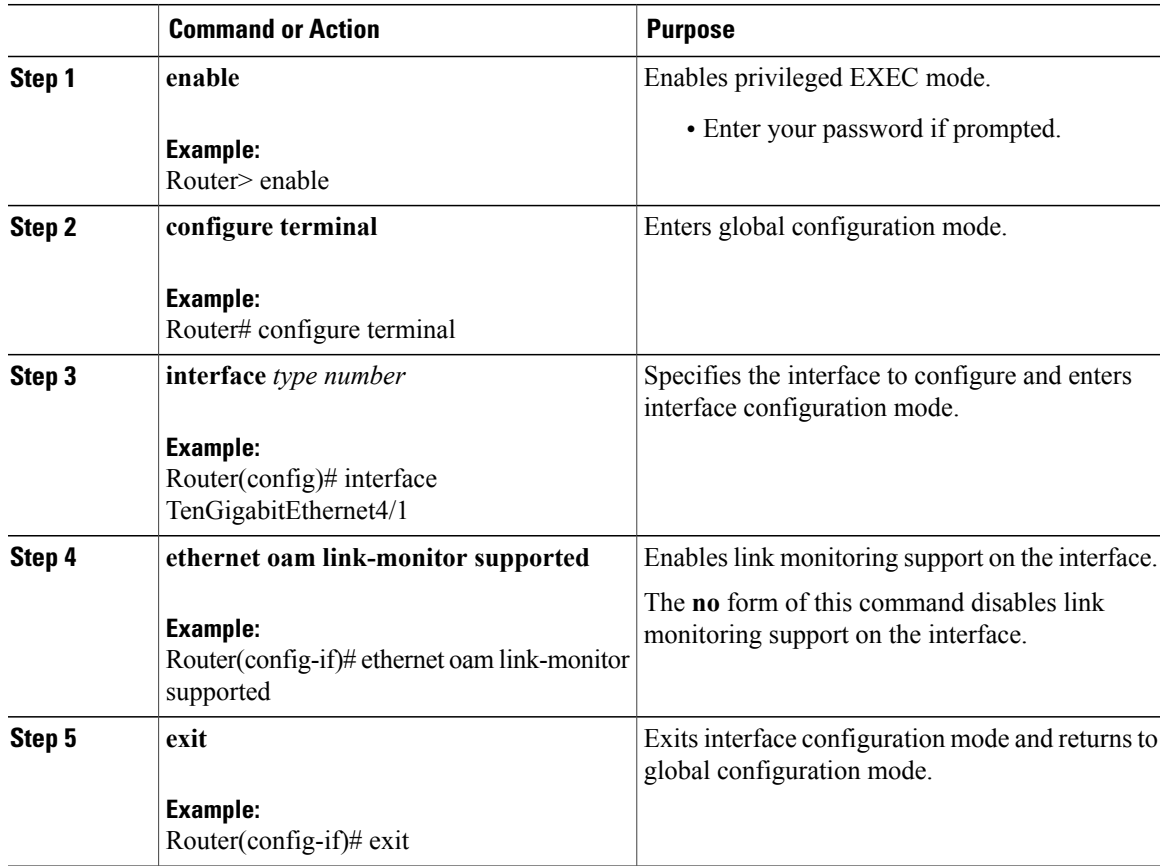

### <span id="page-8-0"></span>**DLP-J315 Enable or Disable Link Monitoring Support on an Interface Using CTC**

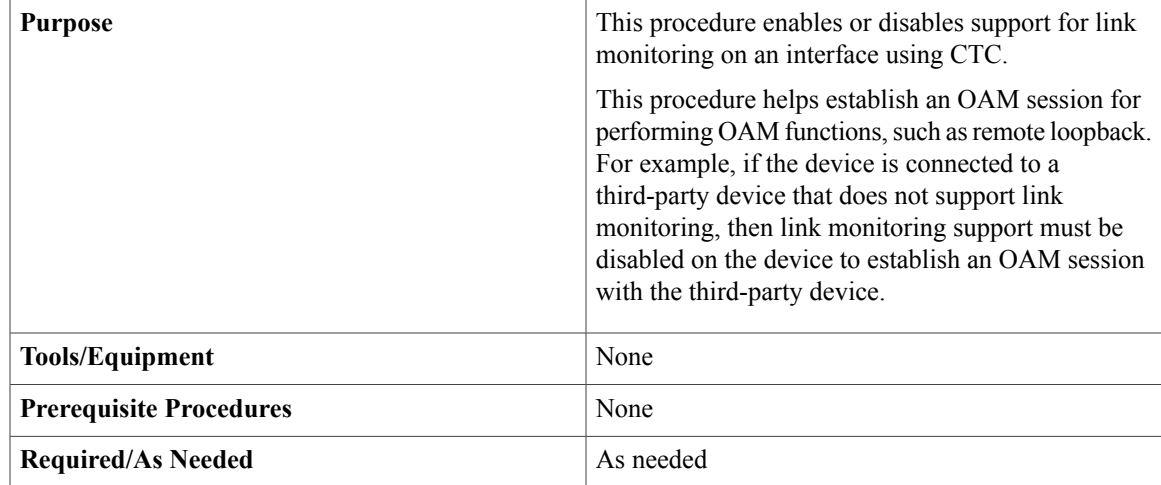

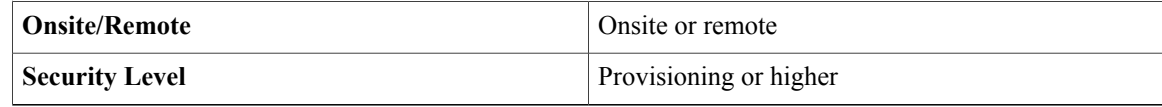

### **Procedure**

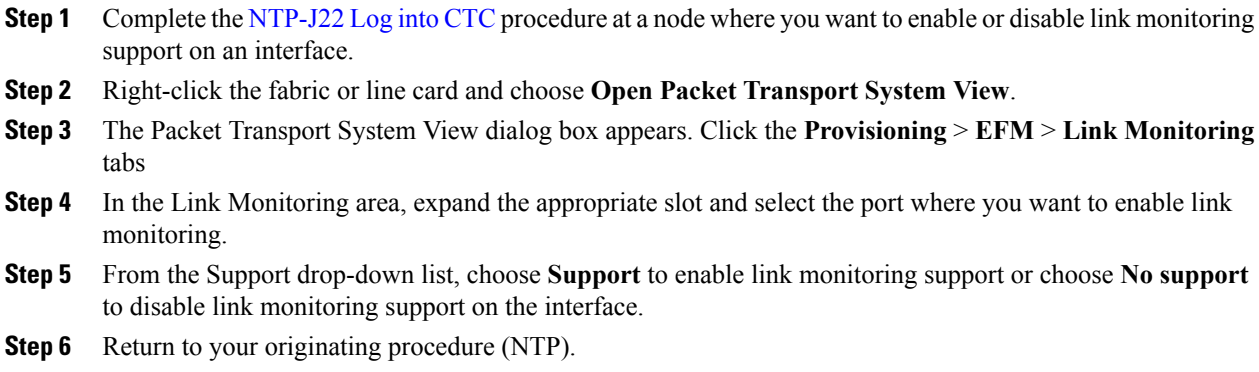

### <span id="page-9-0"></span>**DLP-J322 Enable or Disable Link Monitoring on an Interface Using Cisco IOS Commands**

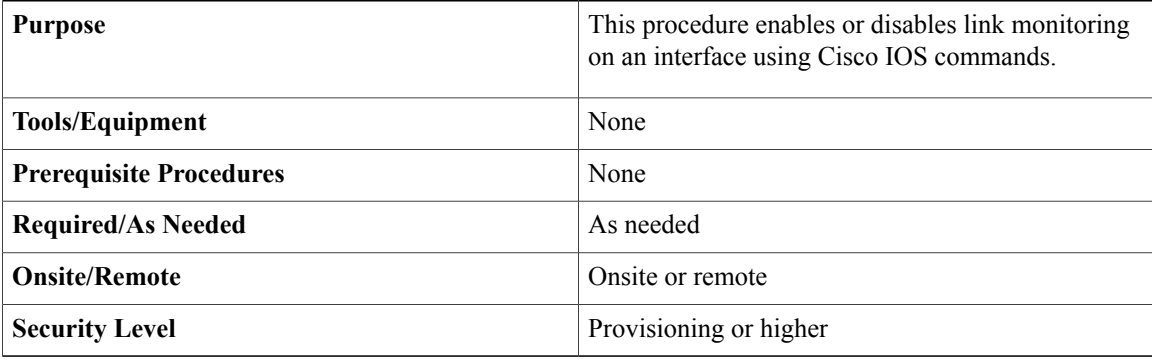

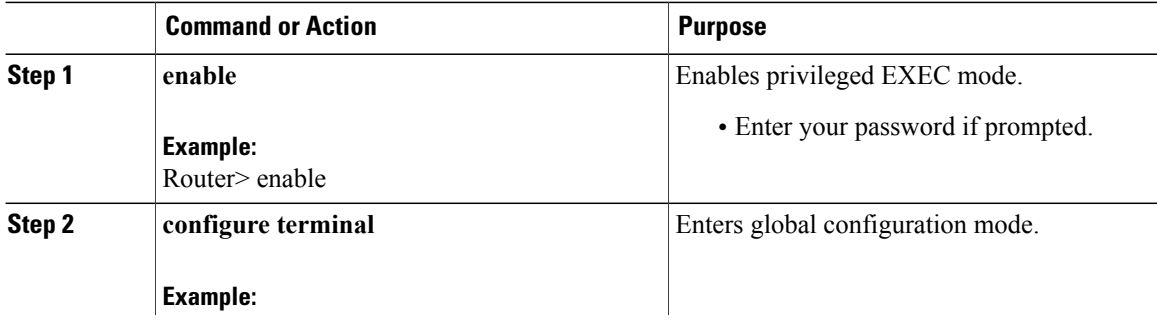

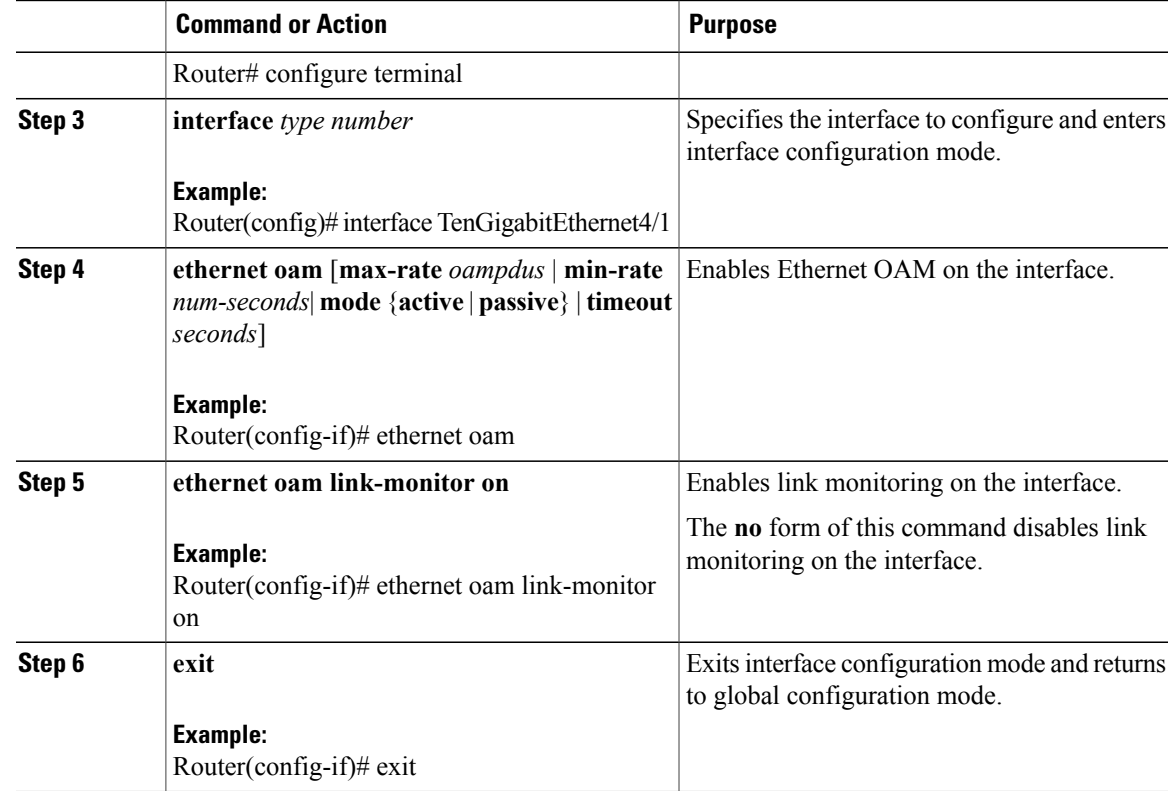

### <span id="page-10-0"></span>**DLP-J316 Enable or Disable Link Monitoring on an Interface Using CTC**

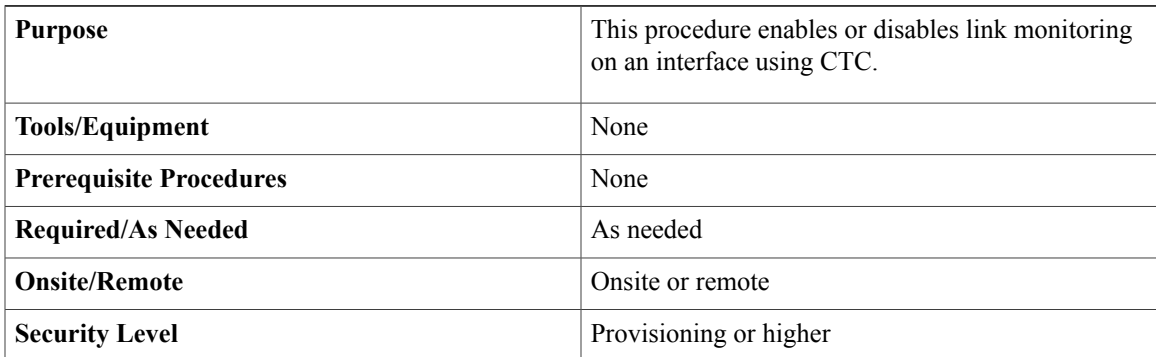

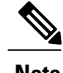

**Note** Link monitoring is enabled by default when Ethernet Link OAM is enabled on a interface.

When link monitoring is enabled, the interface sends event OAM PDUs when errors occur and interprets event OAM PDUs from the remote peer. Link monitoring can be effective only if both the local client and remote peer agree to support it.

### **Procedure**

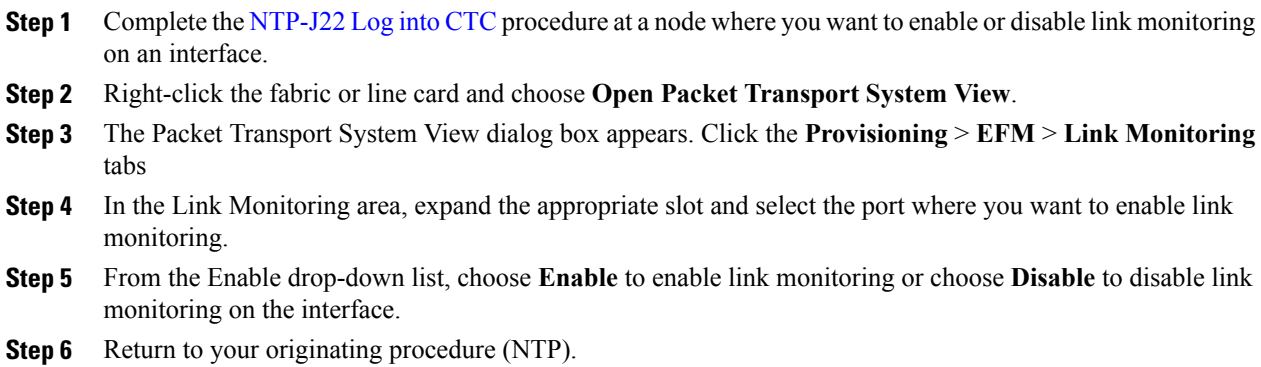

### <span id="page-11-0"></span>**DLP-J323 Configure Link Monitoring Parameters on an Interface Using Cisco IOS Commands**

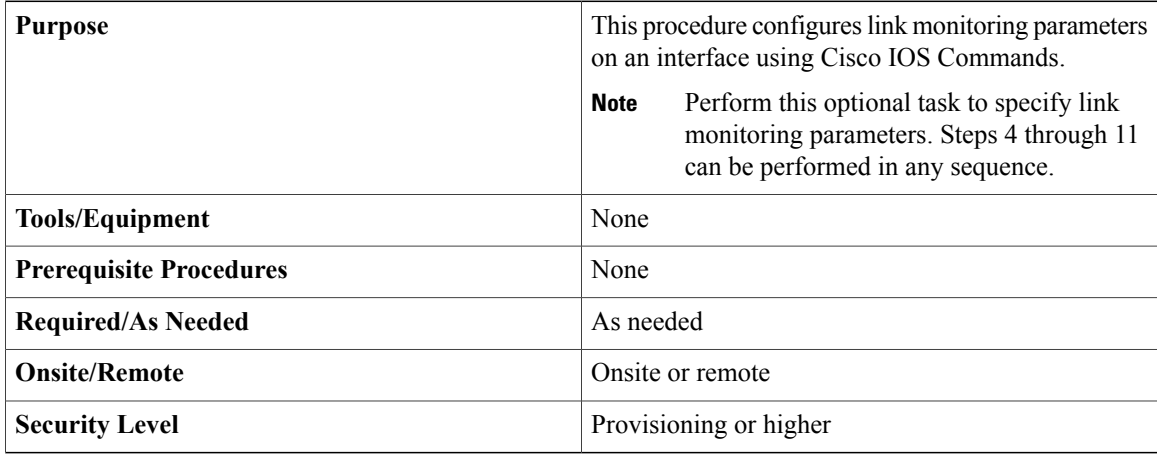

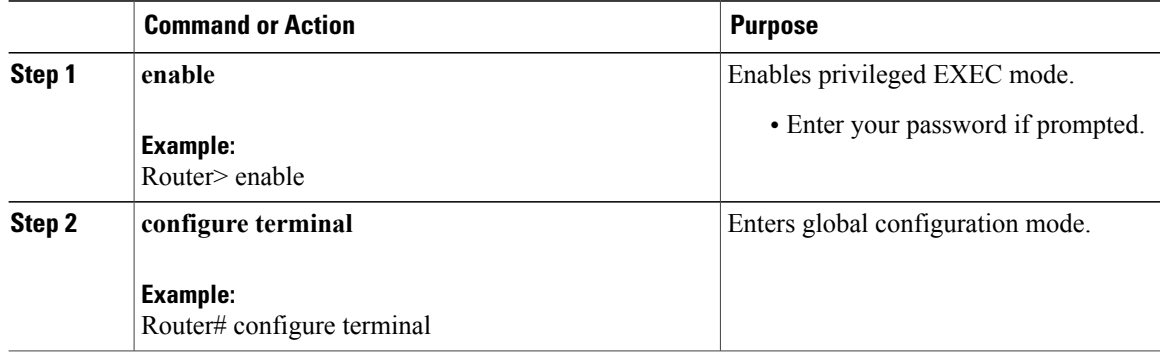

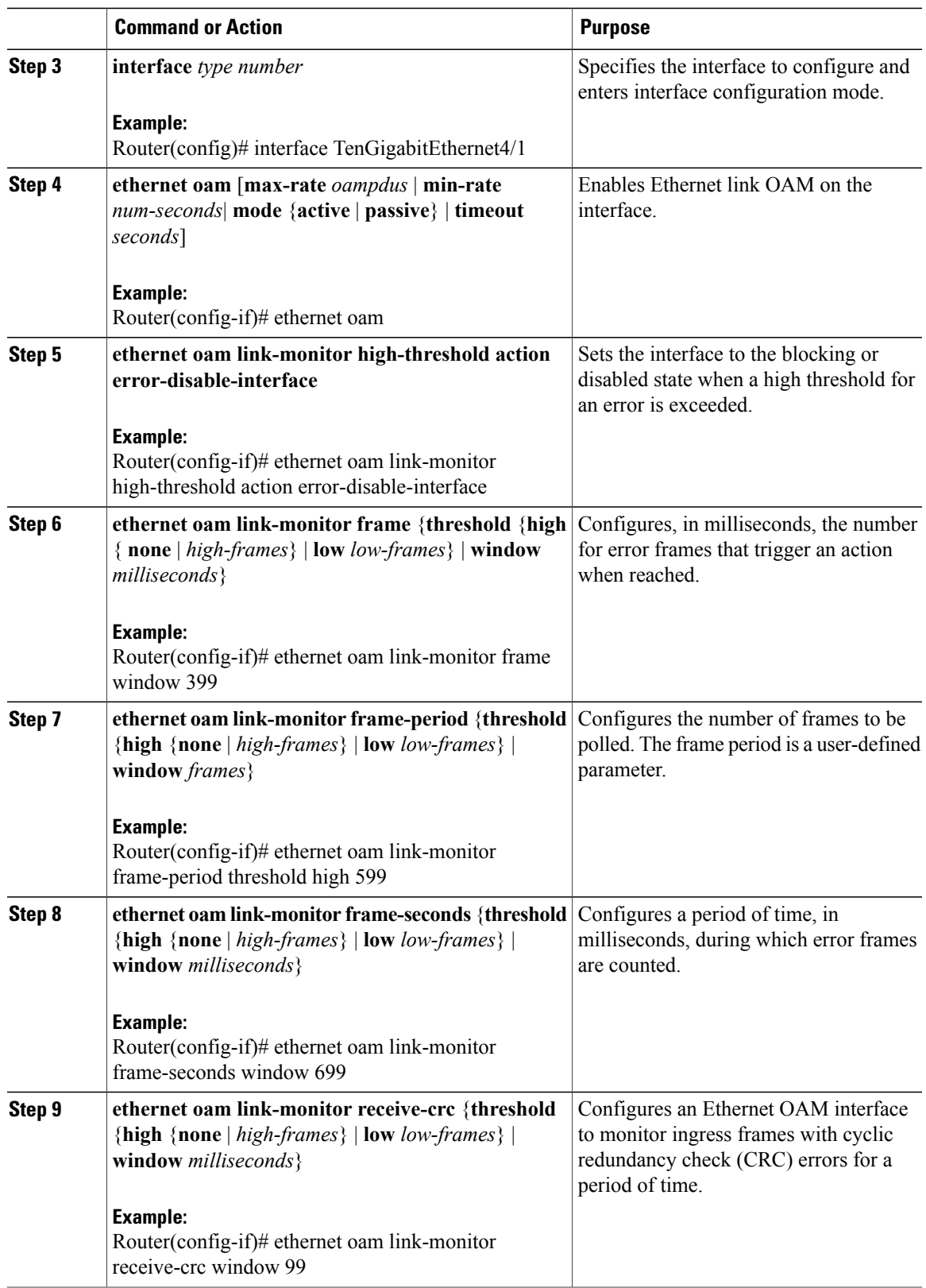

H

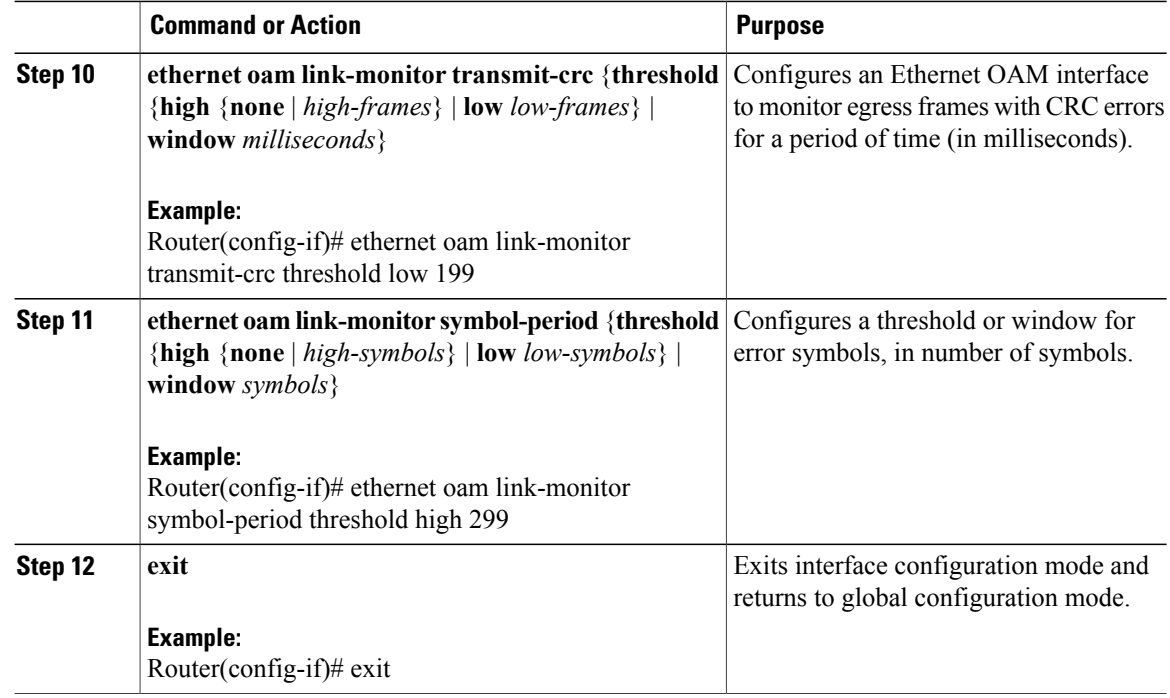

### <span id="page-13-0"></span>**DLP-J317 Configure Link Monitoring Parameters on an Interface Using CTC**

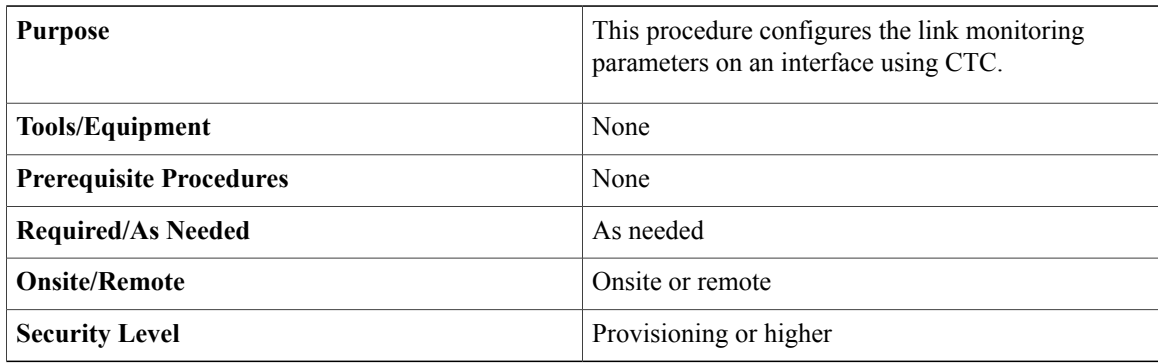

- **Step 1** Complete the [NTP-J22](cpt93_configuration_chapter_010.pdf#unique_47) Log into CTC procedure at a node where you want to configure link monitoring parameters on an interface.
- **Step 2** Right-click the fabric or line card and choose **Open Packet Transport System View**.
- **Step 3** The Packet Transport System View dialog box appears. Click the **Provisioning** > **EFM** > **Link Monitoring** tabs
- **Step 4** In the Link Monitoring area, expand the appropriate slot and modify any of the parameters as described in the following table.

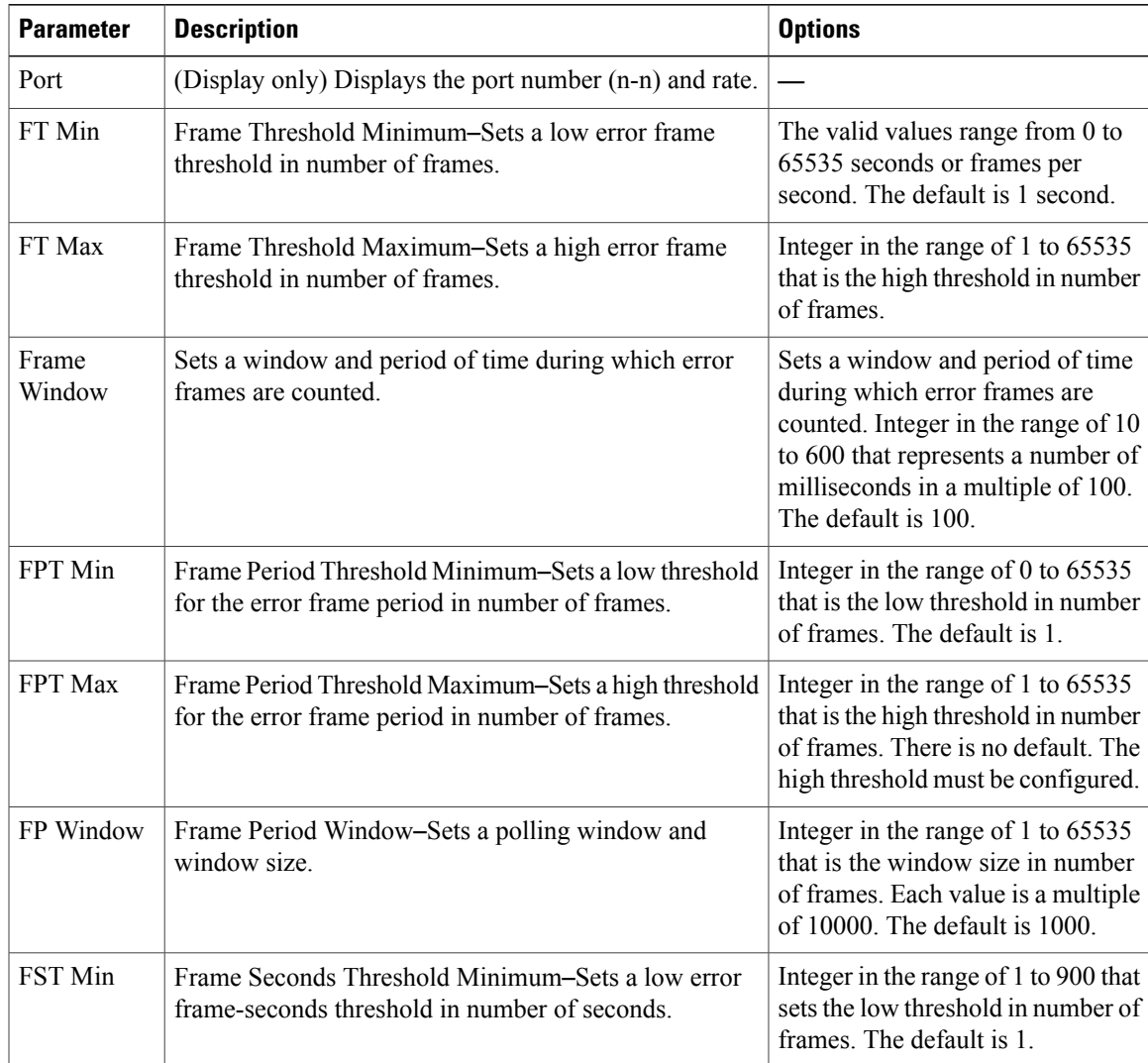

#### **Table 2: Link Monitoring Parameters**

 $\mathbf I$ 

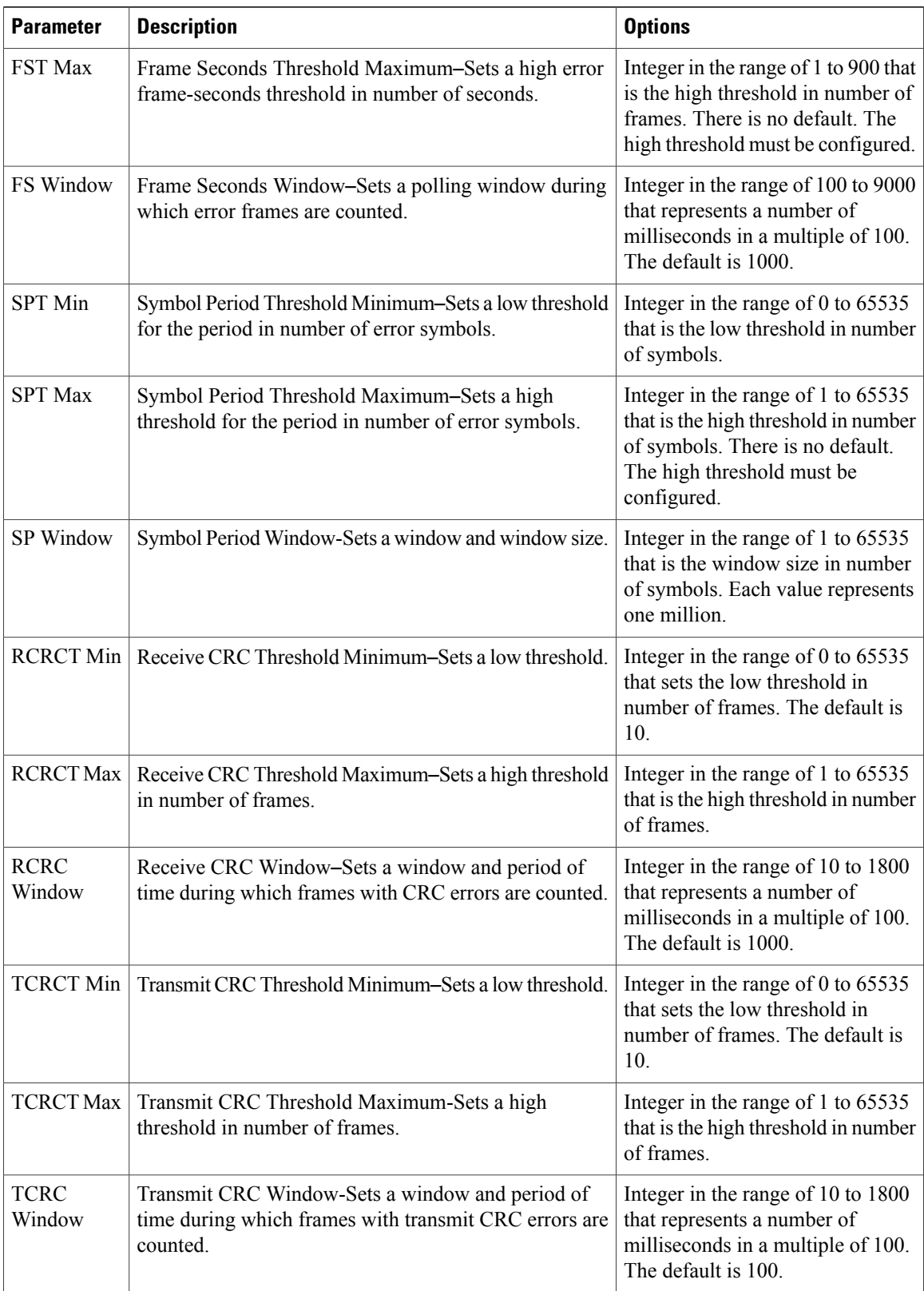

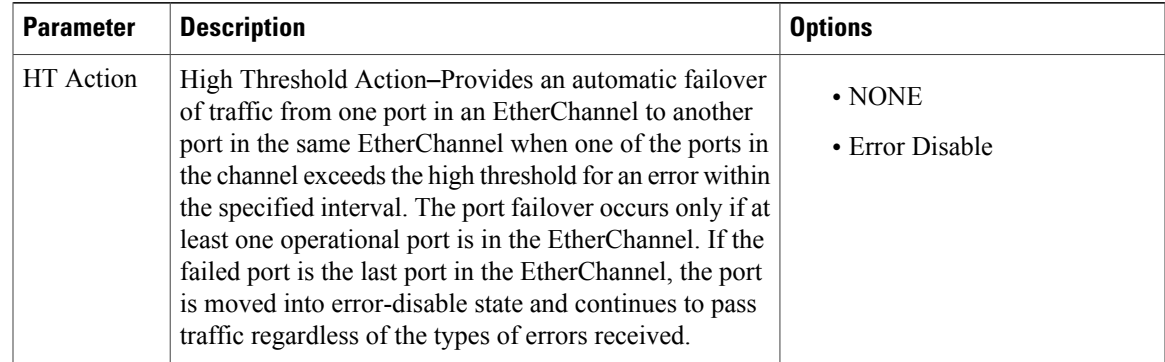

**Step 5** Return to your originating procedure (NTP).

### <span id="page-16-1"></span>**Remote Failure Indication**

Faults in Ethernet connectivity that are caused by slowly deteriorating quality are difficult to detect. Ethernet Link OAM provides a mechanism for an OAM entity to convey these failure conditions to its peer via specific flags in the OAM PDU. The following failure conditions can be communicated:

- LinkFault–Loss of signal is detected by the receiver. A link fault is sent every second in the information OAM PDU. Link fault applies only when the physical sublayer is capable of independently transmitting and receiving signals.
- Dying Gasp–An unrecoverable condition has occurred; for example, a power failure. This type of condition is vendorspecific. A notification about the condition may be sent immediately and continuously.
- Critical Event–An unspecified critical event has occurred. Thistype of event is vendorspecific. A critical event may be sent immediately and continuously.

### <span id="page-16-0"></span>**DLP-J325 Configure the Port for Remote Link Failure Indication Using Cisco IOS Commands**

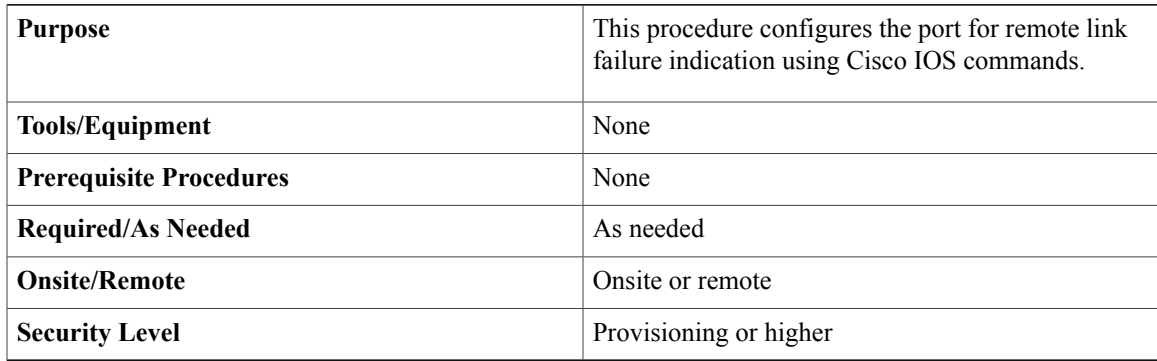

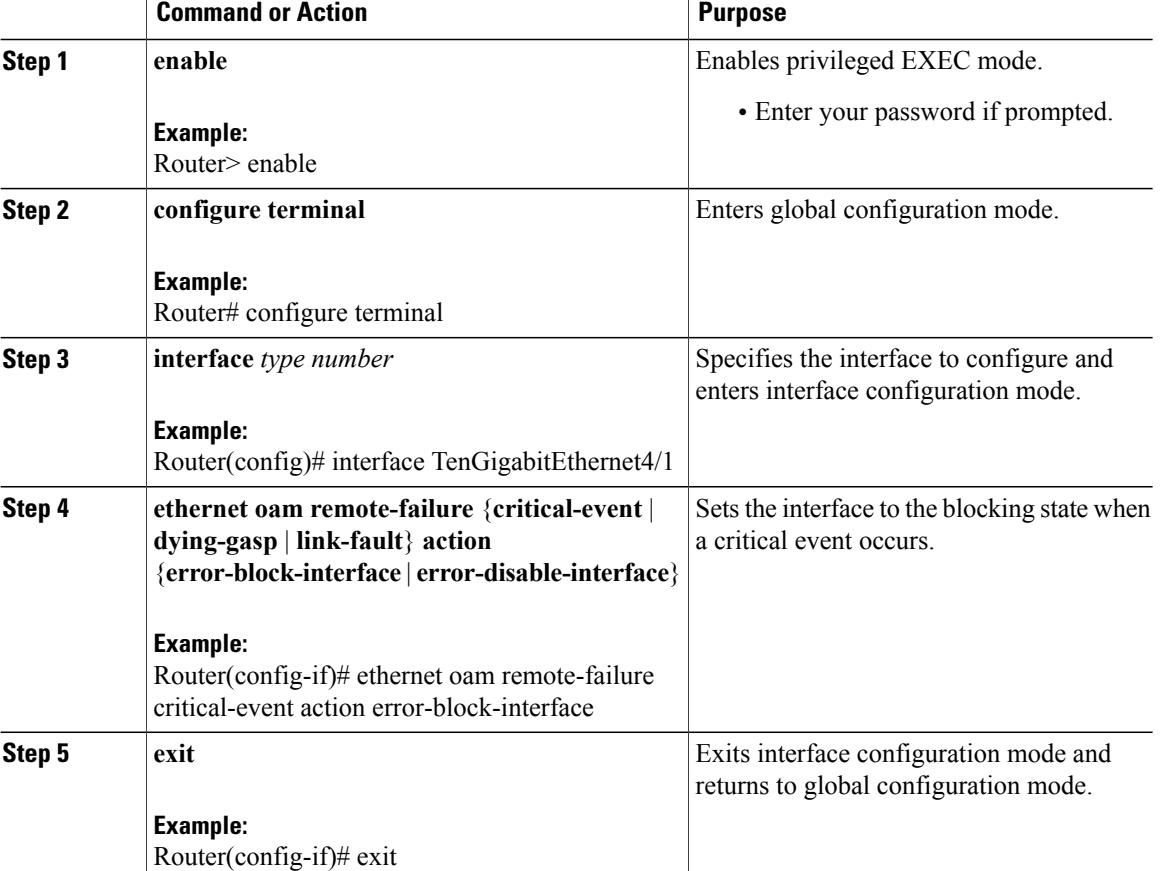

### **Procedure**

### <span id="page-17-0"></span>**DLP-J319 Configure the Port for Remote Link Failure Indication Using CTC**

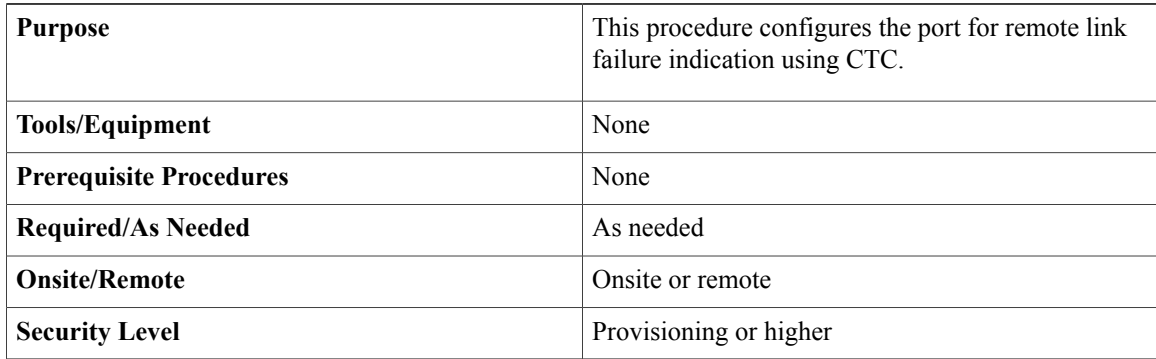

- **Step 1** Complete the [NTP-J22](cpt93_configuration_chapter_010.pdf#unique_47) Log into CTC procedure at a node where you want to configure the port for remote link failure indication.
- **Step 2** Right-click the fabric or line card and choose **Open Packet Transport System View**.
- **Step 3** The Packet Transport System View dialog box appears. Click the **Provisioning** > **EFM** > **Configuration** tabs
- **Step 4** In the Configuration area, expand the appropriate slot and modify any of the parameters as described in the following table.

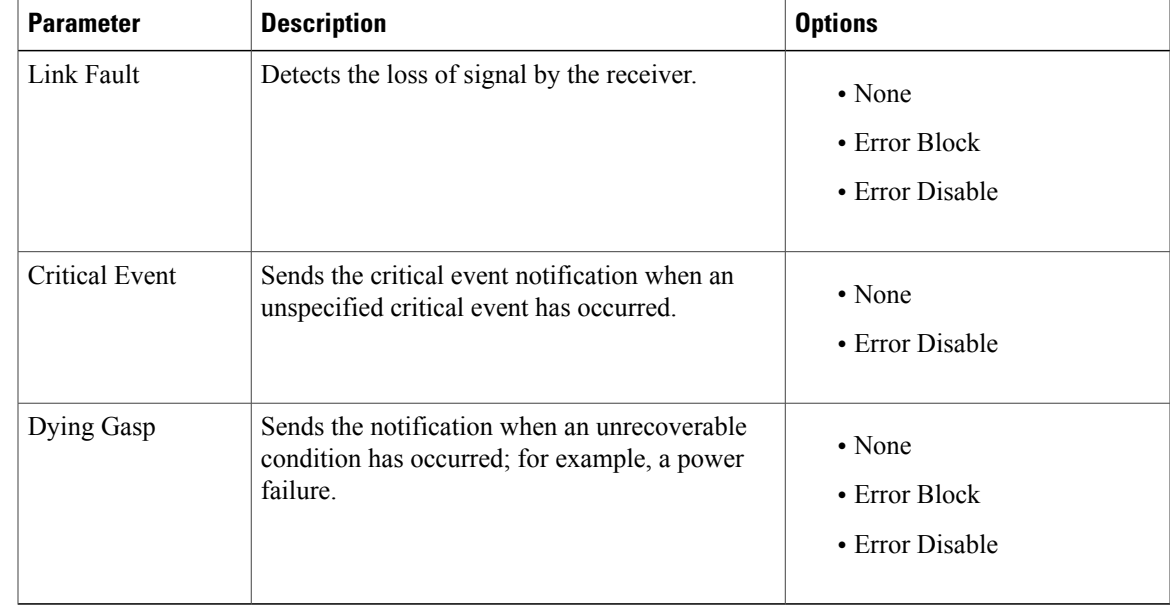

#### **Table 3: Remote Link Failure Indication Parameters**

**Step 5** Return to your originating procedure (NTP).

### <span id="page-18-0"></span>**Remote Loopback**

An OAM entity can put its remote peer into loopback mode using the loopback control OAM PDU. Loopback mode helps an administrator ensure the quality of links during installation or when troubleshooting. In loopback mode, every frame received is transmitted back on the same port except for OAM PDUs and pause frames. The periodic exchange of OAM PDUs must continue during the loopback state to maintain the OAM session.

The **loopback** command is acknowledged by responding with an information OAM PDU with the loopback state indicated in the State field. This acknowledgement allows an administrator, for example, to estimate if a network segment can satisfy a service-level agreement. Acknowledgement makes it possible to test delay, jitter, and throughput.

When an interface is set to the remote loopback mode the interface no longer participates in any other Layer 2 or Layer 3 protocols; for example Spanning Tree Protocol (STP) or Open Shortest Path First (OSPF). This is because when two connected ports are in a loopback session, no frames other than the OAM PDUs are sent to the CPU for software processing. The non-OAM PDU frames are either looped back at the MAC level or discarded at the MAC level.

From a user perspective, an interface in a loopback mode is in a link-up state.

### <span id="page-19-0"></span>**DLP-J367 Set Up Remote Loopback Timeout Period on an Interface Using Cisco IOS Commands**

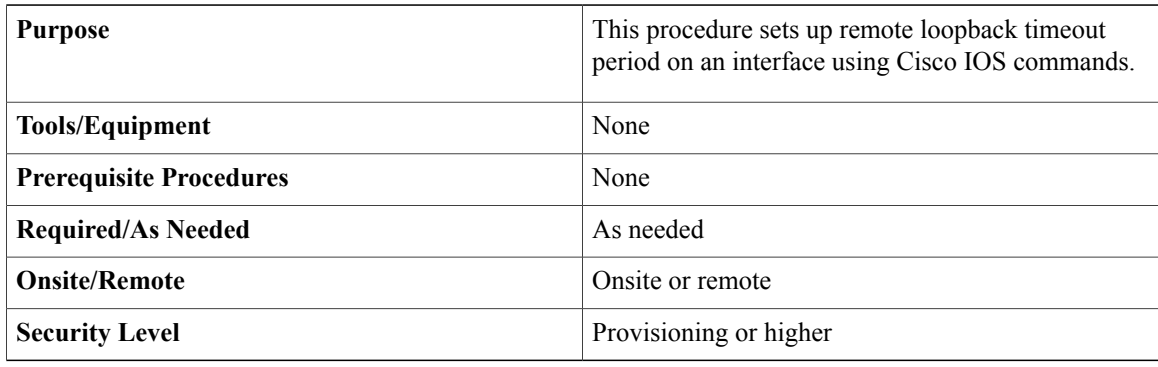

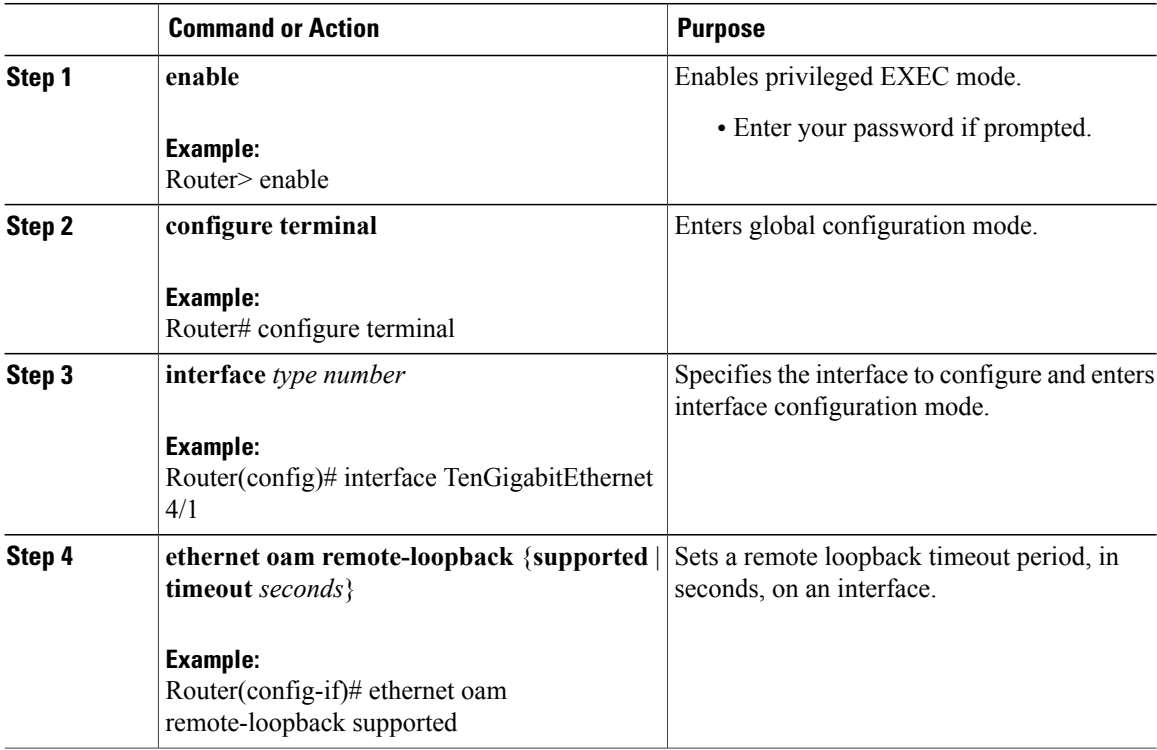

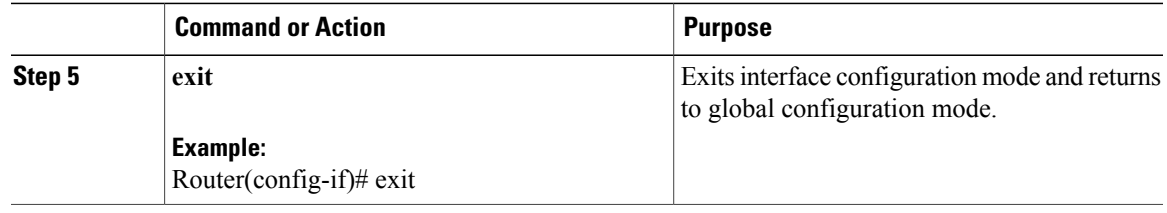

### <span id="page-20-0"></span>**DLP-J324 Enable Remote Loopback on an Interface Using Cisco IOS Commands**

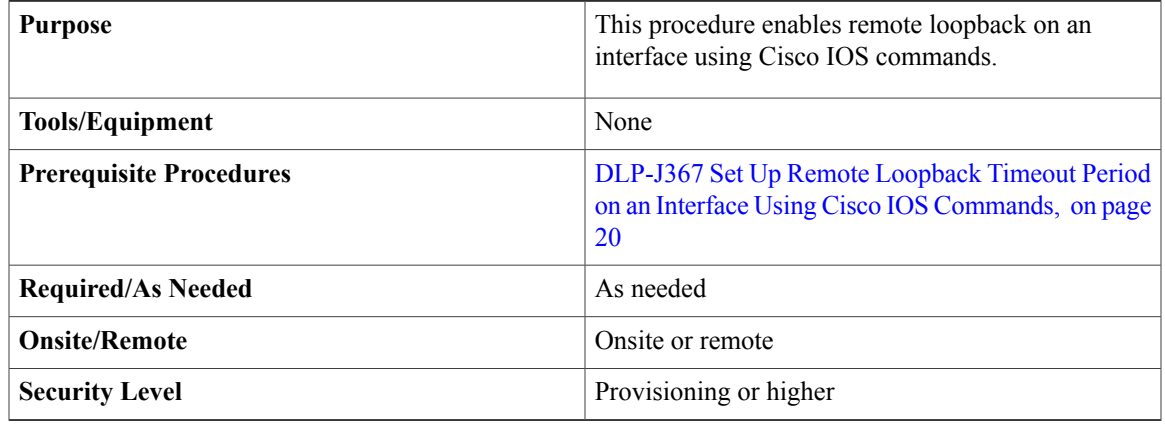

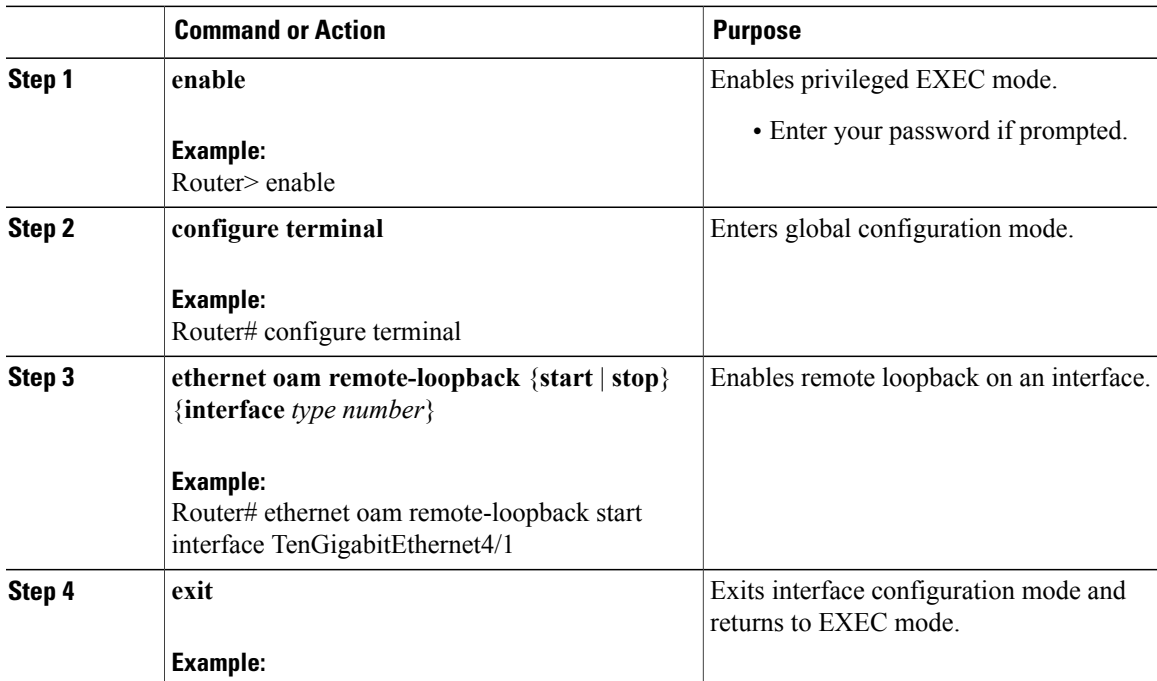

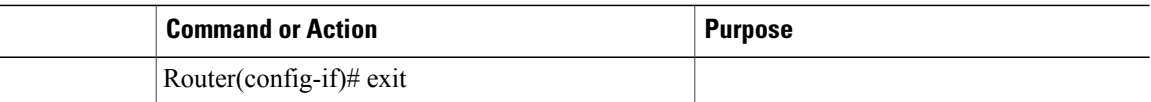

### <span id="page-21-0"></span>**DLP-J318 Enable Remote Loopback on an Interface Using CTC**

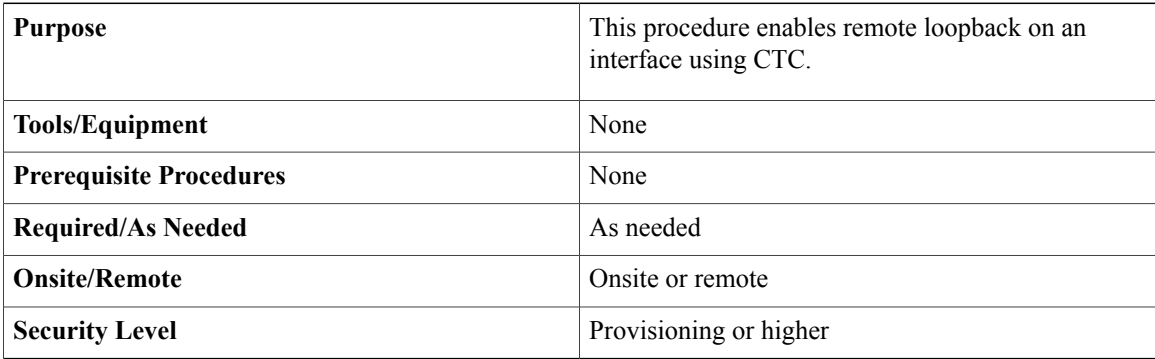

### **Procedure**

- **Step 1** Complete the [NTP-J22](cpt93_configuration_chapter_010.pdf#unique_47) Log into CTC procedure at a node where you want to enable remote loopback on an interface.
- **Step 2** Right-click the fabric or line card and choose **Open Packet Transport System View**.
- **Step 3** The Packet Transport System View dialog box appears. Click the **Provisioning** > **EFM** > **Remote Loopback** tabs
- **Step 4** In the Remote Loopback area, expand the appropriate slot and modify any of the parameters as described in the following table.

### **Table 4: Remote Loopback Parameters**

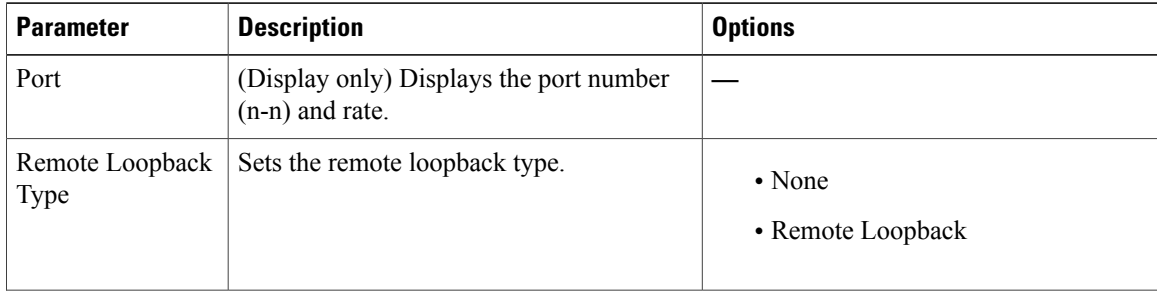

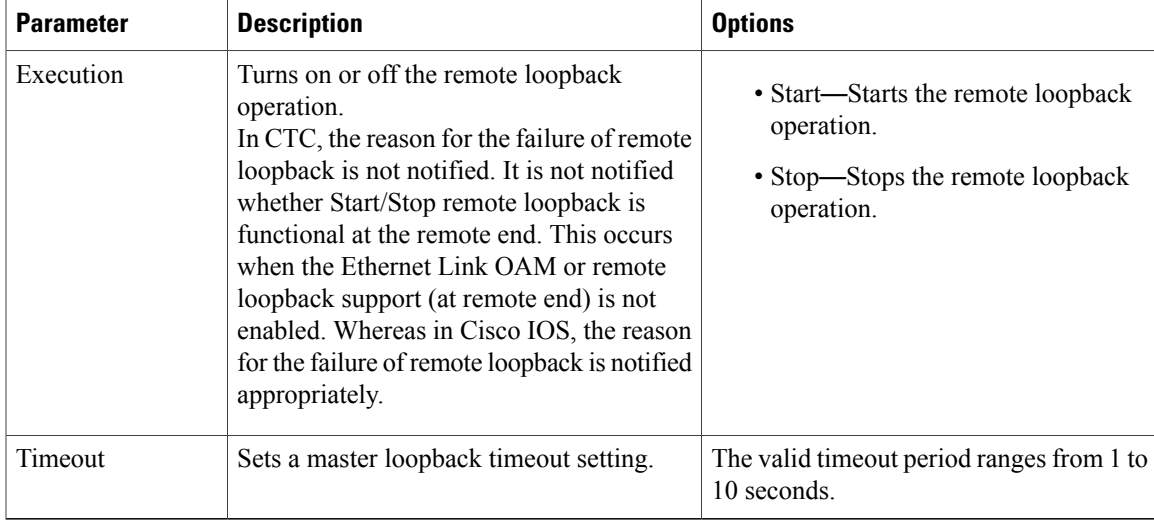

## <span id="page-22-0"></span>**Understanding Ethernet OAM Messages**

Ethernet OAM messages or OAM PDUs are standard length, untagged Ethernet frames within the normal frame length bounds of 64 to 1518 bytes. The maximum OAM PDU frame size exchanged between two peers is negotiated during the discovery phase.

OAM PDUs always have the destination address of slow protocols (0180.c200.0002) and an Ethertype of 8809. OAM PDUs do not go beyond a single hop and have a hard-set maximum transmission rate of 10 OAM PDUs per second. Some OAM PDU types may be transmitted multiple times to increase the likelihood that they will be successfully received on a deteriorating link.

Four types of OAM messages are supported:

- Information OAM PDU—A variable-length OAM PDU that is used for discovery. This OAM PDU includes local, remote, and organization-specific information.
- Event notification OAM PDU—A variable-length OAM PDU that is used for link monitoring. Thistype of OAM PDU may be transmitted multiple times to increase the chance of a successful receipt; for example, in the case of high-bit errors. Event notification OAM PDUs also may include a time stamp when generated.
- Loopback control OAM PDU—An OAM PDU fixed at 64 bytes in length that is used to enable or disable the **remote loopback** command.
- Vendor-specific OAM PDU—A variable-length OAM PDU that allows the addition of vendor-specific extensions to OAM.

## <span id="page-23-0"></span>**Understanding Connectivity Fault Management**

Ethernet Connectivity Fault Management (CFM) is an end-to-end per-service Ethernet layer operations, administration, and maintenance (OAM) protocol. It includes proactive connectivity monitoring, fault verification, and fault isolation for large Ethernet metropolitan-area networks (MANs) and WANs.

CPT supports the IEEE 802.1ag standard implementation of CFM. It supports CFM over the following:

- Point–to–multipoint bridge domain associated with Ethernet Flow Points (EFP)
- Xconnect
- Port Maintenance End Point (MEP)

All the CFM configurations specific to point–to–multipoint EFPs also apply to Xconnect.

## **Understanding IEEE CFM**

IEEE CFM is an end-to-end per-service Ethernet layer OAM protocol thatsupports provider edge-to-provider edge (PE-to-PE) and customer edge-to-customer edge (CE-to-CE) services. A service is identified as an Ethernet virtual circuit (EVC) service.

Troubleshooting carrier networks offering Ethernet Layer 2 services is challenging. Customers contract with service providers for end-to-end Ethernet service and service providers may subcontract with operators to provide equipment and networks. Compared to enterprise networks, where Ethernet traditionally has been implemented, these constituent networks belong to distinct organizations or departments, are substantially larger and more complex, and have a wider user base. Ethernet CFM provides a competitive advantage to service providers for which the operational management of link uptime and timeliness in isolating and responding to failures is crucial to daily operations.

### **Benefits of IEEE CFM**

- End-to-end service-level OAM technology.
- Reduced operating expense for service provider Ethernet networks.
- Competitive advantage for service providers.
- Support for both distribution and access network environments with Down (toward the wire) MEPs.

## <span id="page-23-1"></span>**CFM Limitations and Restrictions in CPT**

- CFM over the point–to–point bridge domain is not supported.
- CFM over Virtual Private LAN Service (VPLS) is not supported.
- Maximum number of Maintenance End Points (MEPs) supported on a CPT system is 16000 depending on the Continuity Check (CC) interval.
- Maximum number of Maintenance Intermediate Points (MIPs) supported on a CPT system is 16000.
- CFM alarms in CTC is not supported.
- CFM over VLAN based forwarding is not supported.
- CFM is not supported on a bridge domain that has the split horizon configured.
- CFM handles blocked ports only for tagged packets as REP operates only on tagged packets.

The following table specifies the number of supported remote and local MEPs depending on the configured CC interval.

**Table 5: Supported Remote and Local MEPs**

| <b>CC</b> Interval  | <b>Number of Remote MEPS</b> | <b>Number of Local MEPs</b> |
|---------------------|------------------------------|-----------------------------|
| 100<br>milliseconds | 100                          | 100                         |
| 1 second            | 1000                         | 1000                        |
| 10 seconds          | 8000                         | 8000                        |
| 1 minute            | 16000                        | 16000                       |
| 10 minutes          | 16000                        | 16000                       |

## <span id="page-24-0"></span>**NTP-J106 Configure CFM Using Cisco IOS Commands**

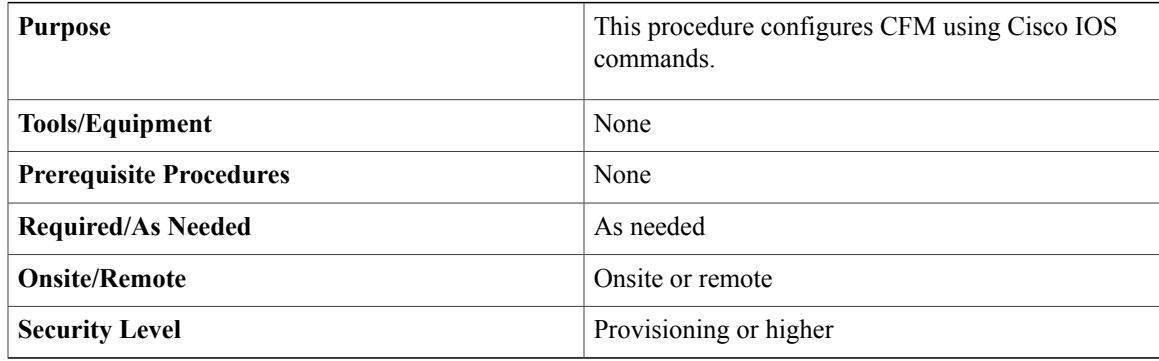

#### **Procedure**

Perform any of the following procedures as needed:

- DLP-J305 Enable or Disable CFM on the CPT System Using Cisco IOS [Commands](#page-26-0), on page 27
- DLP-J308 Enable or Disable CFM on an Interface Using Cisco IOS [Commands,](#page-28-0) on page 29
- DLP-J312 Enable Caching of CFM Data Using Cisco IOS [Commands](#page-31-0), on page 32
- DLP-J309 Create a [Maintenance](#page-34-0) Domain Using Cisco IOS Commands, on page 35
- DLP-J334 Create a [Maintenance](#page-37-1) Association Using Cisco IOS Commands, on page 38
- DLP-J333 Configure CFM [Encapsulation](#page-39-0) Using Cisco IOS Commands, on page 40
- DLP-J310 Create a Port MEP Using Cisco IOS [Commands,](#page-45-0) on page 46
- DLP-J321 Create an MEP for an EFP Using Cisco IOS [Commands](#page-46-0), on page 47
- DLP-J319 Define MEPs Statically within a [Maintenance](#page-48-0) Association Using Cisco IOS Commands, on page 49
- DLP-J318 Specify the Number of MEPs in a [Maintenance](#page-49-0) Association Using Cisco IOS Commands, on page 50
- DLP-J323 Configure [Cross-Check](#page-51-0) for an MEP Using Cisco IOS Commands, on page 52
- DLP-J311 Create an MIP [Dynamically](#page-55-0) Using Cisco IOS Commands, on page 56
- DLP-J322 Create an MIP Manually Using Cisco IOS [Commands,](#page-56-0) on page 57
- DLP-J316 Enable the [Transmission](#page-59-1) of Continuity Check Messages Using Cisco IOS Commands, on page 60
- DLP-J324 Send CFM Loopback and Linktrace Messages Using Cisco IOS [Commands,](#page-62-0) on page 63
- DLP-J314 Enable CFM Traps Using Cisco IOS [Commands,](#page-65-0) on page 66
- DLP-J315 Enable SNMP Trap [Generation](#page-66-0) for CFM Continuity Check Events Using Cisco IOS [Commands](#page-66-0), on page 67

**Stop. You have completed this procedure.**

## <span id="page-25-0"></span>**NTP-J105 Configure CFM Using CTC**

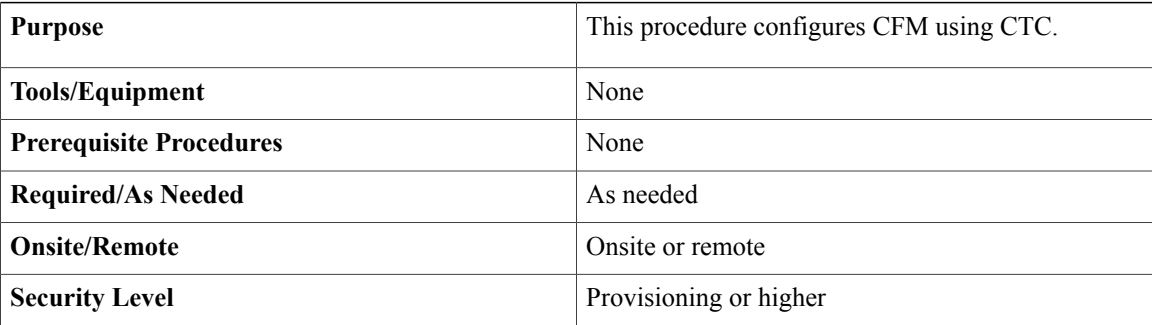

#### **Procedure**

Perform any of the following procedures as needed:

- [DLP-J299](#page-27-0) Enable or Disable CFM on the CPT System Using CTC, on page 28
- [DLP-J300](#page-30-0) Enable or Disable CFM for Each Port or Channel Group Using CTC, on page 31
- [DLP-J313](#page-32-0) Enable Caching of CFM Data Using CTC, on page 33
- DLP-J301 Create and Modify a [Maintenance](#page-35-0) Domain Profile Using CTC, on page 36
- DLP-J302 Delete a [Maintenance](#page-36-0) Domain Profile Using CTC, on page 37
- DLP-J303 Create and Modify a [Maintenance](#page-40-0) Association Profile Using CTC, on page 41
- DLP-J304 Delete a [Maintenance](#page-42-0) Association Profile Using CTC, on page 43
- [DLP-J306](#page-52-0) Create an MEP Using CTC, on page 53
- [DLP-J307](#page-58-0) Create an MIP Using CTC, on page 59

**Stop. You have completed this procedure.**

# <span id="page-26-0"></span>**DLP-J305 Enable or Disable CFM on the CPT System Using Cisco IOS Commands**

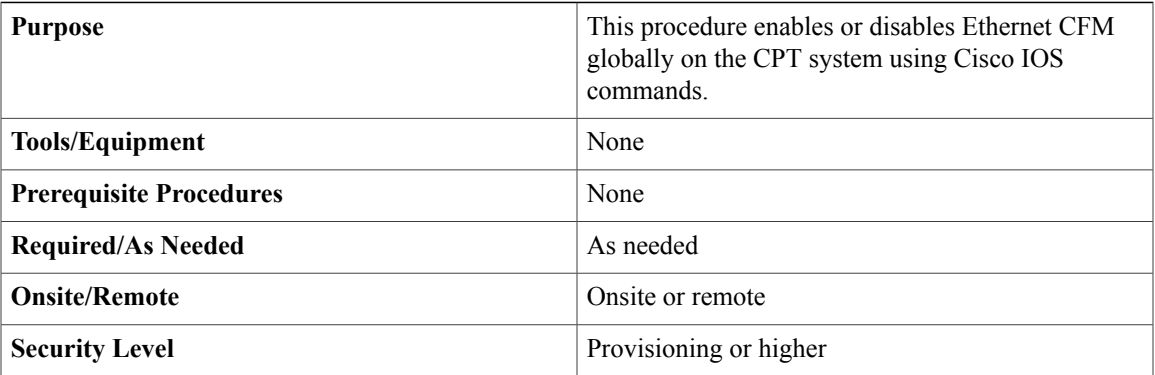

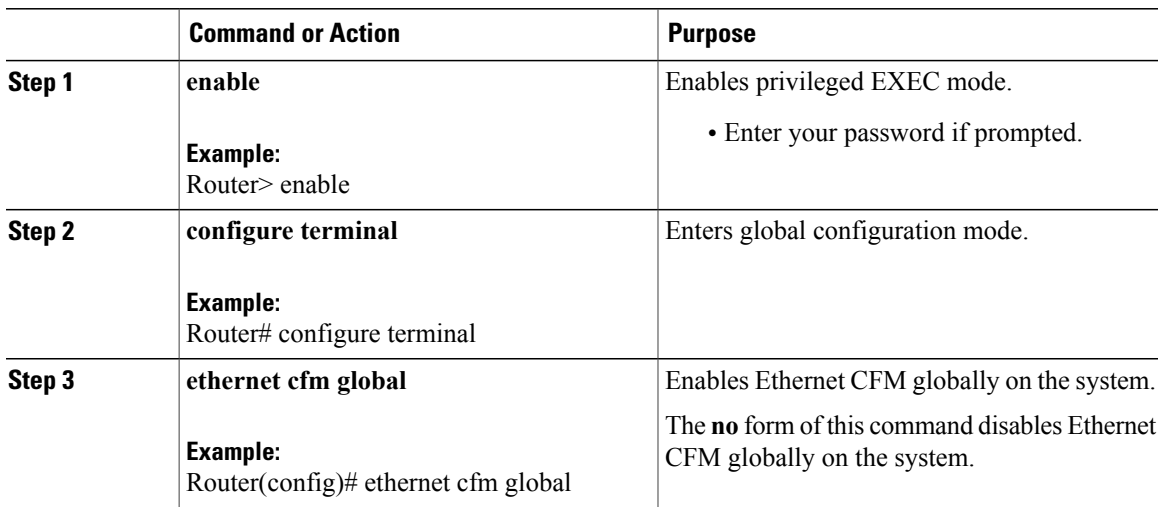

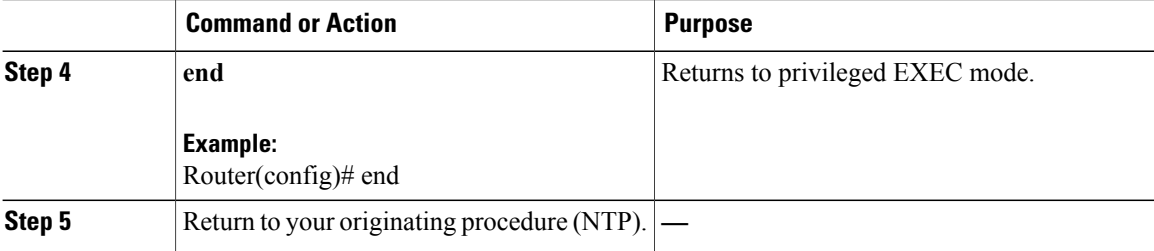

#### **Example: Enable or Disable CFM on the System**

The following example shows how to enable CFM on the system using Cisco IOS commands:

```
Router> enable
Router# configure terminal
Router(config)# ethernet cfm global
```
The following example shows how to disable CFM on the system using Cisco IOS commands:

```
Router> enable
Router# configure terminal
Router(config)# no ethernet cfm global
```
## <span id="page-27-0"></span>**DLP-J299 Enable or Disable CFM on the CPT System Using CTC**

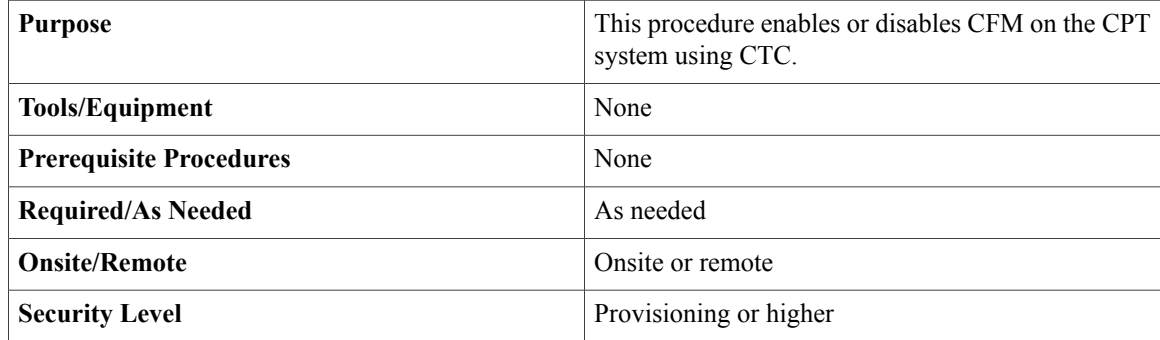

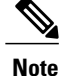

CFM is disabled globally on the system by default. This indicates that the CFM frames are transparently forwarded in the system.

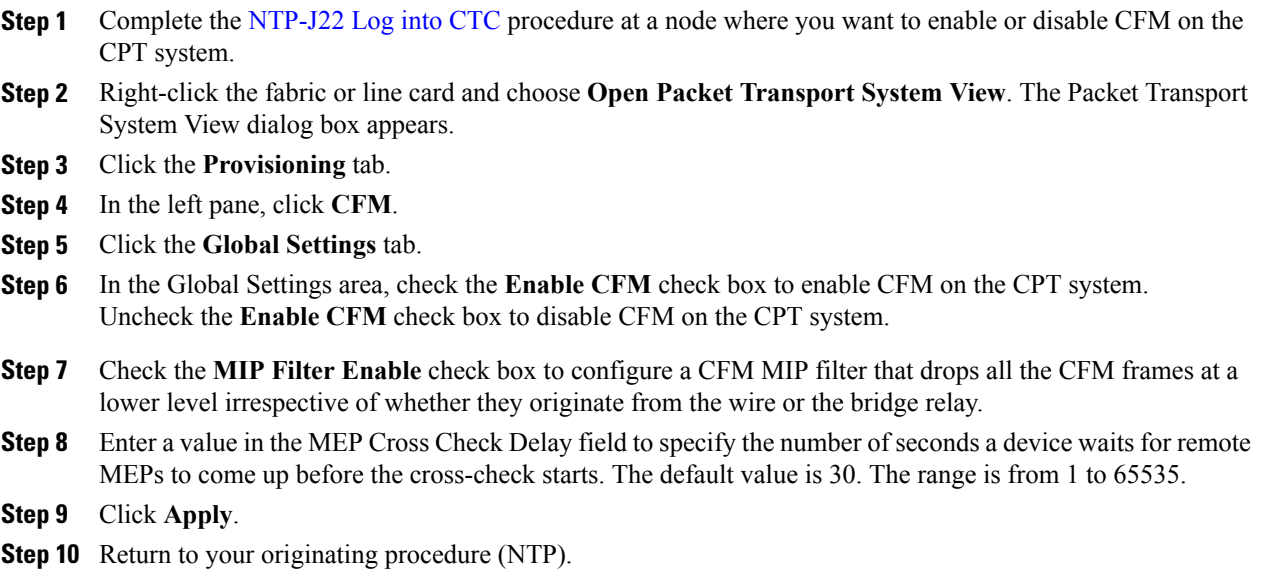

# <span id="page-28-0"></span>**DLP-J308 Enable or Disable CFM on an Interface Using Cisco IOS Commands**

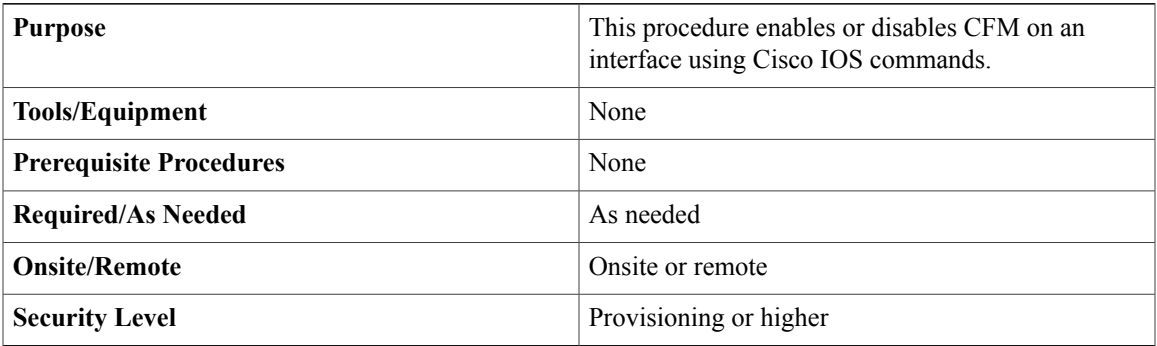

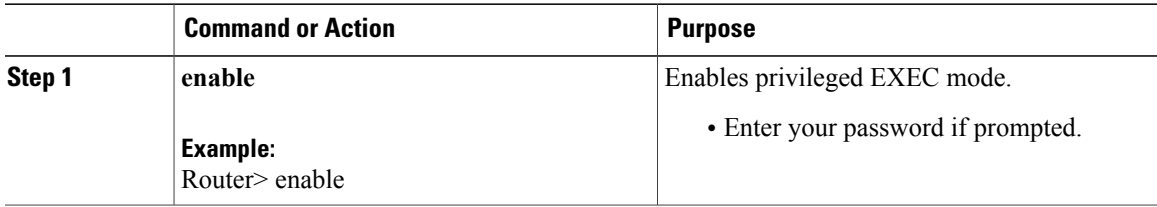

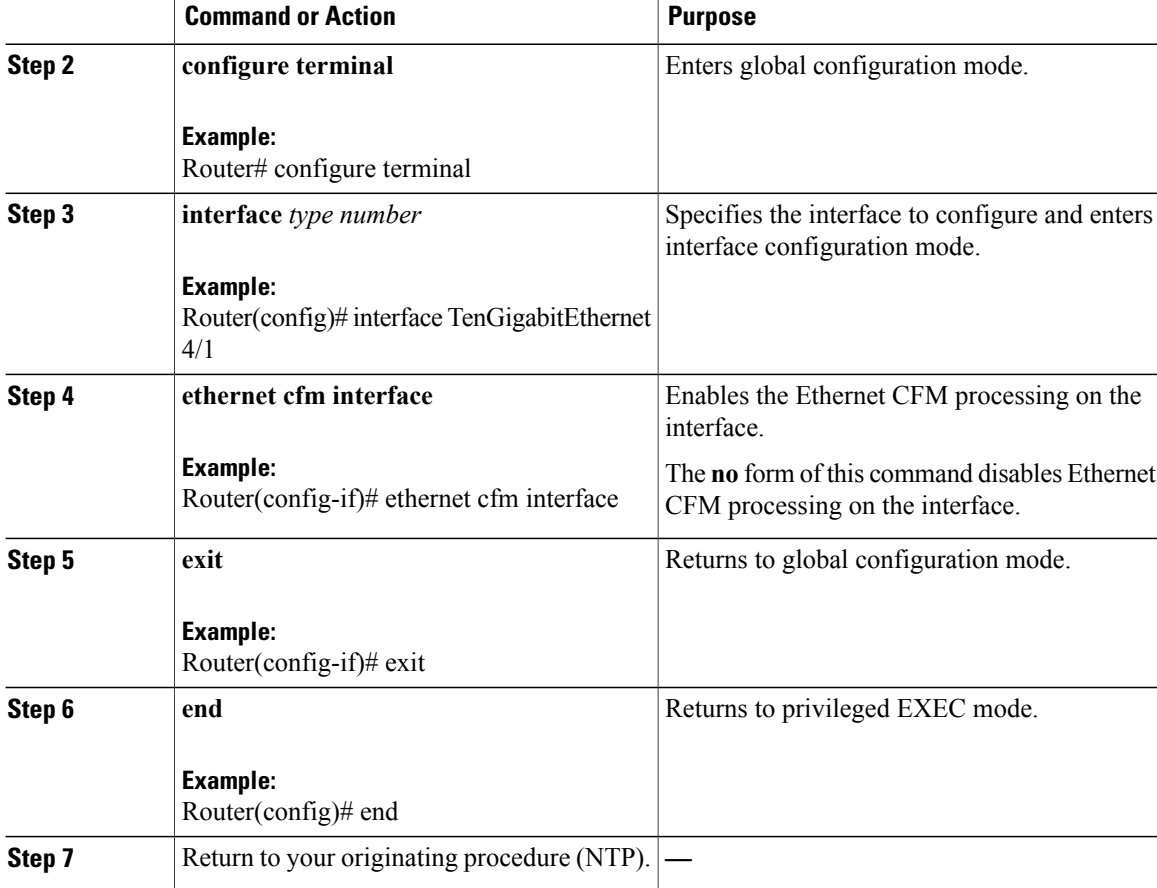

#### **Example: Enable or Disable CFM on an Interface**

The following example shows how to enable CFM on an interface using Cisco IOS commands:

```
Router> enable
Router# configure terminal
Router(config)# interface TenGigabitEthernet 4/1
Router(config-if)# ethernet cfm interface
```
The following example shows how to disable CFM on an interface using Cisco IOS commands:

```
Router> enable
Router# configure terminal
Router(config)# interface TenGigabitEthernet 4/1
Router(config-if)# no ethernet cfm interface
```
# <span id="page-30-0"></span>**DLP-J300 Enable or Disable CFM for Each Port or Channel Group Using CTC**

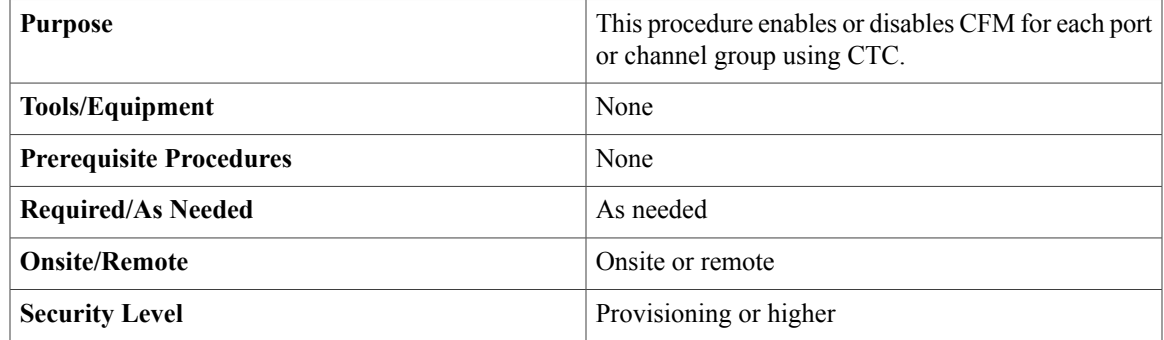

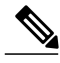

CFM is enabled on each port by default. If CFM is disabled on a port, the CFM packets on that port are dropped. **Note**

- **Step 1** Complete the [NTP-J22](cpt93_configuration_chapter_010.pdf#unique_47) Log into CTC procedure at a node where you want to enable or disable CFM for each port or channel group.
- **Step 2** Right-click the fabric or line card and choose **Open Packet Transport System View**. The Packet Transport System View dialog box appears.
- **Step 3** Click the **Provisioning** tab.
- **Step 4** In the left pane, click **CFM**.
- **Step 5** Click the **Global Settings** tab.
- **Step 6** In the Ethernet Interfaces area, expand the slot of the fabric card or the line card or the Fan–Out–Group (FOG) of the CPT 50 panel.
- **Step 7** If you want to enable CFM on a specific port, check the **Enable CFM** check box against that port. Uncheck the **Enable CFM** check box against the port to disable CFM on the port.
- **Step 8** In the Channel Groups area, if you want to enable CFM on a specific channel group, check the **Enable** check box against that channel group.
- **Step 9** Click **Apply** to enable CFM on the port or the channel group.
- **Step 10** Return to your originating procedure (NTP).

# <span id="page-31-0"></span>**DLP-J312 Enable Caching of CFM Data Using Cisco IOS Commands**

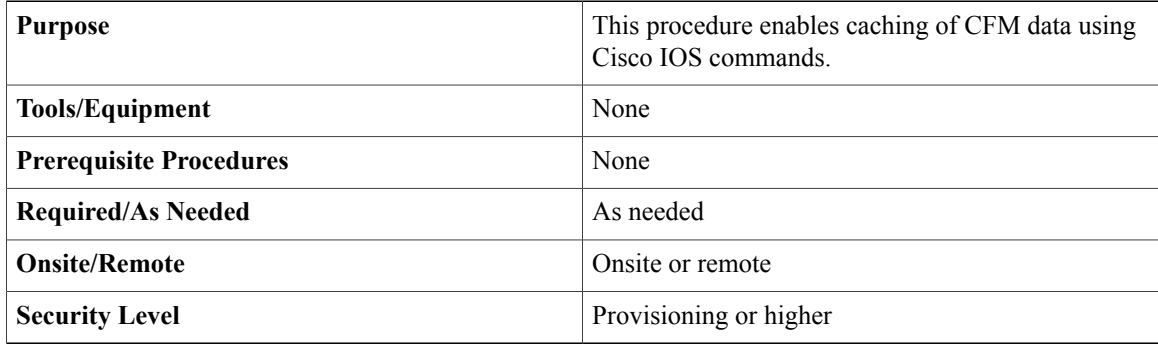

### **Procedure**

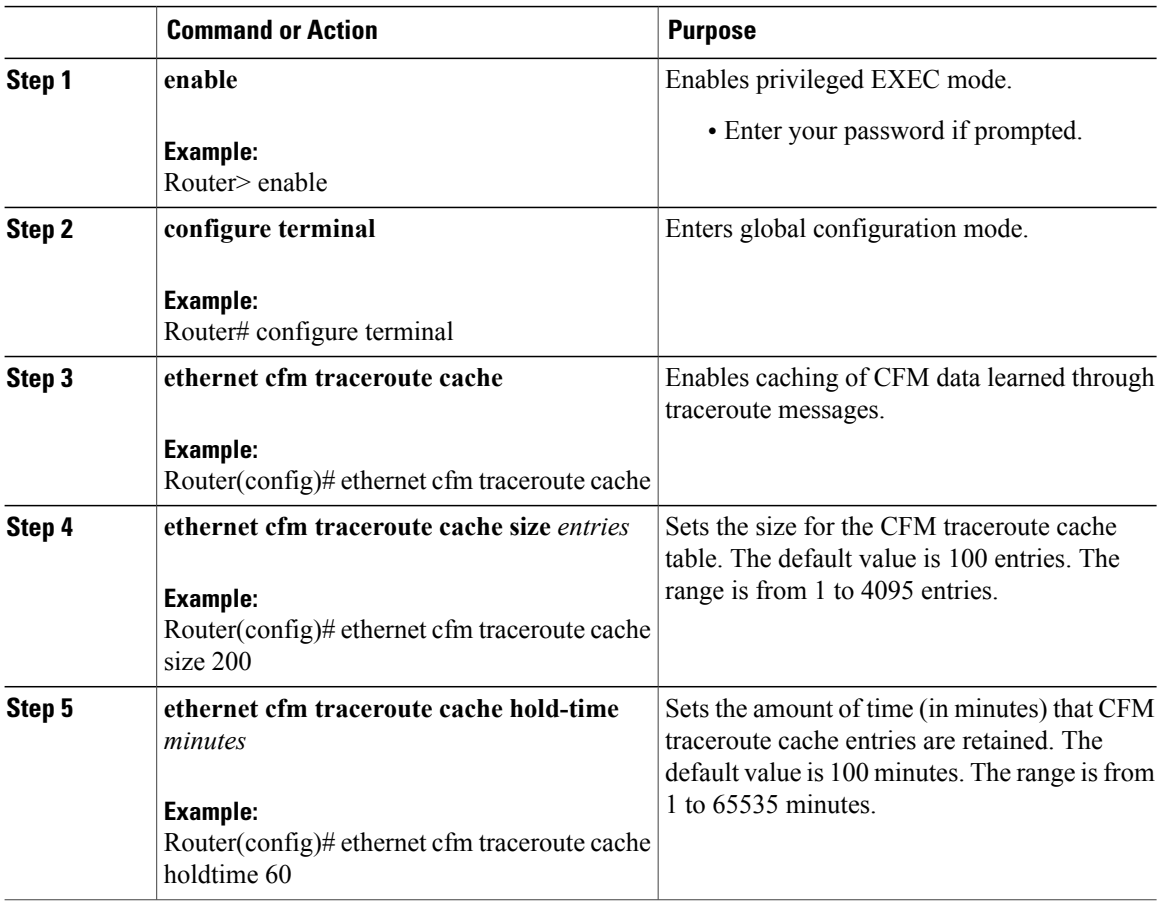

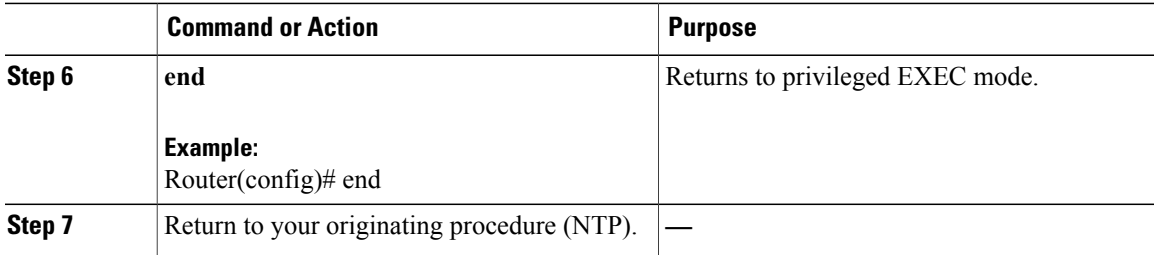

#### **Example: Enable Caching of CFM Data**

The following example shows how to set the maximum number of entries in the CFM traceroute cache table to 2500 using Cisco IOS commands:

```
Router> enable
Router# configure terminal
Router(config)# ethernet cfm traceroute cache size 2500
```
The following example shows how to set the retention time for entries in the CFM traceroute cache table to 5 minutes using Cisco IOS commands:

```
Router> enable
Router# configure terminal
Router(config)# ethernet cfm traceroute cache hold-time 5
```
## <span id="page-32-0"></span>**DLP-J313 Enable Caching of CFM Data Using CTC**

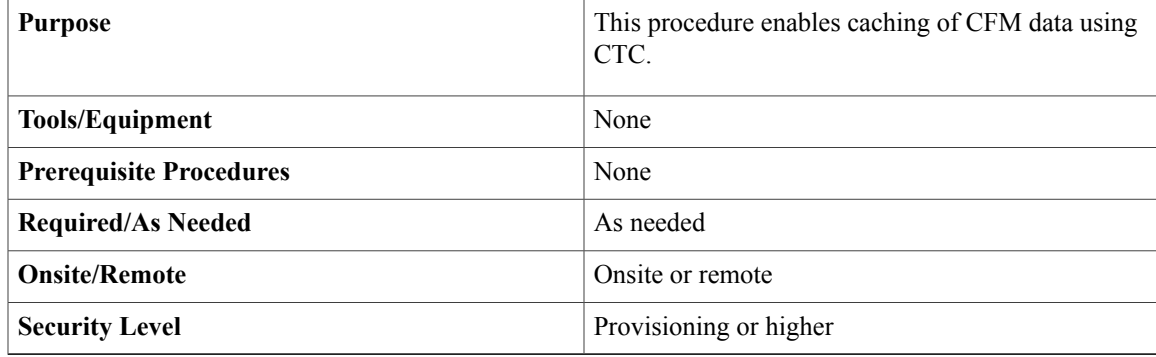

- **Step 1** Complete the [NTP-J22](cpt93_configuration_chapter_010.pdf#unique_47) Log into CTC procedure at a node where you want to enable caching of CFM data.
- **Step 2** Right-click the fabric or line card and choose **Open Packet Transport System View**. The Packet Transport System View dialog box appears.
- **Step 3** Click the **Provisioning** tab.
- **Step 4** In the left pane, click **CFM**.
- **Step 5** Click the **Global Settings** tab.
- **Step 6** In the Cache Configuration area, check the **Enable** check box to enable caching of CFM data learned through traceroute messages.
- **Step 7** Enter the time in minutes in the HoldTime field to set the amount of time that CFM traceroute cache entries are retained. The default value is 100 minutes. The range is from 1 to 65535 minutes.
- **Step 8** Enter the cache size in the Size field to set the maximum size for the CFM traceroute cache table. The default value is 100. The range is from 1 to 4095.
- **Step 9** Click **Apply** to enable caching of CFM data.
- **Step 10** Return to your originating procedure (NTP).

## <span id="page-33-0"></span>**Understanding Maintenance Domain**

A maintenance domain is an administrative domain for managing and administering a network. The maintenance domain allows CFM to support multiple independent operators, each supporting service instancesfrom multiple independent customers.

A unique maintenance level in the range of 0 to 7 is assigned to each maintenance domain by a network administrator. Maintenance levels and domain names are useful for defining the hierarchical relationship that exists among domains. The hierarchical relationship of domains parallels the structure of customer, service provider, and operator. The higher the domain level, the broader the scope of the domain. For example, a customer domain would be larger than an operator domain. The customer domain may have a maintenance level of 7 and the operator domain may have a maintenance level of 0. Typically, operators would have the smallest domains and customers the largest domains, with service provider domains in between these domains, varying in size. All levels of the hierarchy must operate together.

Domains must not intersect because intersecting would mean management by more than one entity, which is not allowed. Domains may nest or touch but when two domains nest, the outer domain must have a higher maintenance level than the domain nested within it. Nesting maintenance domains is useful in the business model where a service provider contracts with one or more operators to provide Ethernet service to a customer. Each operator would have its own maintenance domain and the service provider would define its domain that is a superset of the operator domains. Furthermore, the customer has its own end-to-end domain, which is in turn is a superset of the service provider domain. Maintenance levels of various nesting domains must be communicated among the administering organizations. For example, one approach would be to have the service provider assign maintenance levels to operators.

The following characteristics of maintenance domains are supported:

- Maintenance domains are identified by a unique domain name that can be up to 154 characters.
- The domain name as null is supported; the maintenance association name is used as the identifier.
- Domain configuration is not required for devices that have only Maintenance Intermediate Points (MIPs).
- Mix of Up (toward the bridge) and Down (toward the wire) Maintenance Association EndPoints(MEPs) is supported.

A domain can be removed when all the maintenance points within the domain have been removed and all the remote MEPs entries in the continuity check database (CCDB) for the domain have been purged.

The following figure illustrates a hierarchy of operator, service provider, and customer domains and also illustrates touching, intersecting, and nested domains.

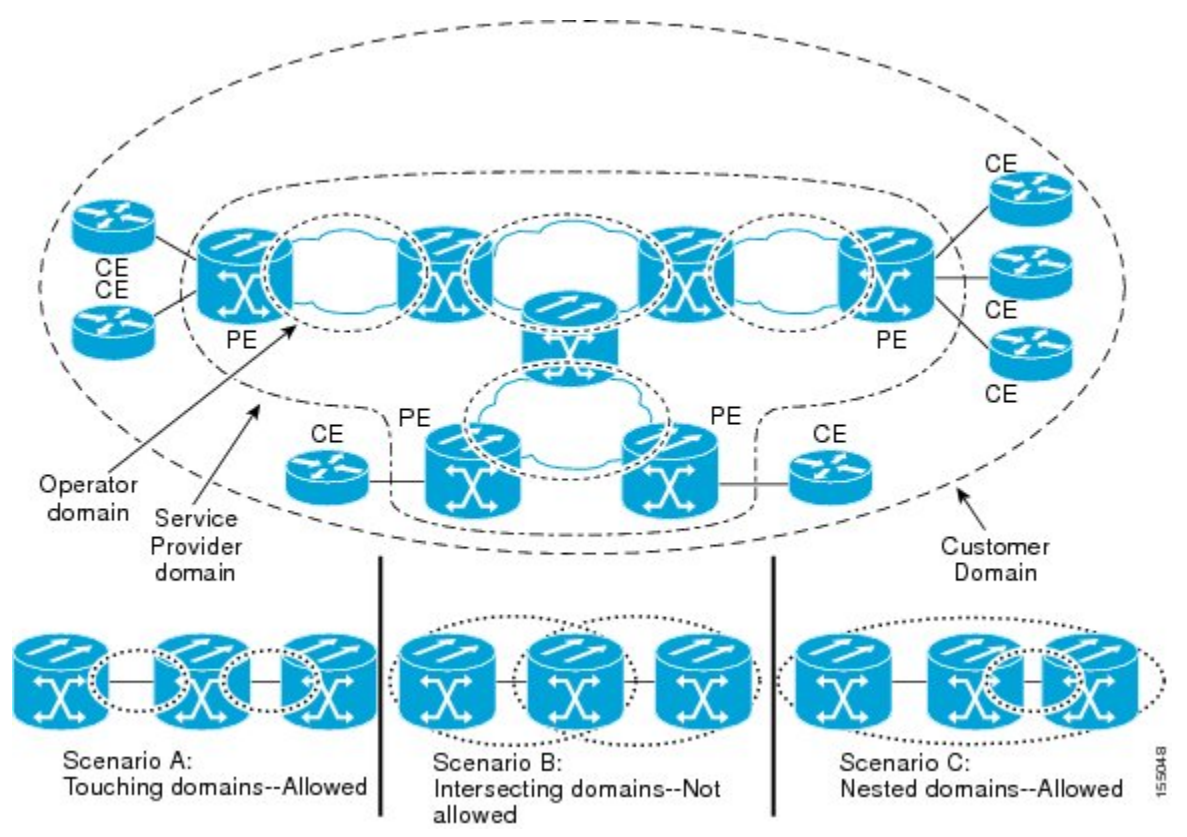

## <span id="page-34-0"></span>**DLP-J309 Create a Maintenance Domain Using Cisco IOS Commands**

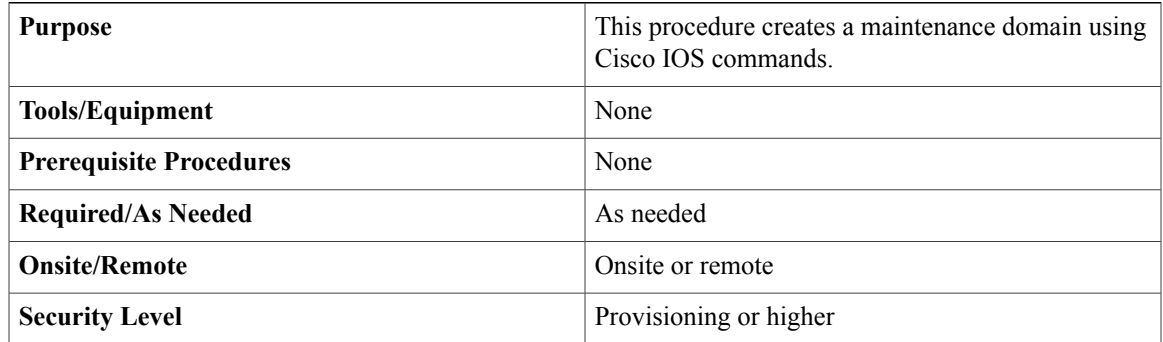

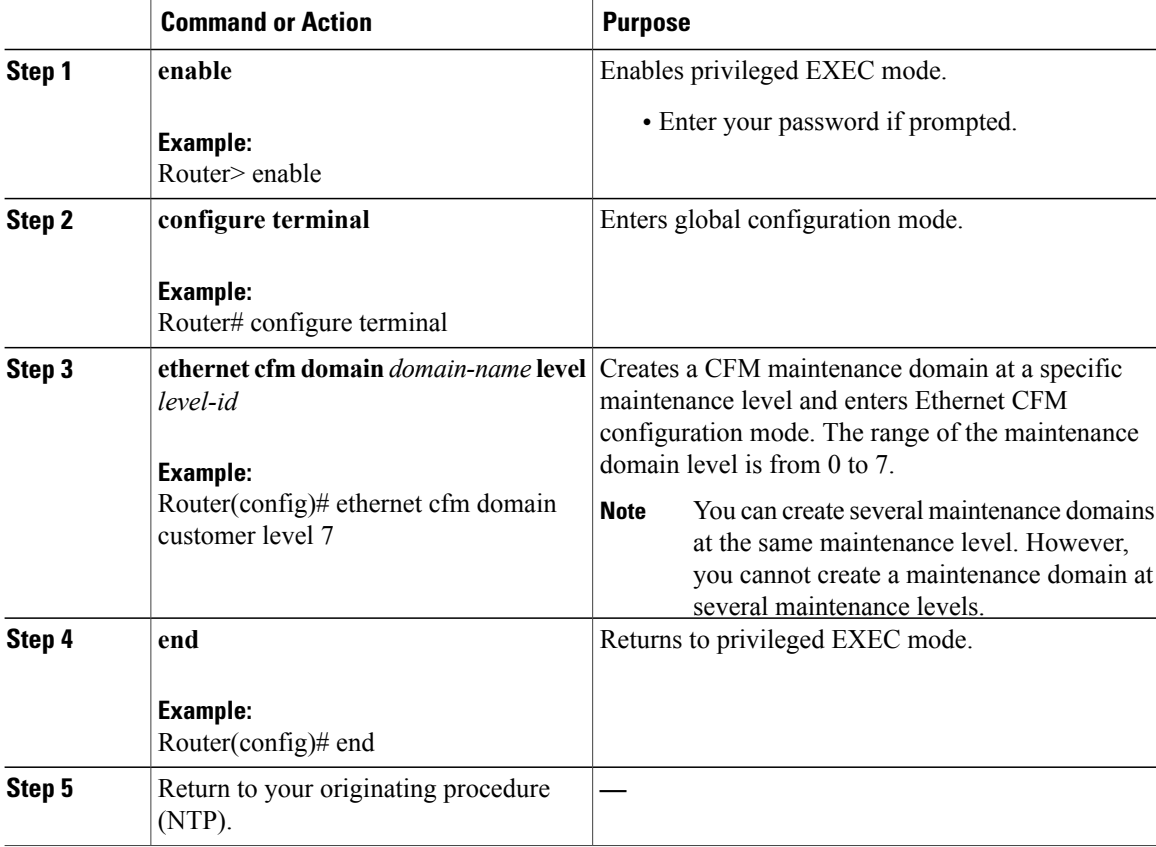

#### **Example: Create a Maintenance Domain**

The following example shows how to define a domain named domain1 at level 6 and enters Ethernet CFM configuration mode:

```
Router> enable
Router# configure terminal
Router(config)# ethernet cfm domain domain1 level 6
Router(config-ecfm)#
```
### <span id="page-35-0"></span>**DLP-J301 Create and Modify a Maintenance Domain Profile Using CTC**

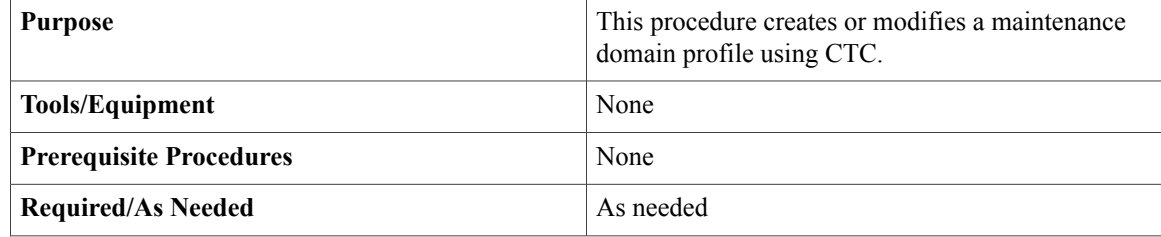
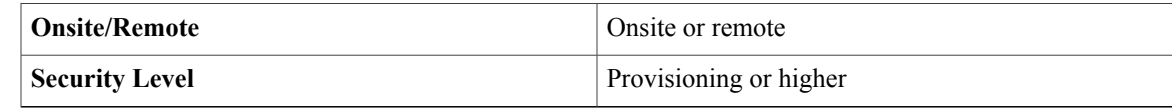

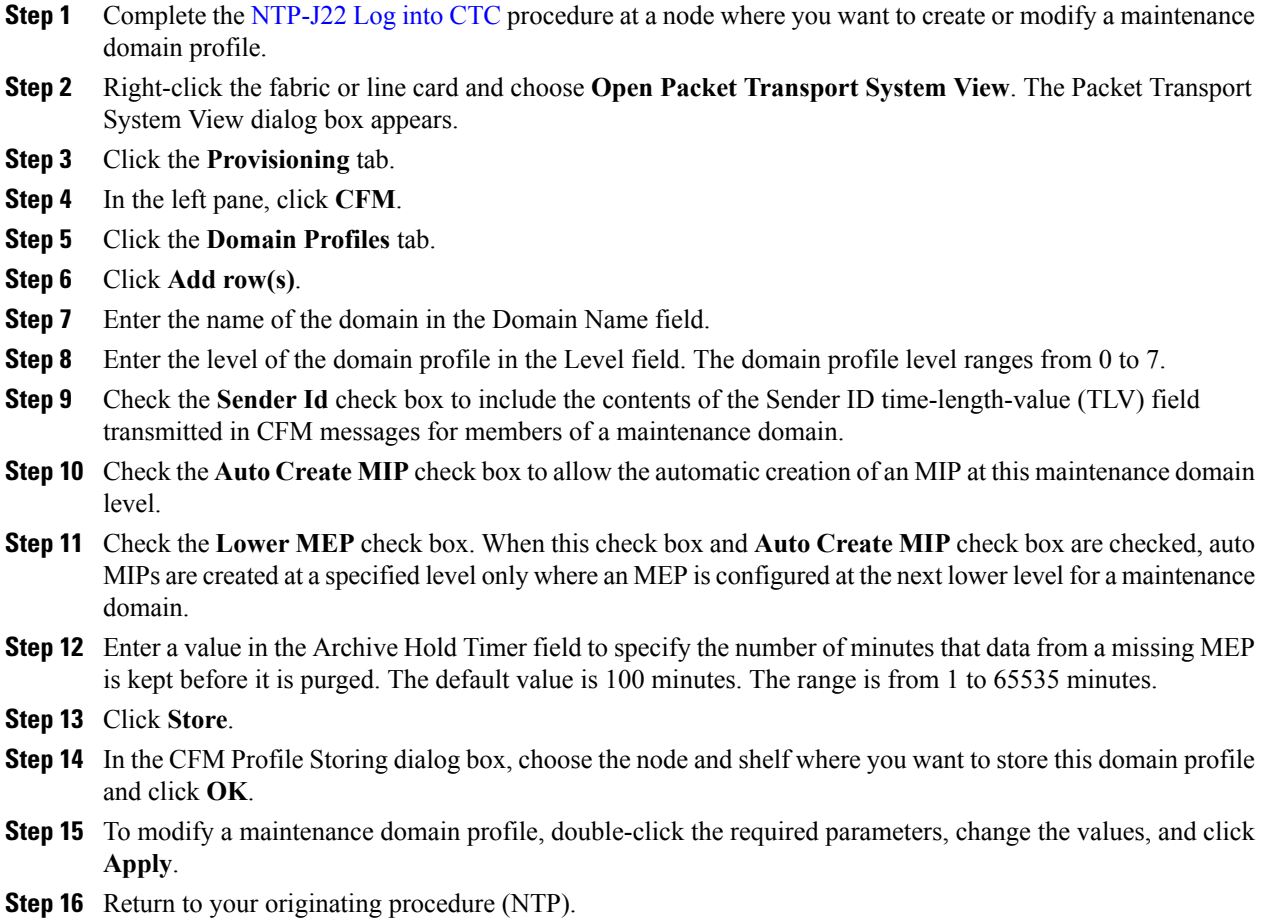

# **DLP-J302 Delete a Maintenance Domain Profile Using CTC**

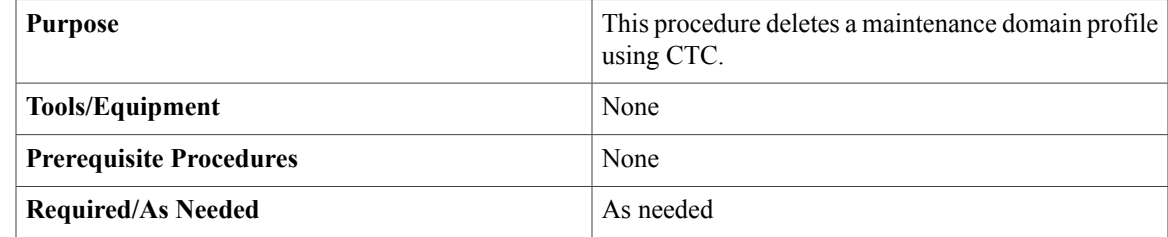

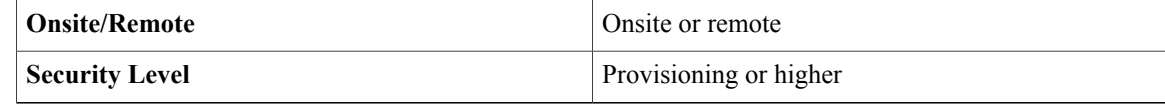

- **Step 1** Complete the [NTP-J22](cpt93_configuration_chapter_010.pdf#unique_47) Log into CTC procedure at a node where you want to delete a maintenance domain profile.
- **Step 2** Right-click the fabric or line card and choose **Open Packet Transport System View**. The Packet Transport System View dialog box appears.
- **Step 3** Click the **Provisioning** tab.
- **Step 4** In the left pane, click **CFM**.
- **Step 5** Click the **Domain Profiles** tab.
- **Step 6** Click **Load** to load the maintenance domain profiles from the system. The CFM Profile Loading dialog box appears.
- **Step 7** Choose the shelf and click **OK**. The domain profiles appear in the Domain Profiles tab.
- **Step 8** Choose a domain profile to delete.
- **Step 9** Check the **On Node** check box.
- **Step 10** Click **Delete Sel row(s)**. The CFM Profile Deleting dialog box appears.
- **Step 11** Choose the shelf to delete the domain profile from and click **OK**.
- **Step 12** Click **Yes** in the confirmation dialog box.
- **Step 13** Return to your originating procedure (NTP).

# **Understanding Maintenance Association**

There can be any number of maintenance associations (MA) within a maintenance domain. A maintenance association identifies a service that can be uniquely identified within the maintenance domains. The CFM protocol runs within a specific maintenance association.

The MA direction is specified when the MA is configured. The MA name must be configured on a domain before MEPs can be configured. Configuring an MA is not required for devices that have only MIPs.

## **DLP-J334 Create a Maintenance Association Using Cisco IOS Commands**

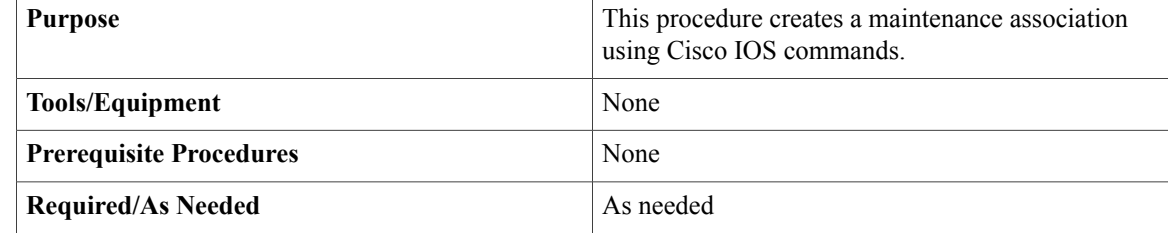

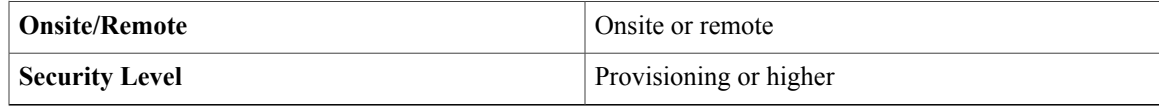

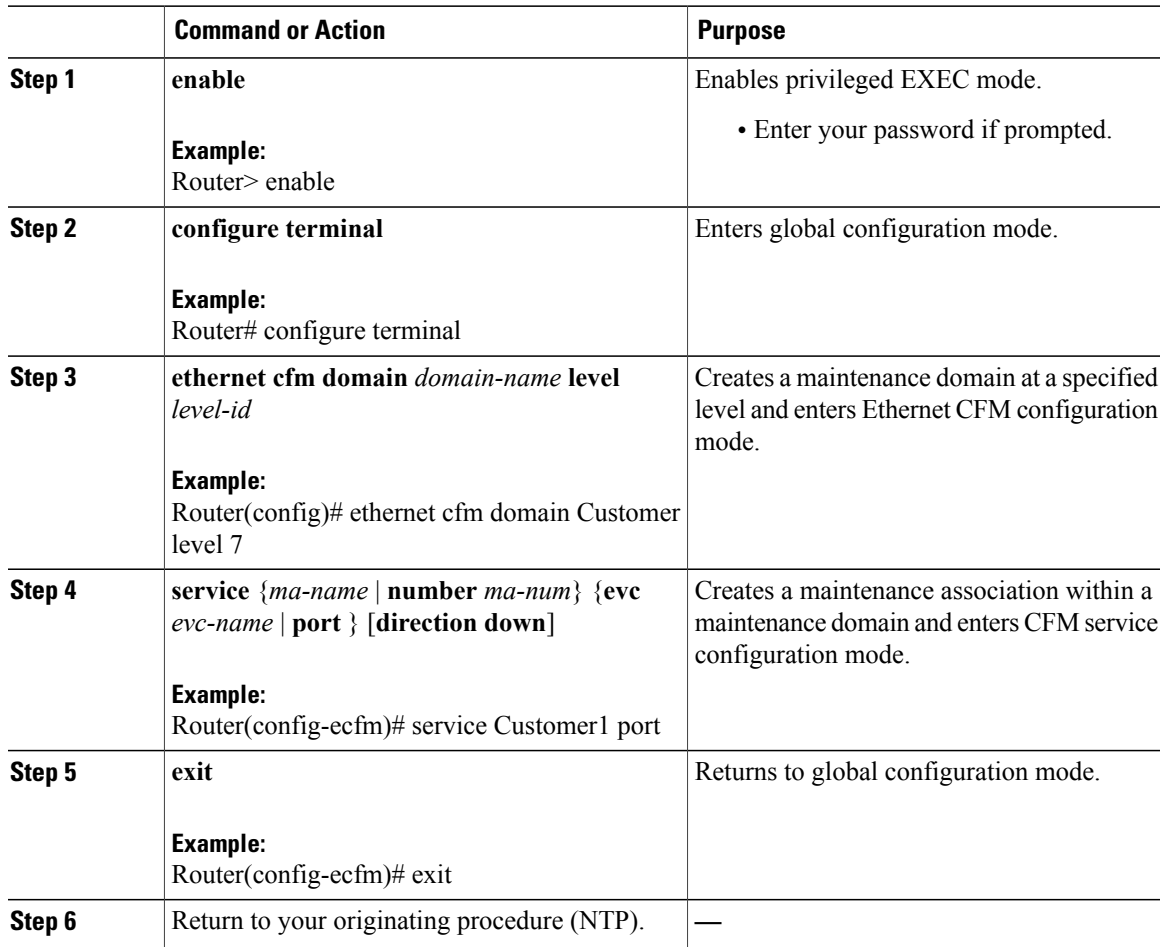

## **Example: Create a Maintenance Association**

The following example shows how to create a maintenance association using Cisco IOS commands:

```
Router> enable
Router# configure terminal
Router(config)# ethernet cfm domain operator level 5
Router(config-ecfm)# service operatorA port
Router(config-ecfm)# exit
```
# **DLP-J333 Configure CFM Encapsulation Using Cisco IOS Commands**

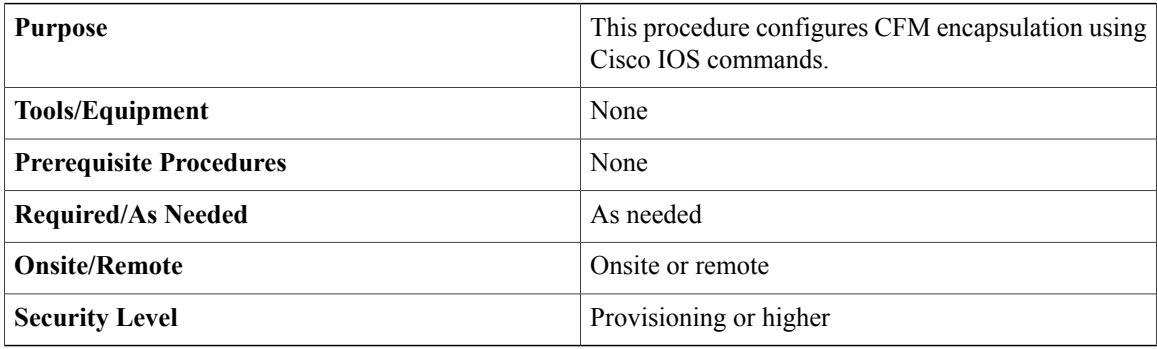

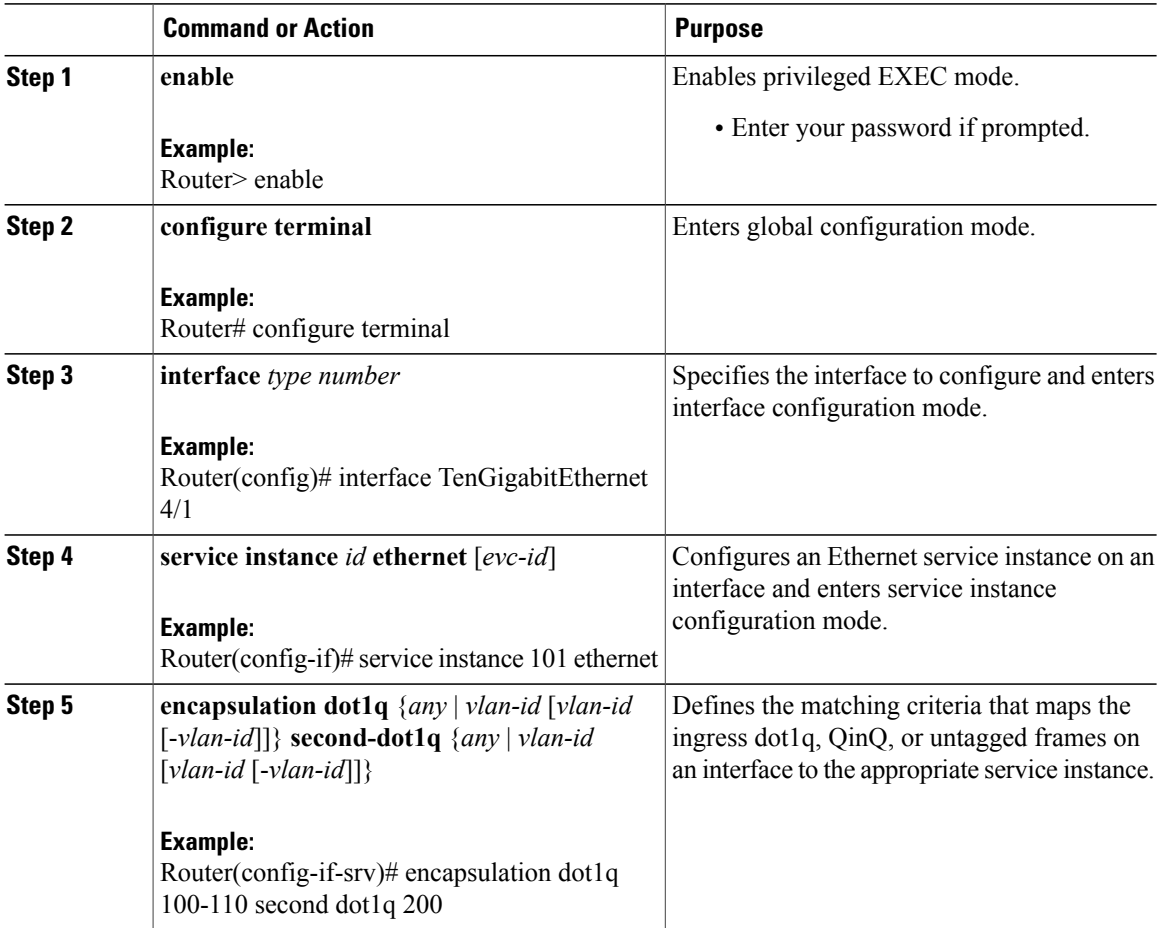

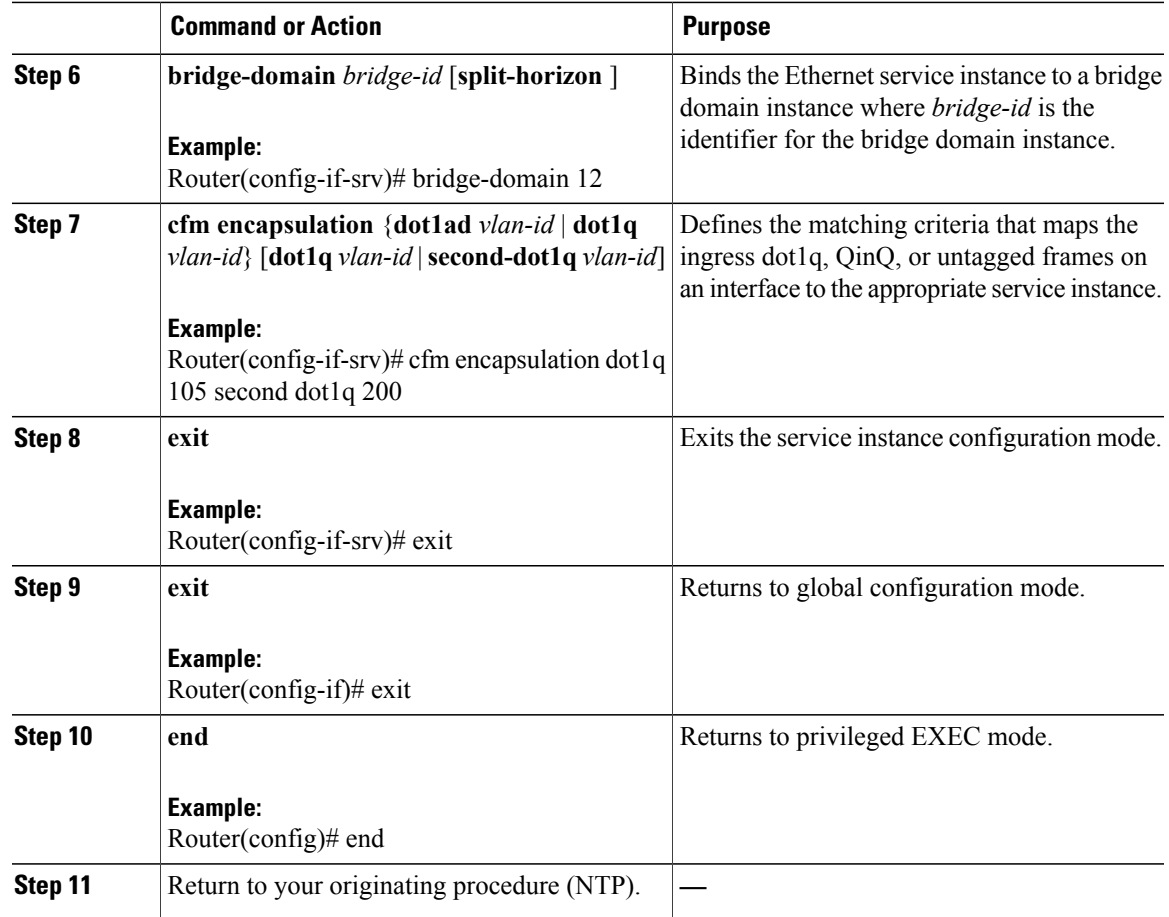

# **DLP-J303 Create and Modify a Maintenance Association Profile Using CTC**

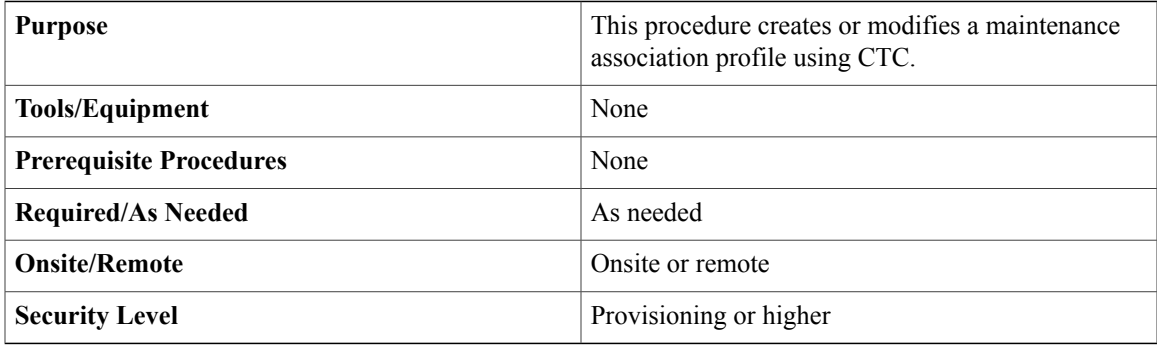

- **Step 1** Complete the [NTP-J22](cpt93_configuration_chapter_010.pdf#unique_47) Log into CTC procedure at a node where you want to create or modify a maintenance association profile.
- **Step 2** Right-click the fabric or line card and choose **Open Packet Transport System View**. The Packet Transport System View dialog box appears.
- **Step 3** Click the **Provisioning** tab.
- **Step 4** In the left pane, click **CFM**.
- **Step 5** Click the **MA Profiles** tab.
- **Step 6** Click **Add row(s)**.
- **Step 7** Enter the name of the maintenance association profile in the Maintenance Profile Name field.
- **Step 8** Enter the unique ID used to represent a service in the Service ID field. Service IDs identify customers within a domain. A service ID must be unique within a single maintenance domain.
- **Step 9** Check the **CC Enable** check box to globally enable transmission of Continuity Check Messages (CCMs).
- **Step 10** From the CC Interval drop-down list, choose the interval to transmit CCMs. The valid values are as follows:
	- 100 ms-100 milliseconds
	- 1 sec—1 second
	- 10 sec—10 seconds
	- 1 min—1 minute
	- 10 min—10 minutes
- **Step 11** Enter the number of CCMs that must be missed before declaring that a remote MEP is down, in the CC Threshold field.

The range is from 2 to 255. The default value is 3.

- **Step 12** Check the **Direction Down** check box to configure the service direction toward the LAN.
- **Step 13** Enter the maintenance domain name in the Domain Name field to attach this maintenance association profile to a maintenance domain profile.
- **Step 14** Check the **Auto Create MIP** check box to dynamically create an MIP.
- **Step 15** Check the **Port** check box to create a port MEP.
- **Step 16** Check the **Lower MEP Only** check box. When this check box and **Auto Create MIP** check box are checked, auto MIPs are created at a specified level only where an MEP is configured at the next lower level for a maintenance domain.
- **Step 17** Check the **CFM EFM Interaction** check box to enable the CFM and EFM protocols to interoperate. CFM and EFM can interoperate together and can co-exist on the same port. CFM and EFM cannot interoperate together if CFM MEP is configured on the channel group. Use the **oam protocol cfm domain** *domain-name* to configure CFM and EFM to interoperate together using Cisco IOS commands.
- **Step 18** Enter the static MEP ID or a list of static MEP IDs in the Static MEP Id field to statically specify the MEP IDs. The range is from 1 to 8191.
- **Step 19** Check the **MEP Cross Check Enable** check box to enable cross-checking between the list of configured remote MEPs of a domain and MEPs learned through CCMs.
- **Step 20** Enter the outer dot1q encapsulation tag value in the Outer CFM Encapsulation field.
- **Step 21** Enter the inner dot1q encapsulation tag value in the Inner CFM Encapsulation field.
- **Step 22** Click **Store**.
- **Step 23** Choose the node and shelf where you want to store this maintenance association profile and click **OK**.
- **Step 24** To modify a maintenance association profile, double-click the required parameters, change the values, and click **Apply**.
- **Step 25** Return to your originating procedure (NTP).

## **DLP-J304 Delete a Maintenance Association Profile Using CTC**

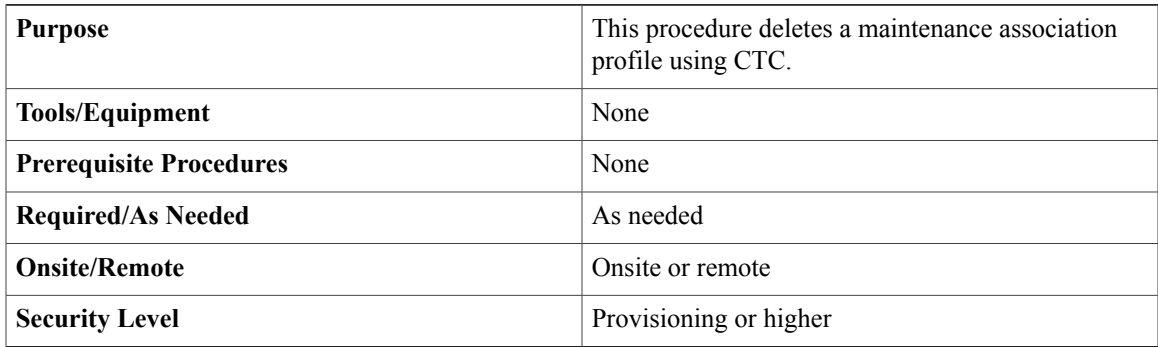

- **Step 1** Complete the [NTP-J22](cpt93_configuration_chapter_010.pdf#unique_47) Log into CTC procedure at a node where you want to delete a maintenance association profile.
- **Step 2** Right-click the fabric or line card and choose **Open Packet Transport System View**. The Packet Transport System View dialog box appears.
- **Step 3** Click the **Provisioning** tab.
- **Step 4** In the left pane, click **CFM**.
- **Step 5** Click the **MA Profiles** tab.
- **Step 6** Click **Load** to load the maintenance association profiles from the system. The CFM Profile Loading dialog box appears.
- **Step 7** Choose the shelf and click **OK**. The maintenance association profiles appear in the MA Profiles tab.
- **Step 8** Choose an association profile to delete.
- **Step 9** Check the **On Node** check box.
- **Step 10** Click **Delete Sel row(s)**. The CFM Profile Deleting dialog box appears.
- **Step 11** Choose the shelf to delete the association profile from and click **OK**.
- **Step 12** Click **Yes** in the confirmation dialog box.
- **Step 13** Return to your originating procedure (NTP).

# **Understanding Maintenance Point**

Any port of a bridge is referred to as a Maintenance Point. A maintenance point is a demarcation point on an interface or port that participates in CFM within a maintenance domain. Maintenance points must be explicitly configured on Cisco devices.

There are two classes of maintenance points:

- Maintenance End Points (MEPs)
- Maintenance Intermediate Points (MIPs)

## **Understanding Maintenance End Points**

MEPs reside at the edge of a maintenance domain and are active elements of CFM. They confine CFM messages within the domain through the maintenance domain level. MEPs periodically transmit and receive continuity check messages (CCMs) from other MEPs within the domain. MEPs also transmit linktrace and loopback messages at the request of the administrator.

MEP ID uniquely identifies each MEP along with those configured on a single MA. The MEP IDs range from 1 to 8191.

There are two types of MEPs:

• Up (inwards, toward the bridge). This is the default.

• Down (outwards, toward the wire).

MEP supports multicast loopbacks and pings. When a multicast ping is initiated for a particular domain or service, all the related remote MEPs reply to the ping.

MEP configurations can be removed after all pending loopback and linktrace replies are removed and the service on the interface is set to transparent mode. To set the service to transparent mode, MIP filtering must not be configured.

## **Understanding Up MEPs**

An Up MEP is an MEP that resides in a bridge and transmits to and receives CFM messages from the direction of the bridge relay entity.

An Up MEP performs the following functions:

- Sends and receives CFM frames at its level through the bridge relay and not through the wire connected to the port on which the MEP is configured.
- Drops all CFM frames at its level (or lower level) that come from the direction of the wire.
- Processes all CFM frames at its level coming from the direction of the bridge.
- Drops all CFM frames at a lower level coming from the direction of the bridge.
- Forwards all CFM frames transparently at a higher level, independent of whether they came in from the bridge or wire.

# **Understanding Down MEPs**

A Down MEP is an MEP that resides in a bridge and transmits to and receives CFM messages from the direction of the wire.

A Down MEP performs the following functions:

- Sends and receives CFM frames at its level through the wire connected to the port where the MEP is configured.
- Drops all CFM frames at its level (or at a lower level) that come from the direction of the bridge.
- Processes all CFM frames at its level coming from the direction of the wire.
- Drops all CFM frames at a lower level coming from the direction of the wire.
- Forwards all CFM frames transparently at a higher level, independent of whether they came in from the bridge or wire.

## **Understanding Port MEPs**

CPT also supports Port MEP at the physical port. A port MEP can be created either on the physical port or on the port of a channel group. The port MEP takes higher precedence if both the port MEP and the Down MEP on untagged EFP is created on the same port.

## **Understanding the Cross-Check Function**

The cross-check function is a timer-driven post-provisioning service verification between dynamically discovered MEPs(through CCMs) and expected MEPs(through configuration) for a service. The cross-check function verifies that all the endpoints of a multipoint or point-to-point service are operational. The function supports notifications when the service is operational; otherwise it provides alarms and notifications for unexpected or missing endpoints.

You must initiate the cross-check function each time you want a service verification. See [DLP-J323](#page-51-0) Configure [Cross-Check](#page-51-0) for an MEP Using Cisco IOS Commands, on page 52.

# **DLP-J310 Create a Port MEP Using Cisco IOS Commands**

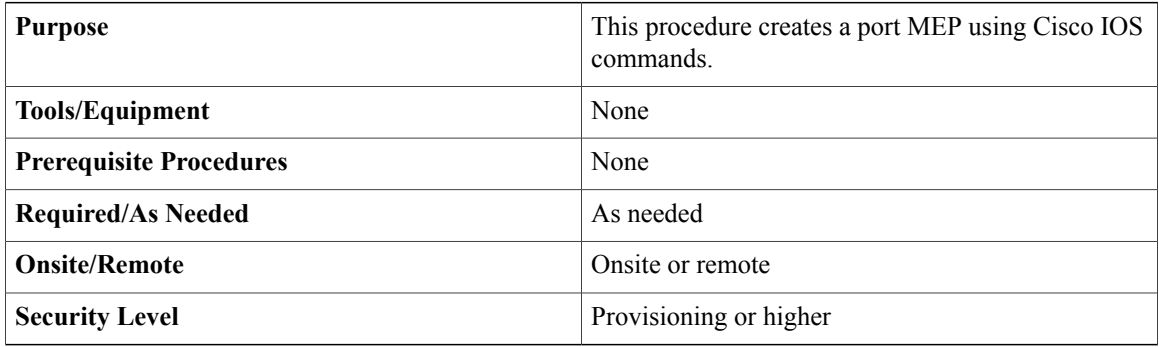

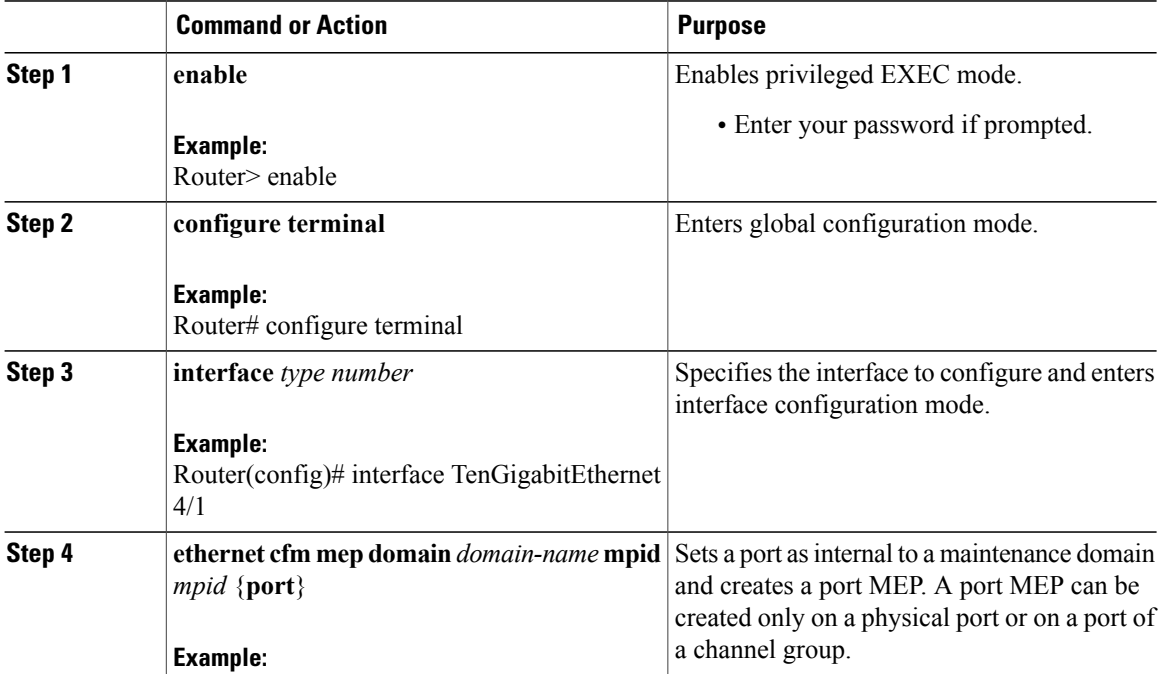

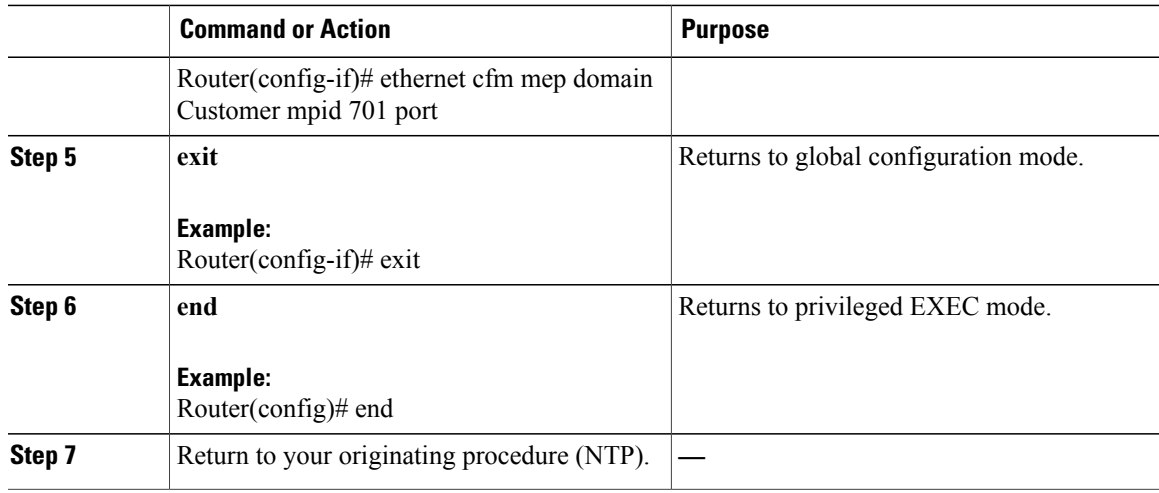

### **Example: Create a Port MEP**

The following example shows how to set a port as internal to a maintenance domain and creates a port MEP:

```
Router> enable
Router# configure terminal
Router(config)# interface TenGigabitEthernet 4/1
Router(config-if)# ethernet cfm mep domain CustomerB mpid 5 port
```
# **DLP-J321 Create an MEP for an EFP Using Cisco IOS Commands**

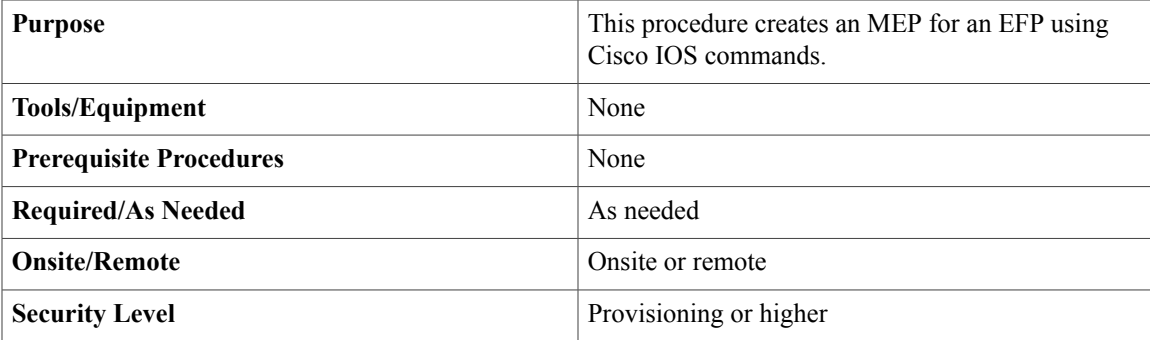

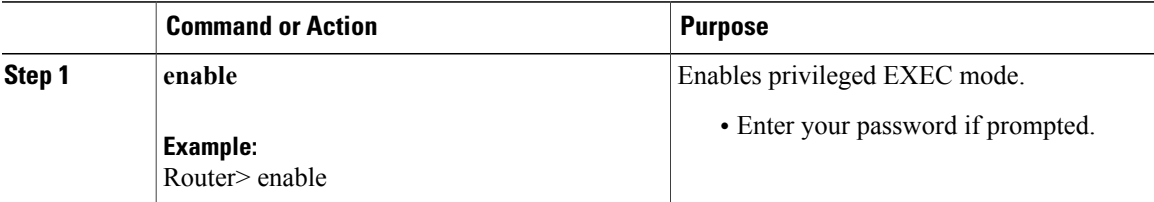

 $\mathbf{I}$ 

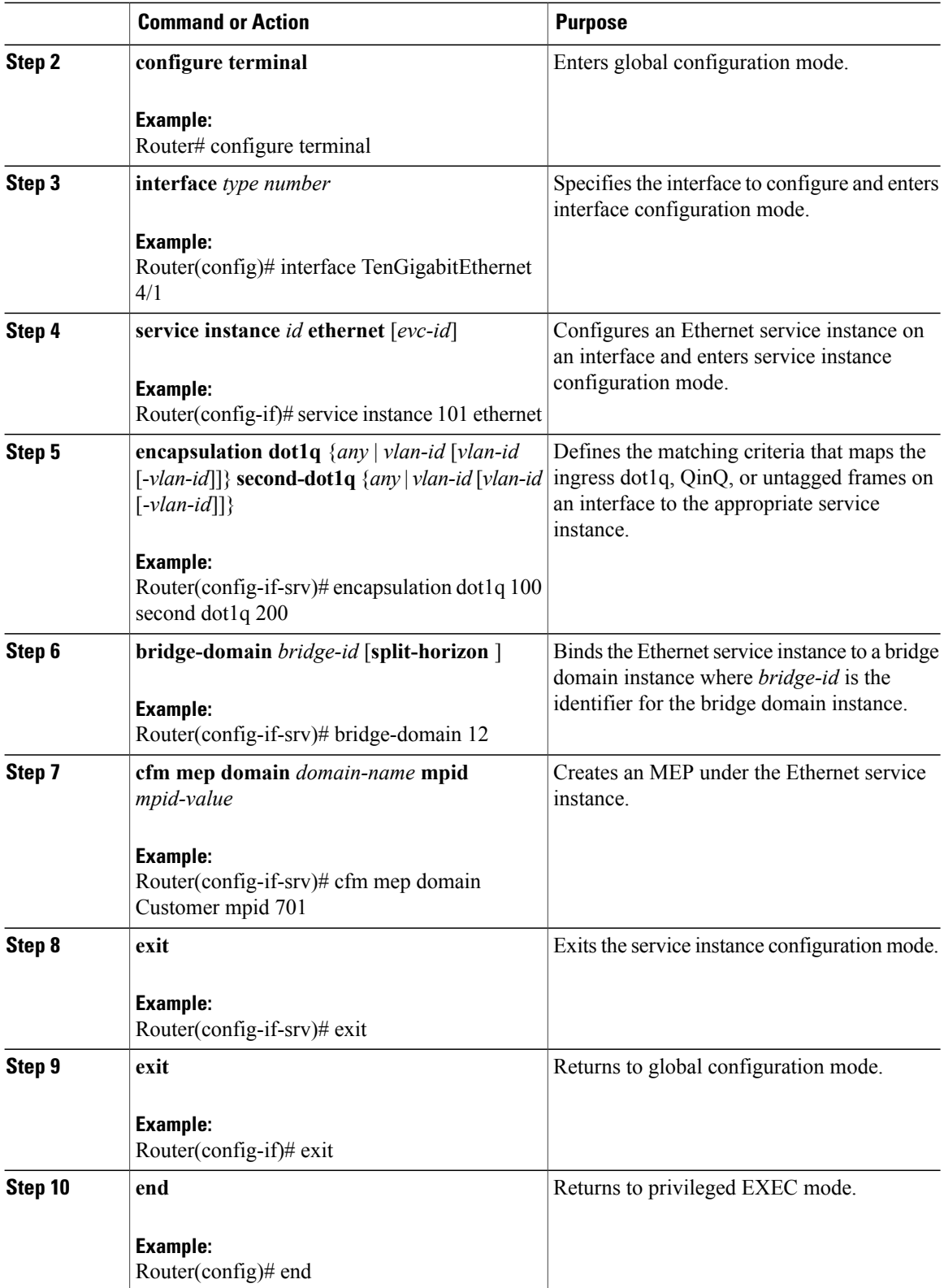

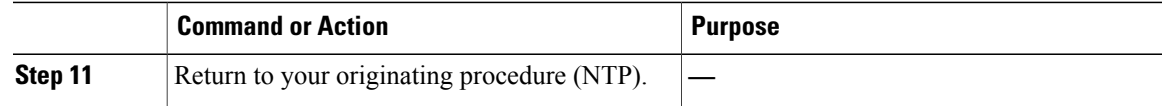

#### **Example: Create an MEP for an EFP**

The following example shows how to create an MEP for an EFP using Cisco IOS commands:

```
Router> enable
Router# configure terminal
Router(config)# interface TenGigabitEthernet 4/1
Router(config-if)# service instance 101 ethernet
Router(config-if-srv)# encapsulation dot1q 100
Router(config-if-srv)# bridge-domain 12
Router(config-if-srv)# cfm mep domain CustomerB mpid 5
Router(config-if-srv)# exit
```
# **DLP-J319 Define MEPs Statically within a Maintenance Association Using Cisco IOS Commands**

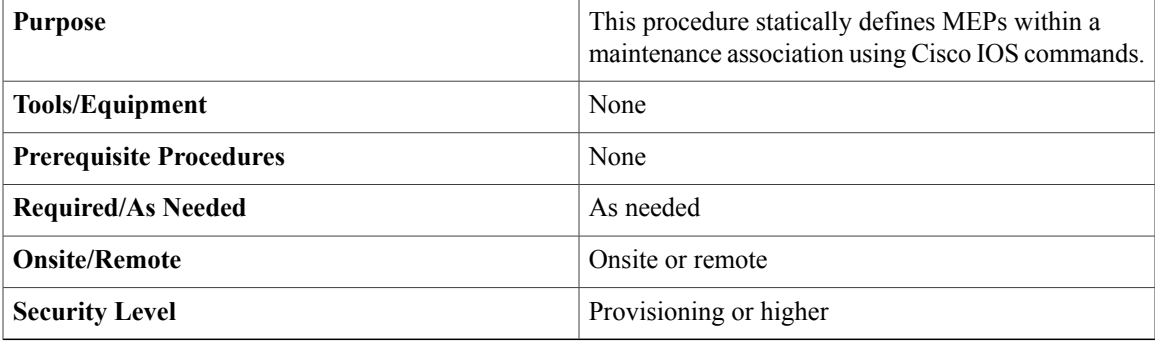

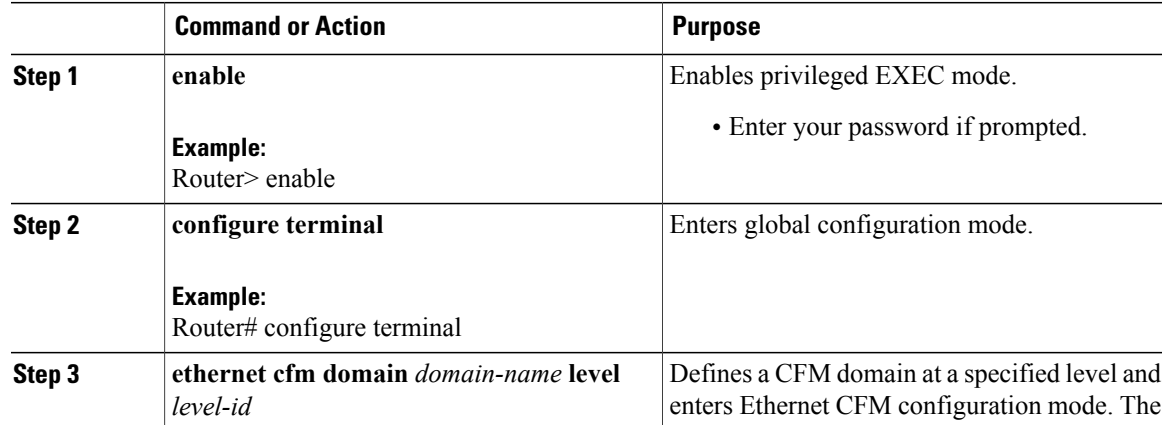

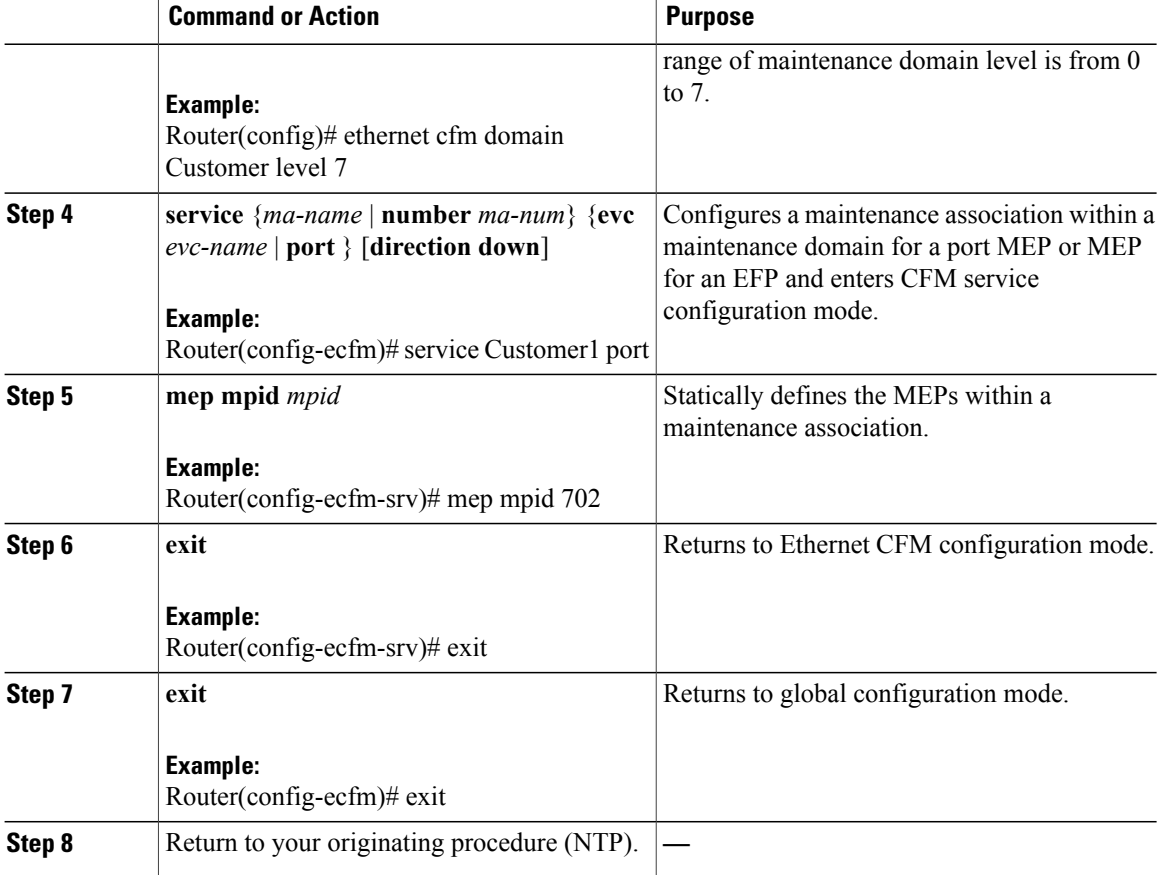

### **Example: Define the MEPs Statically within a Maintenance Association**

The following example shows how to configure an MEP with an ID of 25 using Cisco IOS commands:

```
Router> enable
Router# configure terminal
Router(config)# ethernet cfm domain operator level 5
Router(config-ecfm)# service operatorA port
Router(config-ecfm-srv)# mep mpid 25
Router(config-ecfm-srv)# exit
Router(config-ecfm)# exit
```
# **DLP-J318 Specify the Number of MEPs in a Maintenance Association Using Cisco IOS Commands**

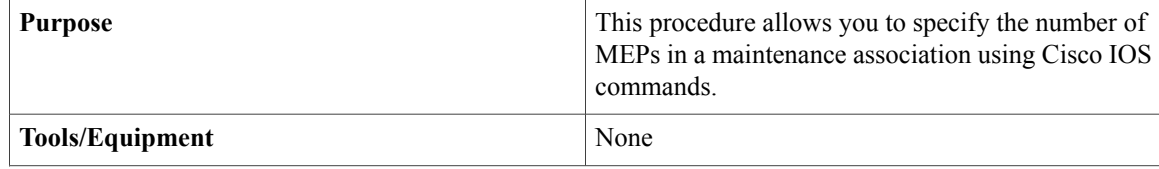

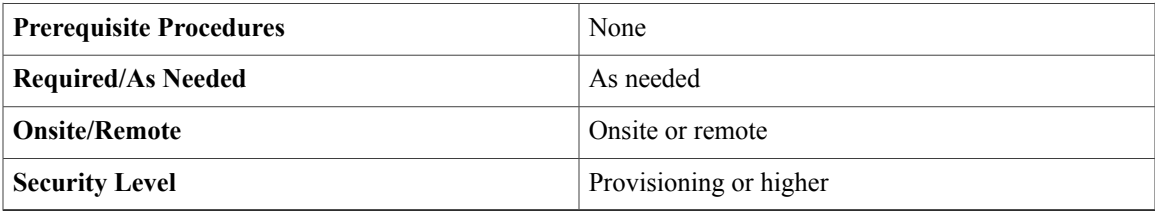

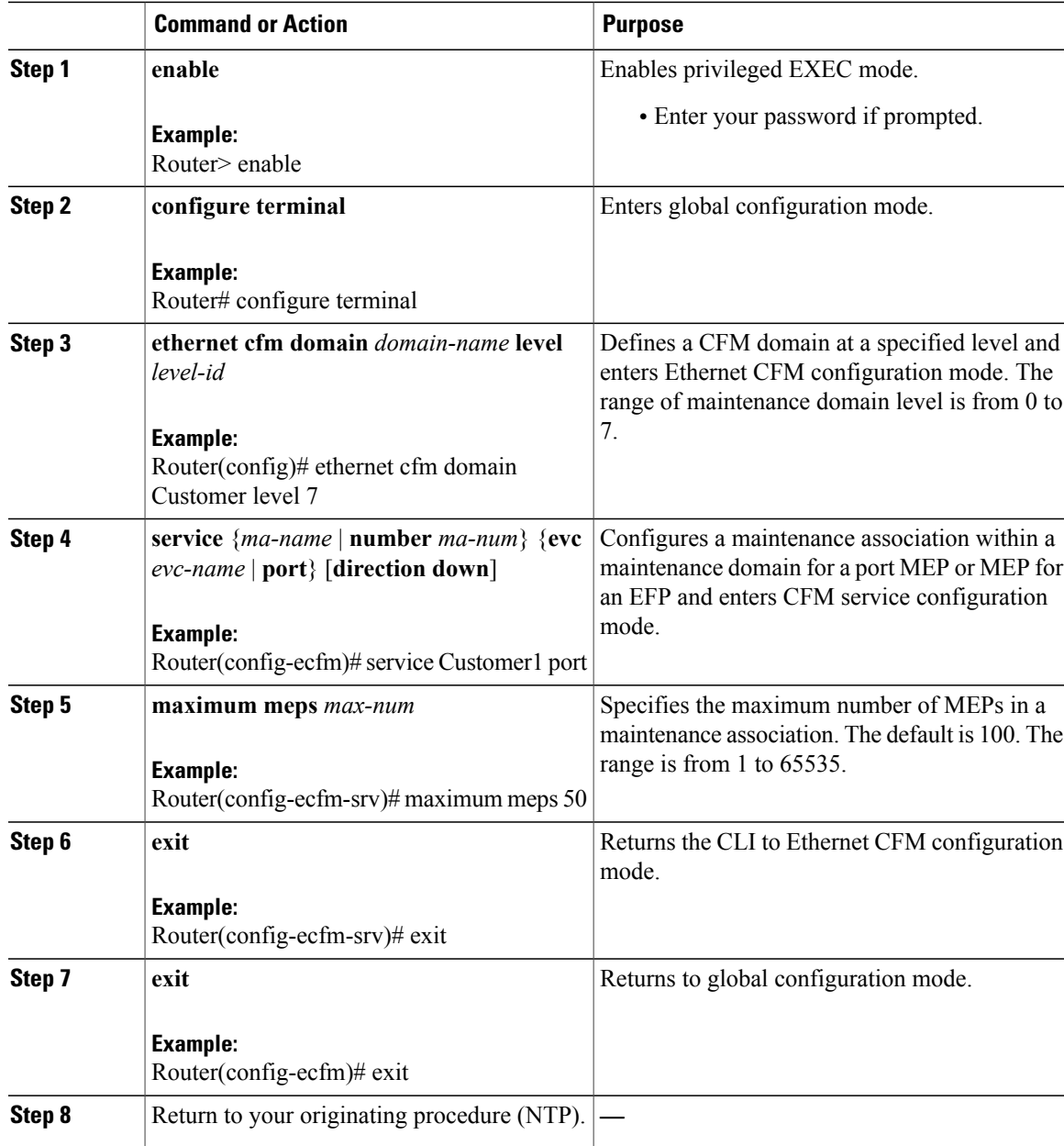

#### **Example: Specify the Number of MEPs in a Maintenance Association**

The following example shows how to configure a maximum of 50 MEPs using Cisco IOS commands:

```
Router> enable
Router# configure terminal
Router(config)# ethernet cfm domain operator level 5
Router(config-ecfm)# service operatorA port
Router(config-ecfm-srv)# maximum meps 50
Router(config-ecfm-srv)# exit
Router(config-ecfm)# exit
```
## <span id="page-51-0"></span>**DLP-J323 Configure Cross-Check for an MEP Using Cisco IOS Commands**

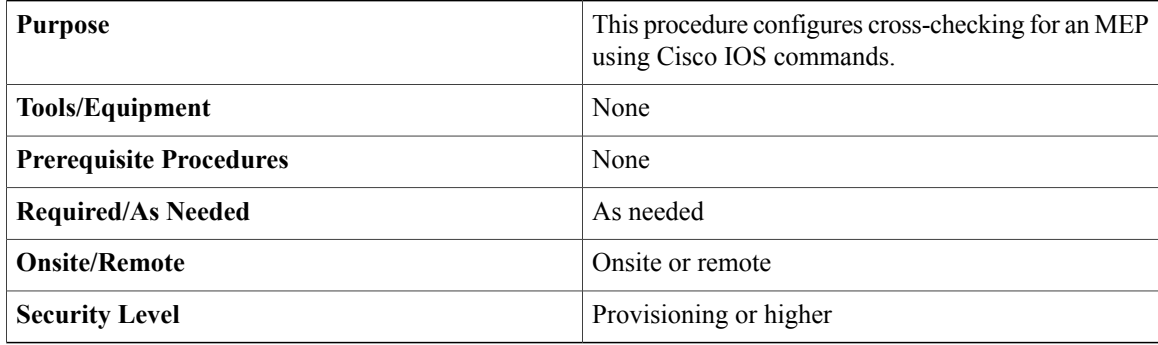

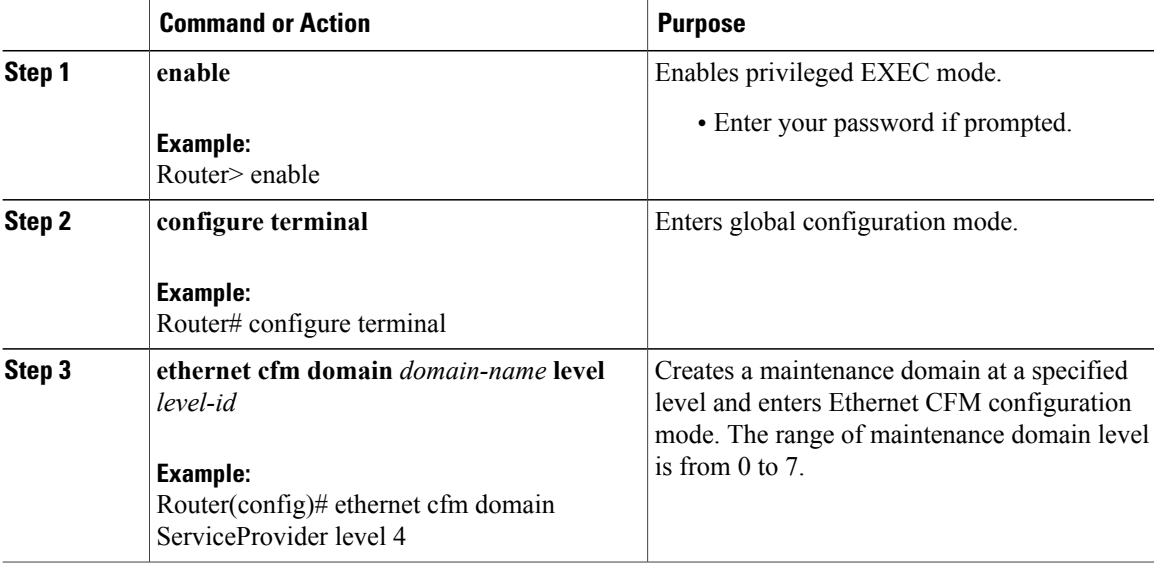

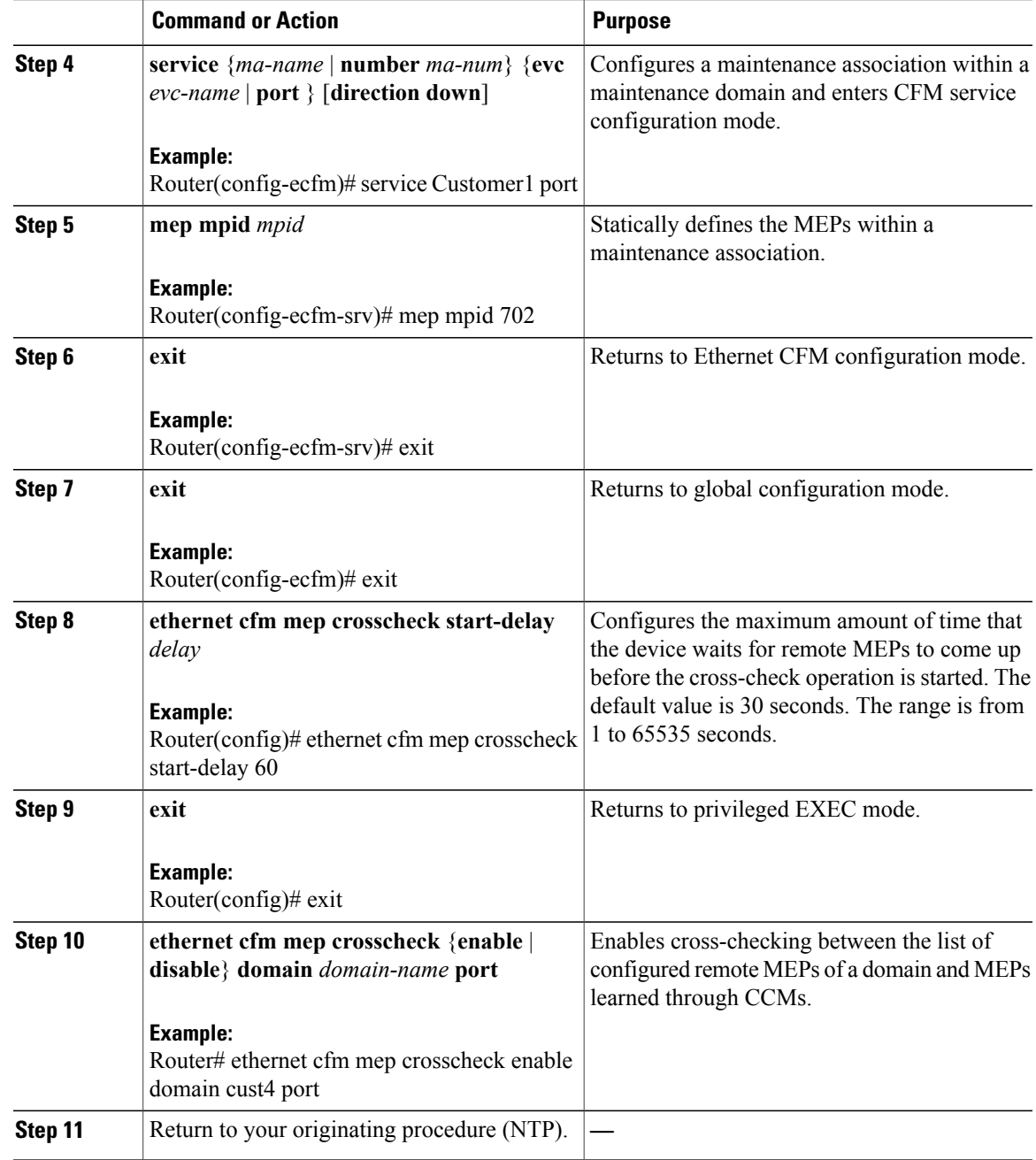

# **DLP-J306 Create an MEP Using CTC**

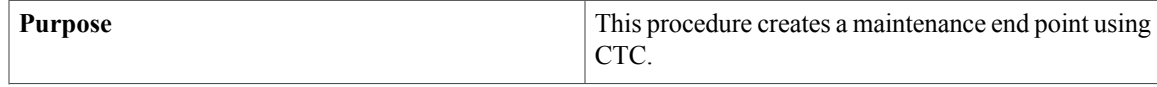

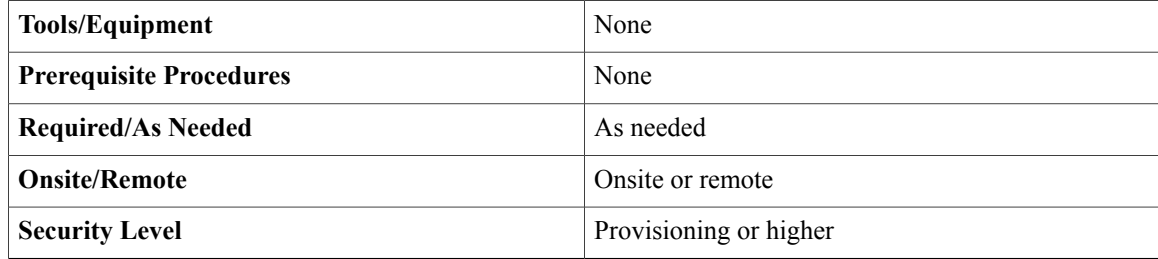

- **Step 1** Complete the [NTP-J22](cpt93_configuration_chapter_010.pdf#unique_47) Log into CTC procedure at a node where you want to create a maintenance end point.
- **Step 2** Right-click the fabric or line card and choose **Open Packet Transport System View**. The Packet Transport System View dialog box appears.
- **Step 3** Click the **Provisioning** tab.
- **Step 4** In the left pane, click **CFM**.
- **Step 5** Click the **MEP** tab.
- **Step 6** Click **Create**. The Create MEP dialog box appears.
- **Step 7** To create an MEP on an EFP:
	- a) Choose the **Service Id** option.
	- b) From the Domain drop-down list, choose a maintenance domain.
	- c) Enter the service id in the Service ID field.
	- d) Enter the maintenance point ID (MPID) in the MPID field. The MPID ranges from 1 to 8191. The MPID must not be the same between the maintenance end points.
	- e) Enter the class-of-service (CoS) for CFM packets in the COS field. The range of CoS is from 0 to 7.
- **Step 8** To create an MEP on a port:
	- A port MEP can be created only on a physical port or on a port of a channel group. **Note**
	- a) Choose the **Port** option.
	- b) From the Slot drop-down list, choose a fabric card or a line card slot.
	- c) From the Port drop-down list, choose a port.
	- d) From the Domain drop-down list, choose a maintenance domain.
	- e) Enter the maintenance point ID (MPID) in the MPID field. The MPID ranges from 1 to 8191. The MPID must not be the same between the maintenance end points.
	- f) Enter the class-of-service (CoS) for CFM packets in the COS field. The range of CoS is from 0 to 7.
- **Step 9** To create an MEP on a channel group:
	- a) Check the **MEP on Ch.Grp** check box.
	- b) From the Domain drop-down list, choose a maintenance domain.
	- c) Enter the service id in the Service ID field.
	- d) Enter the maintenance point ID (MPID) in the MPID field. The MPID ranges from 1 to 8191. The MPID must not be the same between the maintenance end points.
- e) Enter the class-of-service (CoS) for CFM packets in the COS field. The range of CoS is from 0 to 7.
- f) From the Ch Grp drop-down list, choose a channel group.
- **Step 10** Click **OK** in the Create MEP dialog box to create an MEP.
- **Step 11** To delete an MEP:
	- a) Choose an MEP to delete in the MEP tab.
	- b) Click **Delete**.
	- c) Click **Yes** in the Delete MEP dialog box.
- **Step 12** Return to your originating procedure (NTP).

# **Understanding Maintenance Intermediate Points**

Maintenance intermediate points (MIPs) are internal to the maintenance domain and are passive elements of CFM. They store information received from MEPs and other MIPs and respond only to CFM linktrace and loopback messages. An MIP has only one level associated with it. MIPs forward CFM messages within a maintenance domain.

MIPs are defined as two MIP half functions (MHFs)—An Up MHF that resides above the port filtering entities and a Down MHF that resides below the port filtering entities. The same configuration parameters and characteristics apply to both MHFs of an MIP:

- Can be created manually or dynamically (auto MIPs).
- Dynamically created depending on configured policies at managed objects (MA, maintenance domain, or the default domain level).
- Manual MIPs can be created under an interface and under a service instance within an interface.
- Auto MIP commands can be issued globally or under a domain or service.
- Can be created per MA, which means that an MIP in the MA can be lower level than an MEP in another MA.
- CFM frames received from MEPs and other MIPs are cataloged and forwarded, using both the wire and the bridge relay.
- When MIP filtering is enabled, all CFM frames at a lower level are stopped and dropped, independent of whether they originate from the wire or the bridge relay.
- All CFM frames at a higher level are forwarded, independent of whether they arrive from the wire or from the bridge relay.
- Passive points respond only when triggered by CFM linktrace and loopback messages.

The following figure illustrates MEPs and MIPs at the operator, service provider, and customer levels.

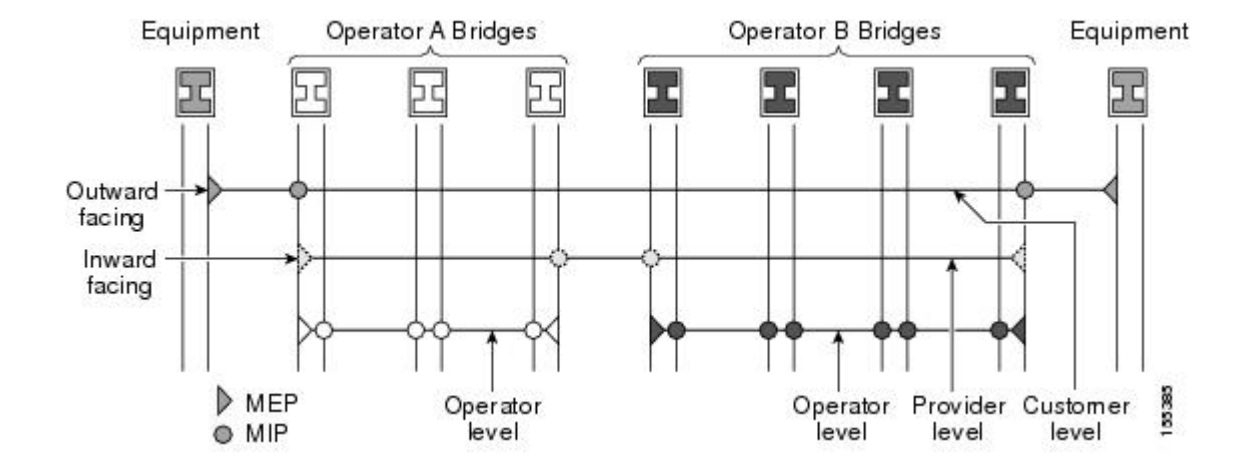

# **DLP-J311 Create an MIP Dynamically Using Cisco IOS Commands**

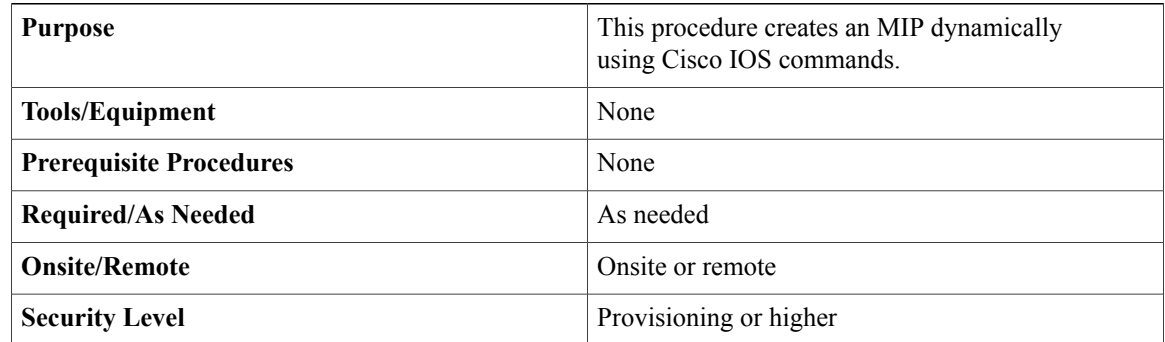

**Note**

**ethernet cfm mip auto-create** command has lower precedence than the **ethernet cfm mip level** manual MIP command. For example, if you manually configure an MIP for a particular maintenance association, that configuration overrides the MIP created by the global **ethernet cfm mip auto-create** command for that maintenance association.

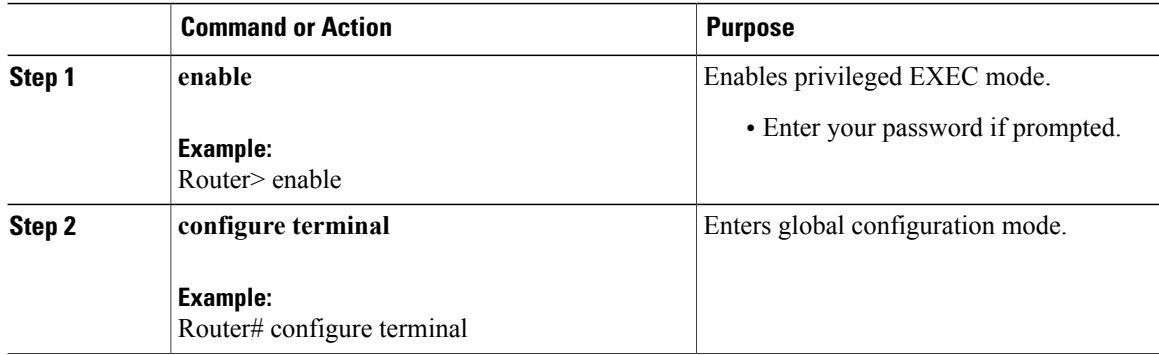

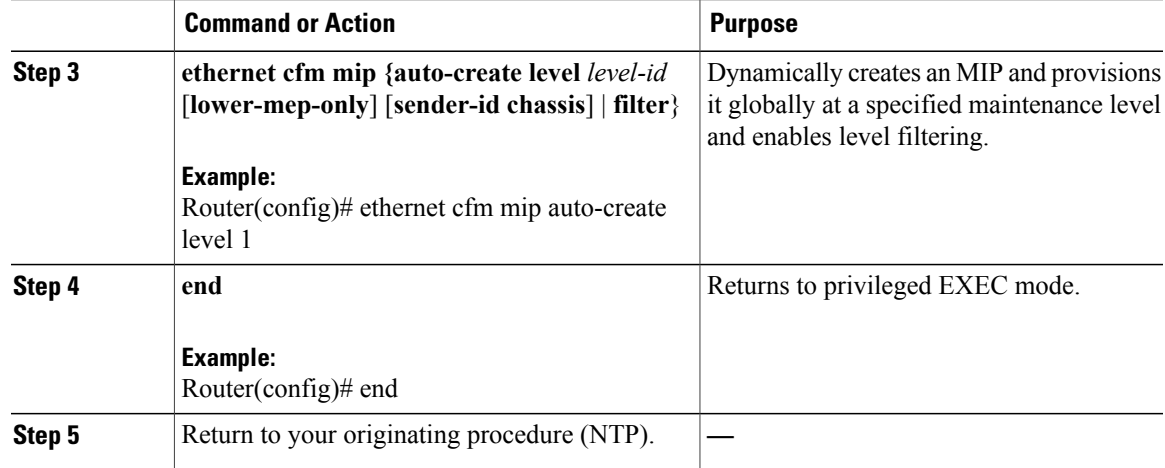

### **Example: Create an MIP Dynamically**

The following example shows how to dynamically create an MIP at maintenance level 6 using Cisco IOS commands:

```
Router> enable
Router# configure terminal
Router(config)# ethernet cfm mip auto-create level 6
```
## **DLP-J322 Create an MIP Manually Using Cisco IOS Commands**

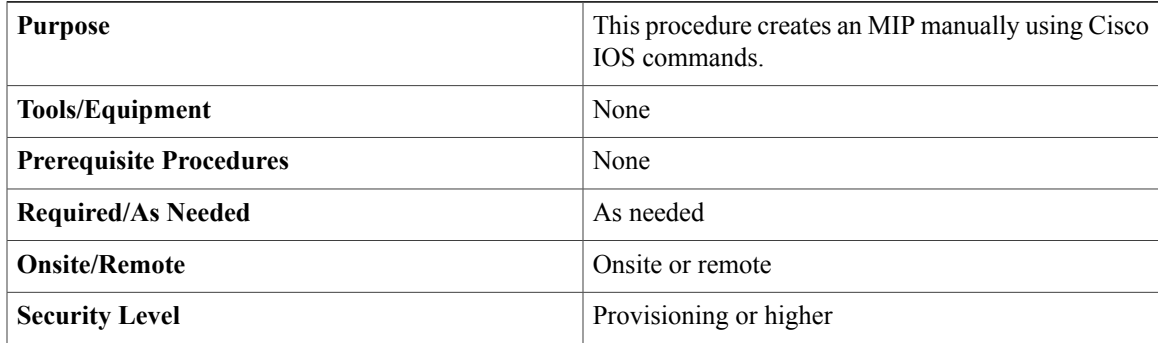

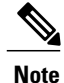

You cannot configure an MIP at a level lower than the level of already configured maintenance endpoints (MEPs) on an interface. Configuring an MIP using this command is known as a manual MIP and has precedence over the **ethernet cfm mip auto-create** command.

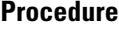

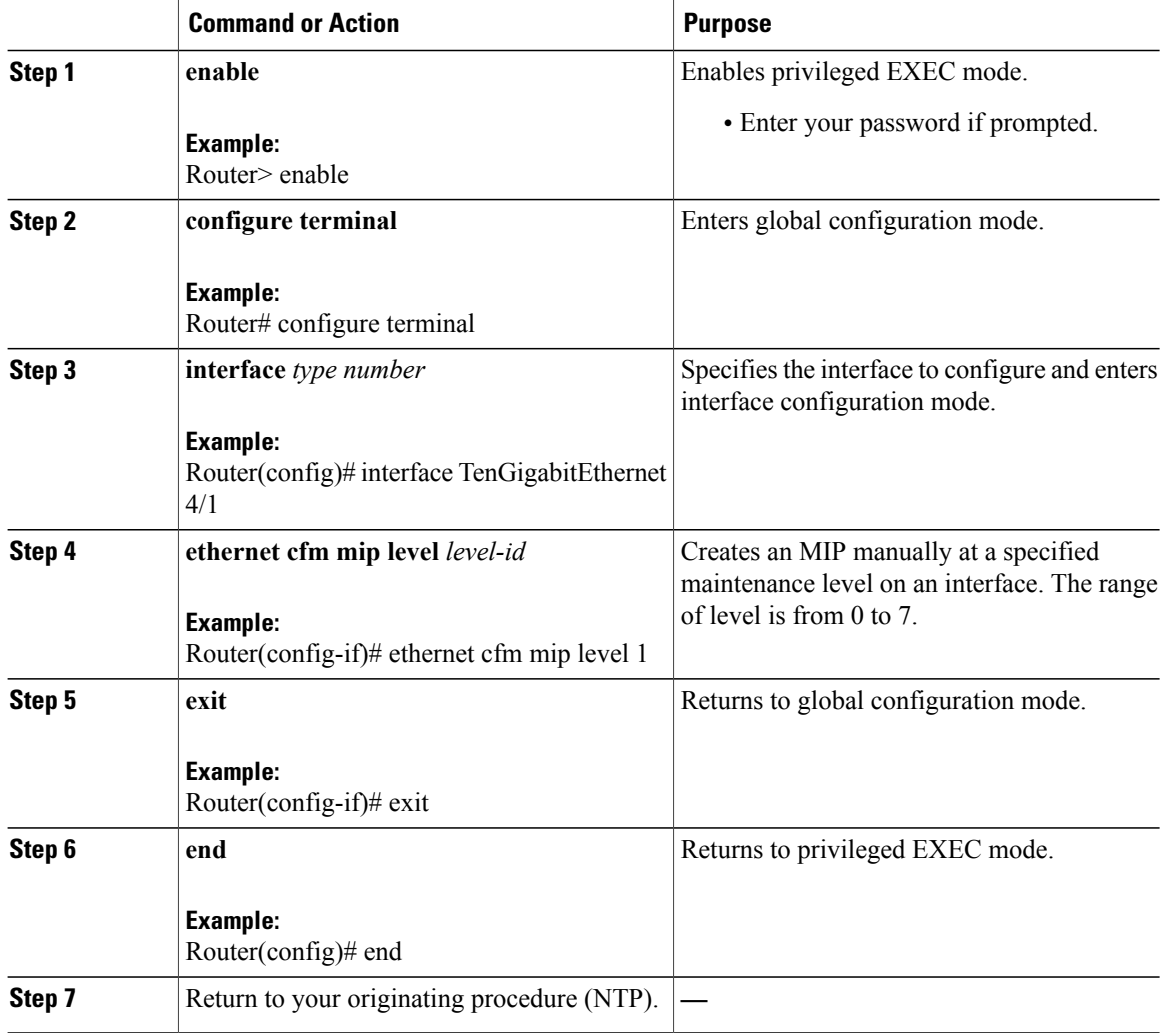

### **Example: Create an MIP Manually**

The following example shows how to provision an MIP manually at maintenance level 5 using Cisco IOS commands.

```
Router> enable
Router# configure terminal
Router(config)# interface TenGigabitEthernet 4/1
Router(config-if)# ethernet cfm mip level 5
Router(config-if)# exit
```
## **DLP-J307 Create an MIP Using CTC**

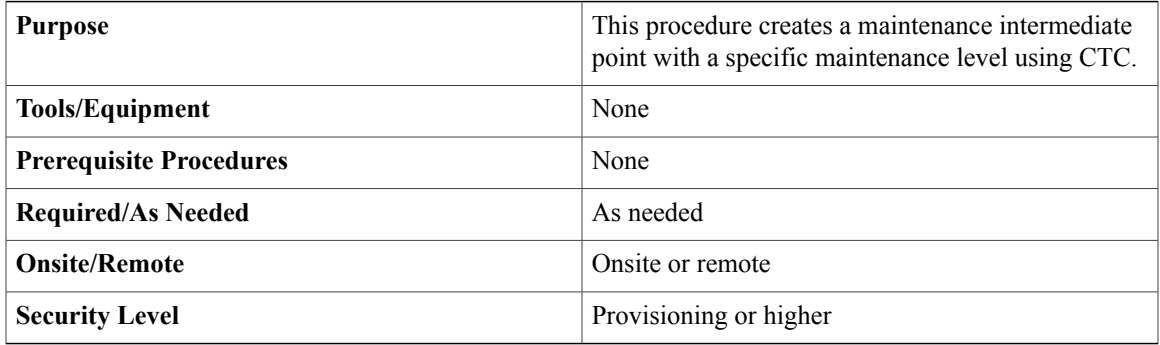

- **Step 1** Complete the [NTP-J22](cpt93_configuration_chapter_010.pdf#unique_47) Log into CTC procedure at a node where you want to create a maintenance intermediate point.
- **Step 2** Right-click the fabric or line card and choose **Open Packet Transport System View**. The Packet Transport System View dialog box appears.
- **Step 3** Click the **Provisioning** tab.
- **Step 4** In the left pane, click **CFM**.
- **Step 5** Click the **MIP** tab.
- **Step 6** Click **Create**. The Create MIP dialog box appears.
- **Step 7** To create an MIP on an EFP:
	- a) Choose the **service Id** option.
	- b) From the Slot drop-down list, choose a fabric card or a line card slot.
	- c) From the Port drop-down list, choose a port.
	- d) From the Level drop-down list, choose a maintenance level. The maintenance level ranges from 0 to 7.
	- e) Enter the service id in the ServiceId field.
- **Step 8** To create an MIP on a channel group:
	- a) Check the **MIP on Ch.Grp** check box.
	- b) From the Level drop-down list, choose a maintenance level. The maintenance level ranges from 0 to 7.
	- c) Enter the service id in the ServiceId field.
	- d) From the Ch Grp drop-down list, choose a channel group.
- **Step 9** Click **OK** in the Create MIP dialog box to create an MIP.
- **Step 10** To delete an MIP:
	- a) Choose an MIP to delete in the MIP tab.
	- b) Click **Delete**.
	- c) Click **Yes** in the Delete MIP dialog box.
- **Step 11** Return to your originating procedure (NTP).

# **Understanding CFM Messages**

CFM uses standard Ethernet frames that can be distinguished by their EtherType and for multicast messages by their MAC address. CFM frames are sourced, terminated, processed, and relayed by bridges.

Bridges that cannot interpret CFM messages forward them as normal data frames. All CFM messages are confined to a maintenance domain and to a maintenance association. Three types of messages are supported:

- Continuity Check
- Linktrace
- Loopback

# **Understanding Continuity Check Messages**

CFM continuity check messages (CCMs) are multicast heartbeat messages exchanged periodically among MEPs. They allow MEPs to discover other MEPs within a domain and allow MIPs to discover MEPs. CCMs are confined to a domain.

CFM CCMs have the following characteristics:

- Transmitted at a periodic interval by MEPs. The interval can be one of the following configurable values. The default is 10 seconds.
	- ◦100 milliseconds
	- ◦1 second
	- ◦10 seconds
	- ◦1 minute
	- ◦10 minutes
- Cataloged by MIPs at the same maintenance level.
- Terminated by remote MEPs at the same maintenance level.
- Unidirectional and do not solicit a response.
- Indicate the status of the bridge port on which the MEP is configured.

## **DLP-J316 Enable the Transmission of Continuity Check Messages Using Cisco IOS Commands**

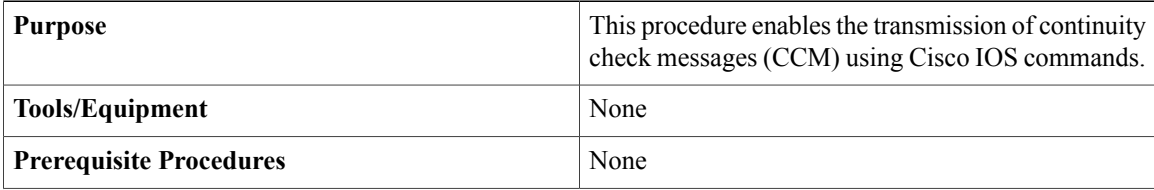

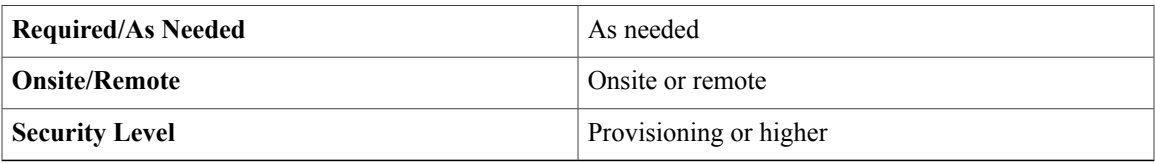

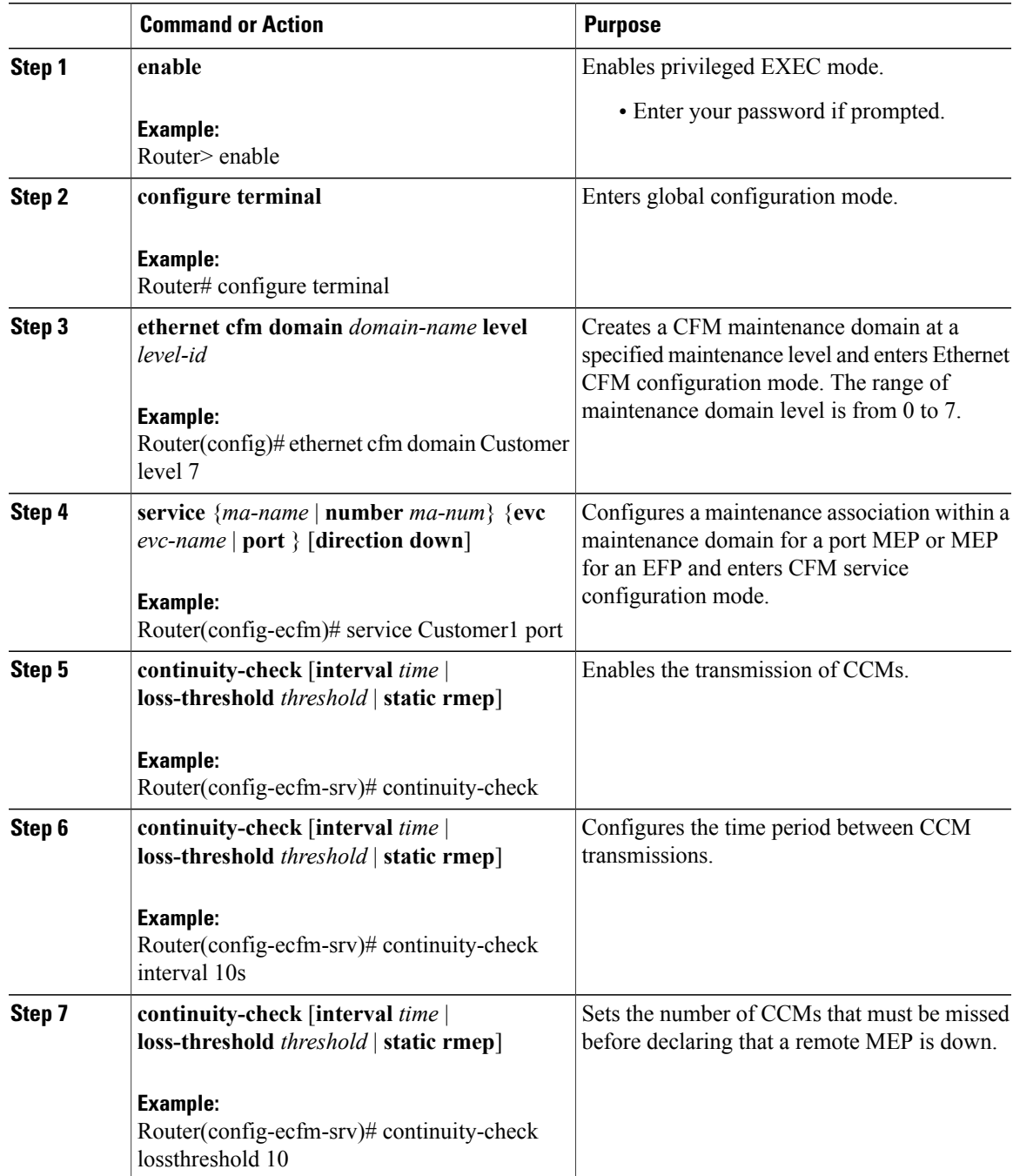

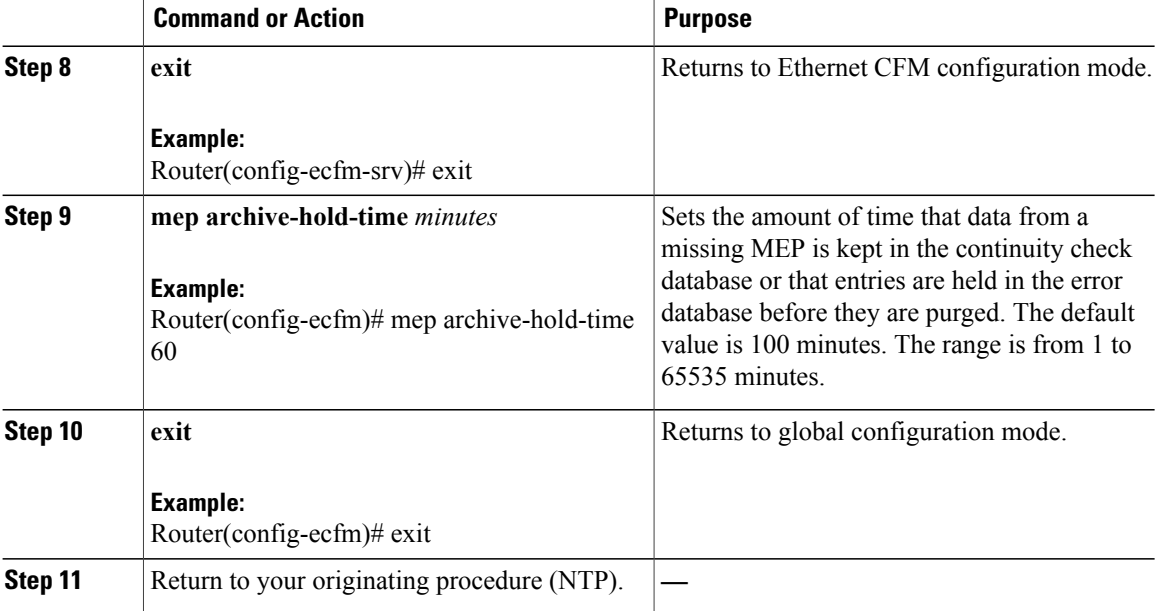

#### **Example: Enable the Transmission of Continuity Check Messages**

The following example shows how to configure a loss threshold of 50 CCMs using Cisco IOS commands:

```
Router> enable
Router# configure terminal
Router(config)# ethernet cfm domain operator level 5
Router(config-ecfm)# service operatorA port
Router(config-ecfm-srv)# continuity-check loss-threshold 50
Router(config-ecfm-srv)# exit
Router(config-ecfm)# exit
```
## **Understanding Loopback Messages**

CFM loopback messages (LBMs) are unicast frames that an MEP transmits, at the request of an administrator, to verify connectivity to a specific maintenance point. A loopback message reply (LBR) indicates whether a destination is reachable but does not allow hop-by-hop discovery of the path. A loopback message is similar in concept to an Internet Control Message Protocol (ICMP) Echo (ping) message.

Since LBMs are unicast messages, they are forwarded like normal data frames except with the maintenance level restriction. If the outgoing port is known in the forwarding database of the bridge and allows CFM frames at the maintenance level of the image to pass through, the frame is sent out on that port. If the outgoing port is unknown, the message is broadcast on all the ports in that domain.

A CFM LBM can be generated on demand using the CLI. The source of a loopback message must be an MEP; the destination may be an MEP or MIP. Both CFM LBMs and LBRs are unicast. CFM LBMs specify the destination MAC address or MPID, VLAN, and maintenance domain.

# **Understanding Linktrace Messages**

CFM linktrace messages (LTMs) are multicast frames that an MEP transmits, at the request of an administrator, to track the path (hop-by-hop) to a destination MEP. They are similar to Layer 3 traceroute messages. LTMs allow the transmitting node to discover vital connectivity data about the path and allow the discovery of all MIPs along the path that belong to the same maintenance domain. LTMs are intercepted by maintenance points along the path and processed, transmitted, or dropped. At each hop where there is a maintenance point at the same level, a linktrace message reply (LTR) is transmitted back to the originating MEP.For each visible MIP, linktrace messages indicate ingress action, relay action, and egress action. LTMs are multicast and LTRs are unicast.

# **DLP-J324 Send CFM Loopback and Linktrace Messages Using Cisco IOS Commands**

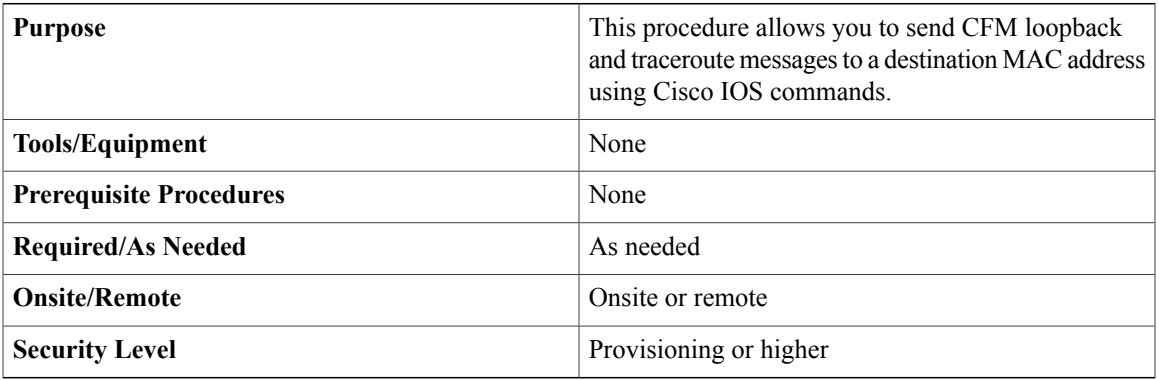

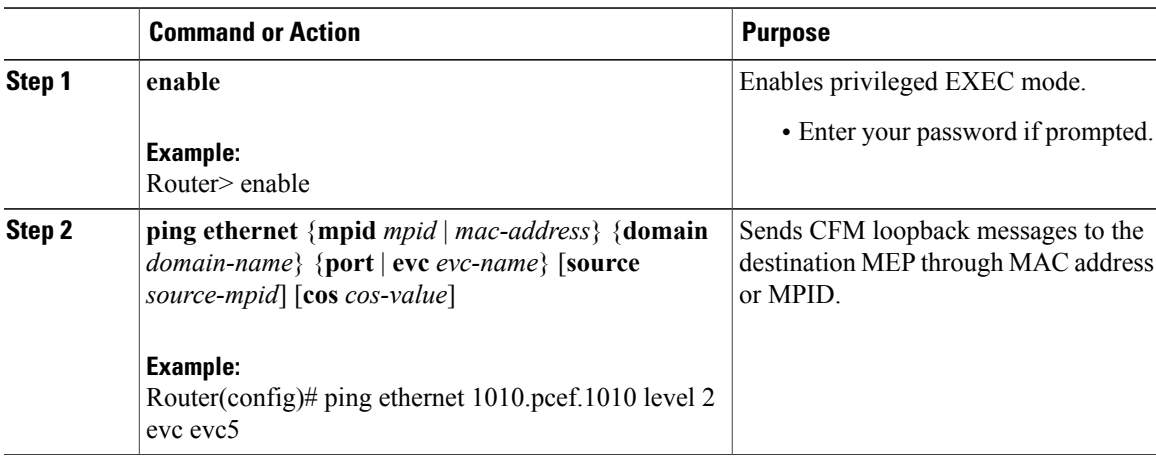

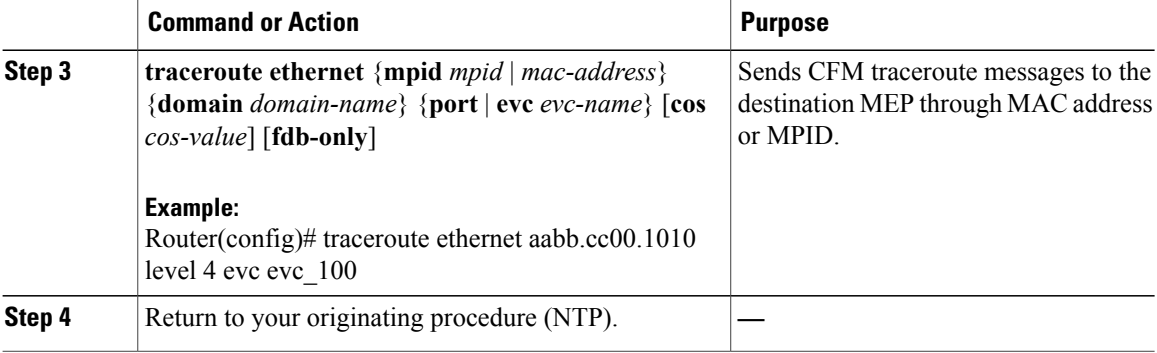

### **Example: Send CFM Loopback and Traceroute Messages**

The following example shows how to send an Ethernet CFM loopback message to MAC address 1010.pcef.1010 on evc5:

```
Router> enable
Router# ping ethernet 1010.pcef.1010 domain domain1 evc evc5
```
The following example shows how to send an Ethernet CFM traceroute message to MAC address aabb.cc00.1010 at maintenance level 4 on evc\_100

```
Router> enable
Router# traceroute ethernet aabb.cc00.1010 domain domain1 evc evc_100
```
## **NTP-J107 Perform ping and traceroute Operations on Services Using CTC**

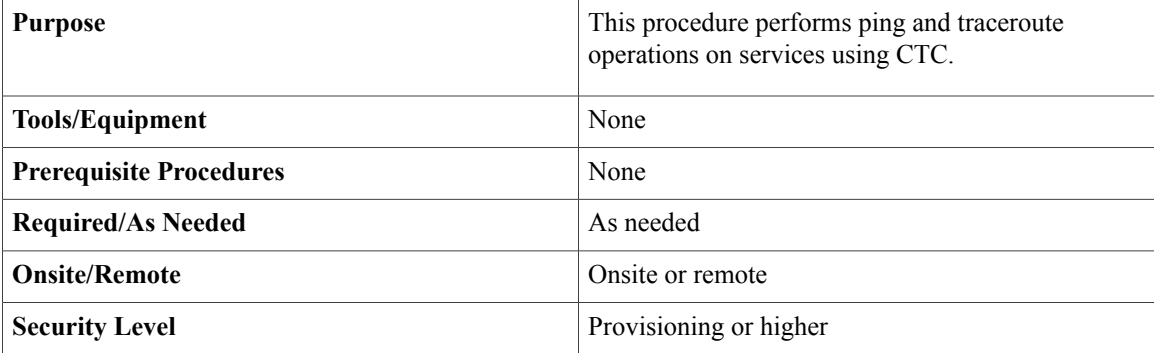

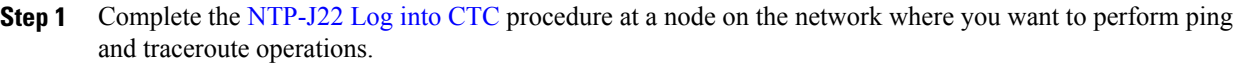

- **Step 2** Right-click the fabric or line card and choose **Open Packet Transport System View**. The Packet Transport System View dialog box appears.
- **Step 3** Click the **Maintenance** tab.
- **Step 4** In the left pane, click **OAM**.
- **Step 5** From the Service drop-down list, choose **TP Tunnel**, **TE Tunnel**, **Pseudowire**, or **EVC**.
- **Step 6** From the Command drop-down list, choose **Ping** or **Traceroute**.
- **Step 7** If you choose TP Tunnel as the service, complete the following:
	- a) Enter the tunnel ID in the Tunnel No field.
	- b) From the LSP drop-down list, choose **Active**, **Working**, or **Protect**.
- **Step 8** If you choose TE Tunnel as the service, complete the following:
	- a) Enter the tunnel ID in the Tunnel No field.
- **Step 9** If you choose Pseudowire as the service, complete the following:
	- a) Enter the IP address in the IP field.
	- b) Enter the virtual circuit ID in the VC ID field.
- **Step 10** If you choose EVC as the service, complete the following:
	- a) From the drop-down list, choose **MPID**, **MacAddr**, or **Multicast**. The Multicast option appears only when you selected the Ping operation.
	- b) If you choose MPID, enter the remote MEP ID in the field. If you choose MacAddr, enter the unicast remote MAC address in the field.
	- c) Enter the MEP domain name in the Domain Name field.
	- d) Check the **Port** check box for port MEP.
	- e) Enter the EVC service ID in the ID field.
	- f) Enter the local MEP ID in the Source field. The range is from 1 to 8191. This ID is required when there are multiple MEPs in a domain.
	- g) Enter the class-of-service (CoS) for CFM packets in the COS field.
	- h) (Only for ping) Check the **de** check box for drop eligibility.
	- i) (Only for traceroute) Check the **Fdb-Only** check box to look up the destination MAC address in the forwarding database table to proceed with the traceroute operation.
- **Step 11** Click **Execute** to run the OAM operation for the specified service. **Stop. You have completed this procedure.**

# **Understanding Continuity Check Traps and Cross-Check Traps**

MEPs generate two types of Simple Network Management Protocol (SNMP) traps. They are Continuity Check (CC) traps and Cross-Check traps.

#### **Continuity Check Traps**

- MEP up—Sent when a new MEP is discovered, the status of a remote port changes, or connectivity from a previously discovered MEP is restored after interruption.
- MEP down—Sent when a timeout or last gasp event occurs.
- Cross-connect—Sent when a service ID does not match the VLAN.
- Loop—Sent when an MEP receives its own CCMs.
- Configuration error—Sent when an MEP receives a continuity check with an overlapping MPID.

#### **Cross-Check Traps**

- Service up—Sent when all the expected remote MEPs are up in time.
- MEP missing—Sent when an expected MEP is down.
- Unknown MEP—Sent when a CCM is received from an unexpected MEP.

## **DLP-J314 Enable CFM Traps Using Cisco IOS Commands**

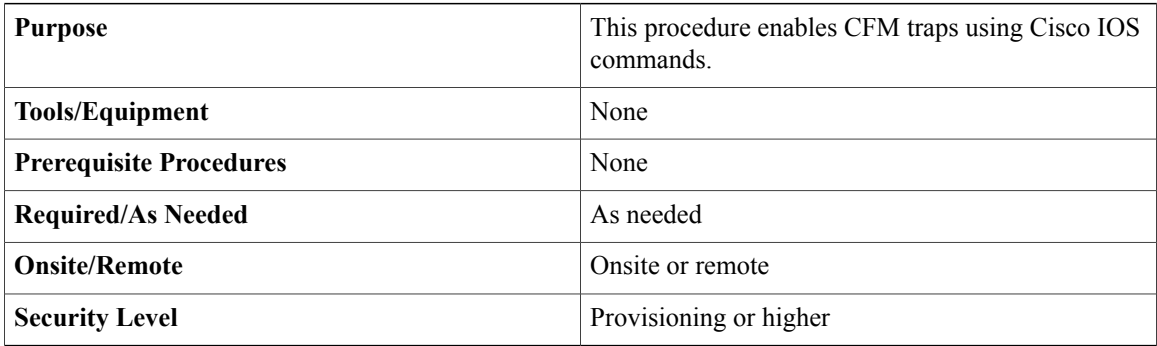

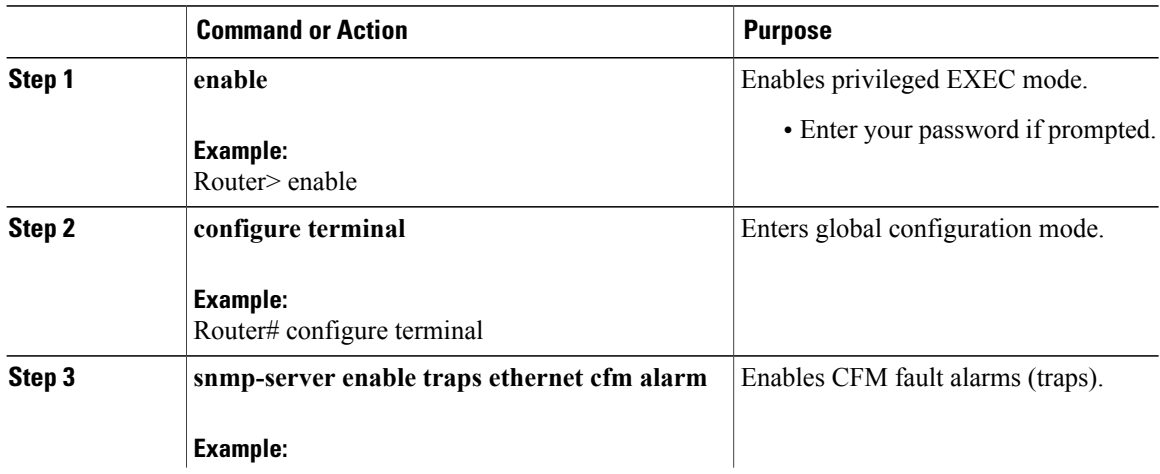

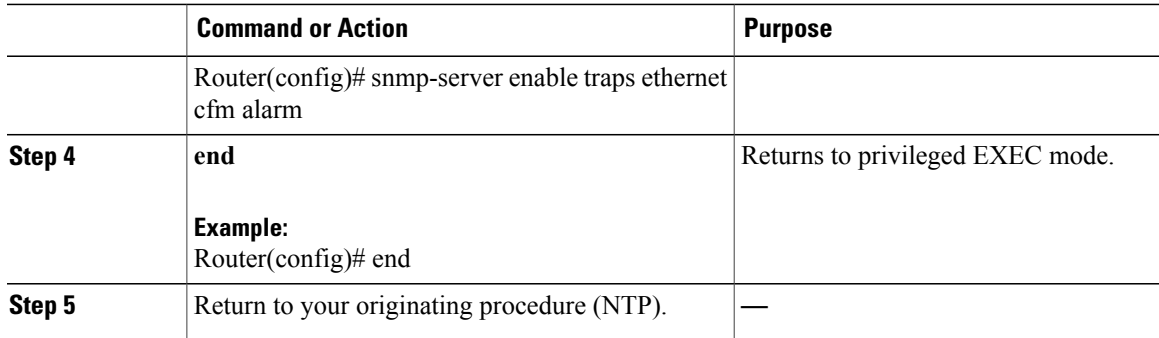

### **Example: Enable CFM Traps**

The following example shows how to enable CFM traps using Cisco IOS commands:

```
Router> enable
Router# configure terminal
Router(config)# snmp-server enable traps ethernet cfm alarm
Router(config)# end
```
# **DLP-J315 Enable SNMP Trap Generation for CFM Continuity Check Events Using Cisco IOS Commands**

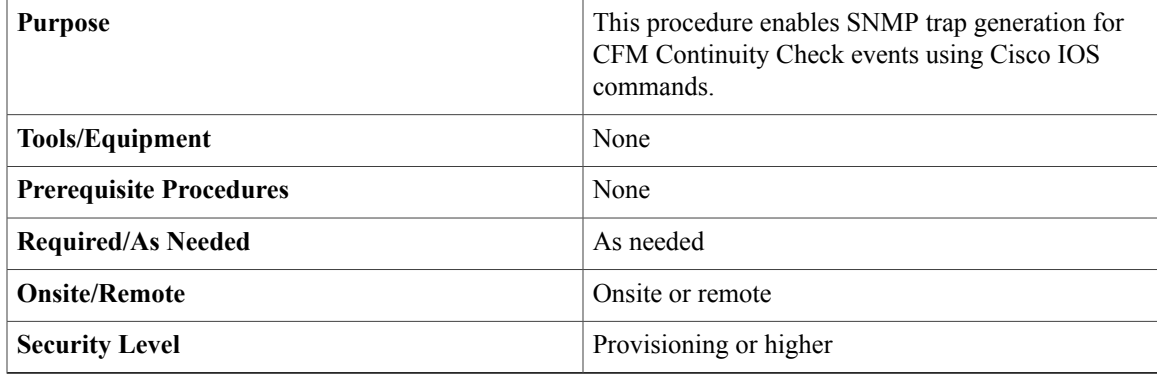

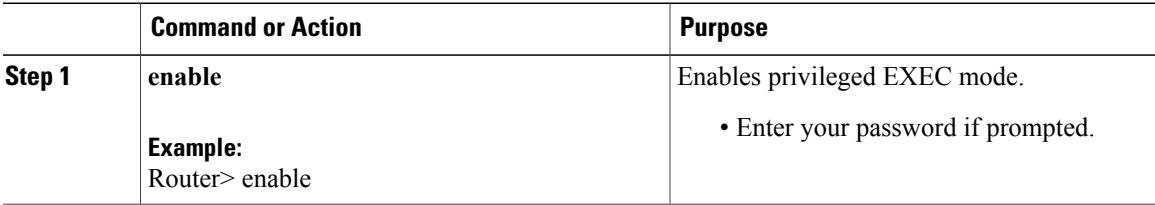

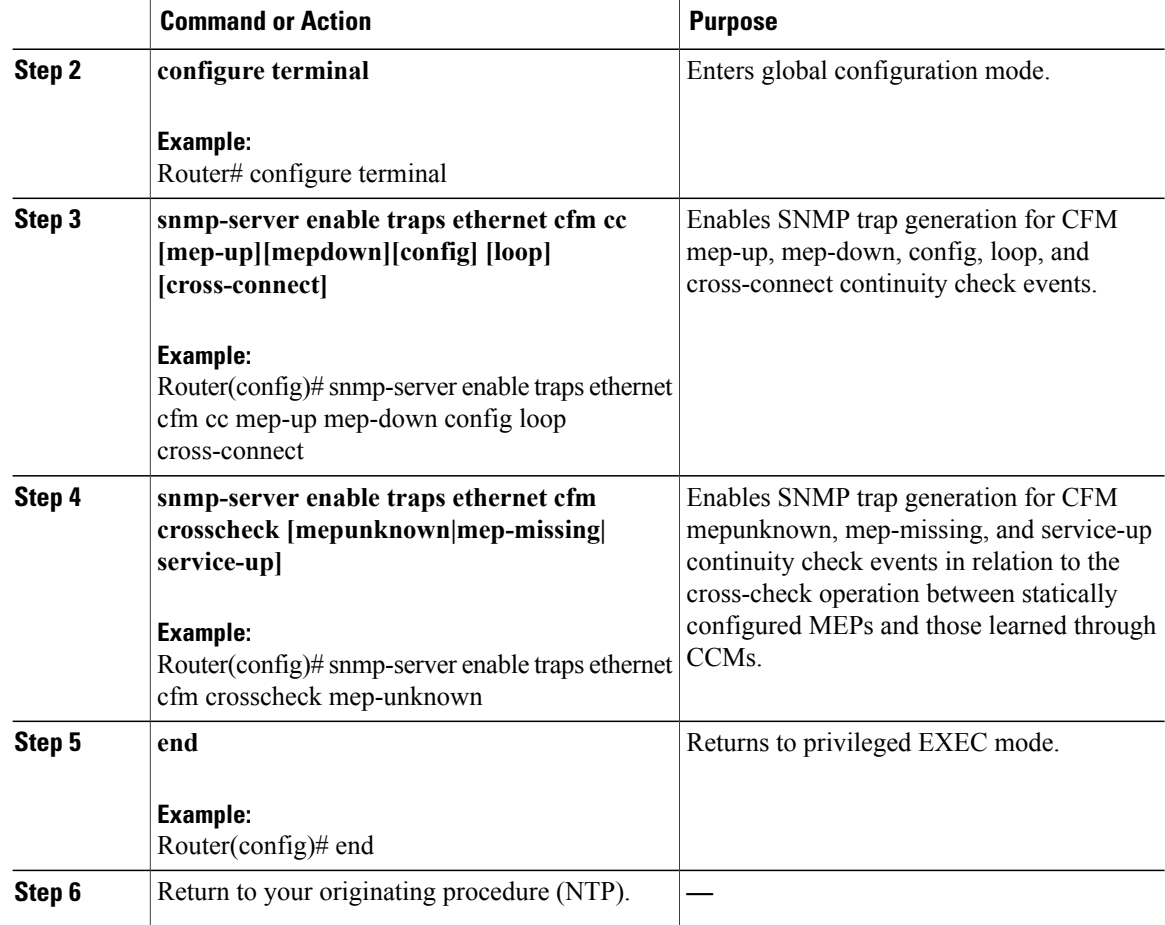

#### **Example: Enable SNMP Trap Generation for CFM Continuity Check Events**

The following example shows how to enable SNMP trap generation for CFM continuity checks when a new remote MEP is discovered and learned by the device:

```
Router> enable
Router# configure terminal
Router(config)# snmp-server enable traps ethernet cfm cc mep-up
```
The following example shows how to enable SNMP trap generation for CFM continuity check events when an unconfigured MEP comes up:

Router> **enable** Router# **configure terminal** Router(config)# **snmp-server enable traps ethernet cfm crosscheck mep-unknown**

# **Understanding Y.1731**

#### **Y.1731 Fault Management and Performance Monitoring**

Y.1731 is an extension of the Connectivity Fault Management (CFM). The ITU-T Y.1731 feature provides operations, administration, and maintenance (OAM) functions for fault management and performance monitoring to serve the needs of service providers in a large network.

CPT supports Ethernet Alarm Indication Signal (ETH-AIS), Ethernet Remote Defect Indication (ETH-RDI), and Ethernet Locked Signal (ETH-LCK) functionality for fault detection and isolation.

Y.1731 Performance Monitoring (PM) provides a standard Ethernet PM function that includes measurement of Ethernet frame delay, frame delay variation, frame loss, and frame throughput measurements specified by the ITU-T Y-1731 standard. To measure Service Level Agreement (SLA) parameters such as frame delay or frame delay variation, a small number of synthetic frames are transmitted along with the service to the maintenance end point (MEP).

CPT supports only two–way Ethernet frame Delay Measurement (ETH-DM) in Y.1731 performance monitoring. The CPT system sends, receives, and processes PM frames in intervals of 100 ms (10 frames per second) and 1 second.

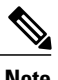

**Note** CFM must be enabled in the network for Y.1731 to become operational.

#### **Y.1731 Limitations and Restrictions in CPT**

- CPT supports only Ethernet Alarm Indication Signal (ETH-AIS), Ethernet Remote Defect Indication (ETH-RDI), and Ethernet Locked Signal (ETH-LCK) functionality for fault detection, verification, and isolation.
- ETH-LCK is supported on a channel group only at the MEP level and not at the interface level.
- CPT supports only two–way Ethernet frame Delay Measurement (ETH-DM) in Y.1731 performance monitoring.
- CPT does not support retransmission intervals of less than 100ms for delay measurement.
- Port MEP is not supported for both fault management and delay measurement.
- Y.1731 delay measurement is supported on UP MEP on xconnect configuration, and DOWN MEP on both xconnect and EVC configurations.
- All the members of the channel group must be present on the same card to support delay measurement. After the delay measurement session is configured on the channel group, the members cannot be moved to a different card. The delay measurement session on the channel group must be unconfigured before moving the members to a different card.

**Cisco CPT Configuration Guide**–**CTC and Documentation Release 9.5.x and Cisco IOS Release 15.2(01)** 

• Y.1731 is not supported for EVC encapsulation default and encapsulation untagged.

# **Understanding Y.1731 Fault Management**

CPT supports Ethernet Alarm Indication Signal (ETH-AIS), Ethernet Remote Defect Indication (ETH-RDI), and Ethernet Locked Signal (ETH-LCK) functionality for fault detection and isolation.

### **ETH-AIS**

The Ethernet Alarm Indication Signal function (ETH-AIS) is used to suppress alarms after defects are detected at an MEP. An MEP that receives a frame with ETH-AIS information suppresses alarms for all the peer MEPs, whether or not they are connected.

When an MEP detects a connectivity fault at a specific maintenance association level, it multicasts AIS frames in the direction away from the detected failure at the client maintenance association level. The frequency of AIS frame transmission is based on the AIS transmission period. The first AIS frame is always sent immediately following the detection of the defect condition.

When an MEP receives an AIS frame, it examines the AIS frame to ensure that the Maintenance Entity Group (MEG) level matches its own MEG and then detects the AIS default condition. After this detection, if AIS frames are not received for an interval of 3.5 times the AIS transmission period, the MEP clears the AIS defect condition. For example, if the AIS timer is set for 60 seconds, the AIS timer period expires after 3.5 times 60, or 210 seconds.

The AIScondition is terminated when a valid Continuity Check Message (CCM) is received with all the error conditions cleared or when the AIS period timer expires (the default time is 60 seconds).

### **ETH-RDI**

When a downstream MEP detects a defect condition, such as receive signal failure or AIS, it sends Ethernet Remote Defect Indication (ETH–RDI) in the opposite upstream direction to its peer MEPs. RDI serves in informing the upstream MEPs that there has been a downstream failure and can be used as input to far-end performance monitoring.

When Ethernet OAM continuity check (ETH-CC) transmission is enabled, the Ethernet Remote Defect Indication (ETH-RDI) function uses a bit in the CFM CC message to communicate defect conditions to the MEP peers. For ETH-RDI functionality, you must configure the MEP MEG level, the ETH-CC transmission period, and the ETH-CC frame priority.

When an MEP receives frames with ETH-RDI information, it determines that its peer MEP has encountered a defect condition and sets the RDI files in the CCM frames for the duration of the defect condition. When the defect condition clears, the MEP clears the RDI field.

When an MEP receives a CCM frame, it examines the CCM frame to ensure that its MEG level is the same and if the RDI field is set, it detects an RDI condition. For point-to-point Ethernet connections, an MEP can clear the RDI condition when it receivesthe first frame from its peer MEP with the RDI field cleared. However, for multipoint Ethernet connectivity, the MEP cannot determine the associated subset of peer MEPs with which the sending MEP has seen the defect condition. It can clear the RDI condition after it receives CCM frames with the RDI field cleared from its entire list of peer MEPs.

### **ETH-LCK**

The Ethernet Locked Signal (ETH-LCK) function communicates the administrative locking of an MEP and interruption of data traffic being forwarded to the MEP expecting the traffic. An MEP that receives frames with ETH-LCK information can differentiate between a defect condition and an administrative locking.

ETH-LCK relies on loopback information (local, remote, port, and terminal loopback). The default timer for ETH-LCK is 60 seconds and the default level is the MIP level.

When an MEP is administratively locked, it sends LCK frames in a direction opposite to its peer MEPs, based on the LCK transmission period. The LCK transmission period is the same as the AIS transmission period. The first LCK frame is sent immediately following the administrative lock.

An MEP receiving a LCK frame verifies that the maintenance level matches its configured maintenance level and detects a LCK condition. When LCK frames are not received for an interval of 3.5 times the LCK transmission period, the MEP clears the LCK condition.

## **NTP-J116 Configure Y.1731 Fault Management Parameters**

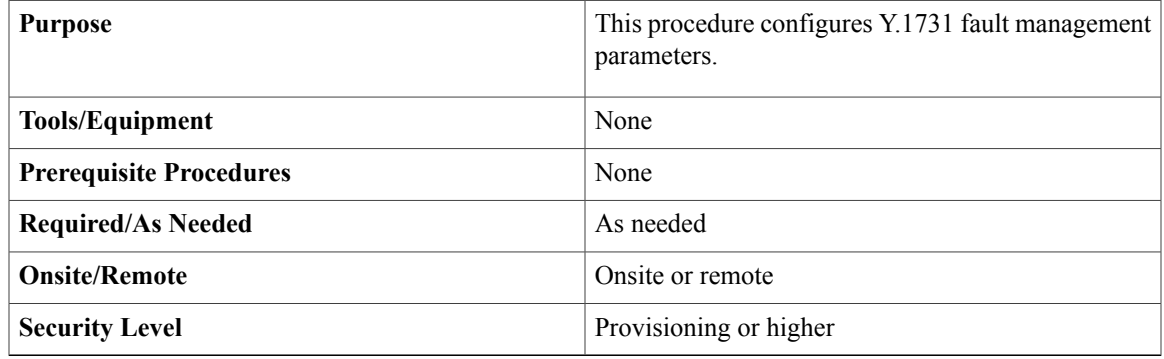

#### **Procedure**

Perform any of the following procedures as needed:

- DLP-J349 Configure ETH-AIS Parameters Using Cisco IOS [Commands,](#page-70-0) on page 71
- [DLP-J350](#page-73-0) Clear AIS Alarms Using CTC, on page 74
- DLP-J351 Configure ETH-LCK Parameters Using Cisco IOS [Commands,](#page-74-0) on page 75
- [DLP-J352](#page-77-0) Lock an MEP or an Interface Using CTC, on page 78
- DLP-J353 Enable Y.1731 Fault [Management](#page-78-0) Parameters Using CTC, on page 79

**Stop. You have completed this procedure.**

## <span id="page-70-0"></span>**DLP-J349 Configure ETH-AIS Parameters Using Cisco IOS Commands**

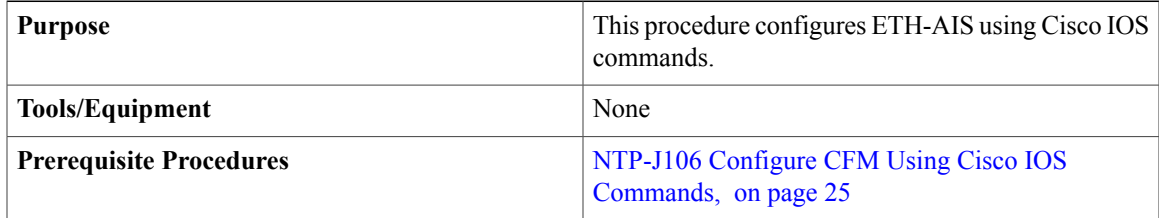

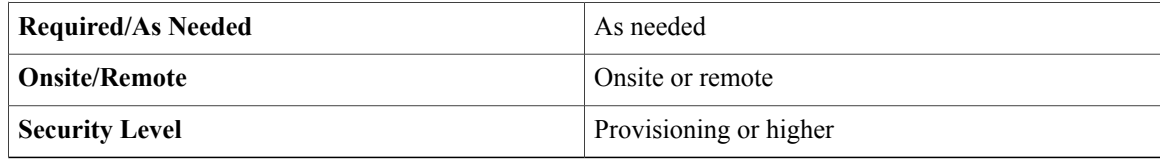

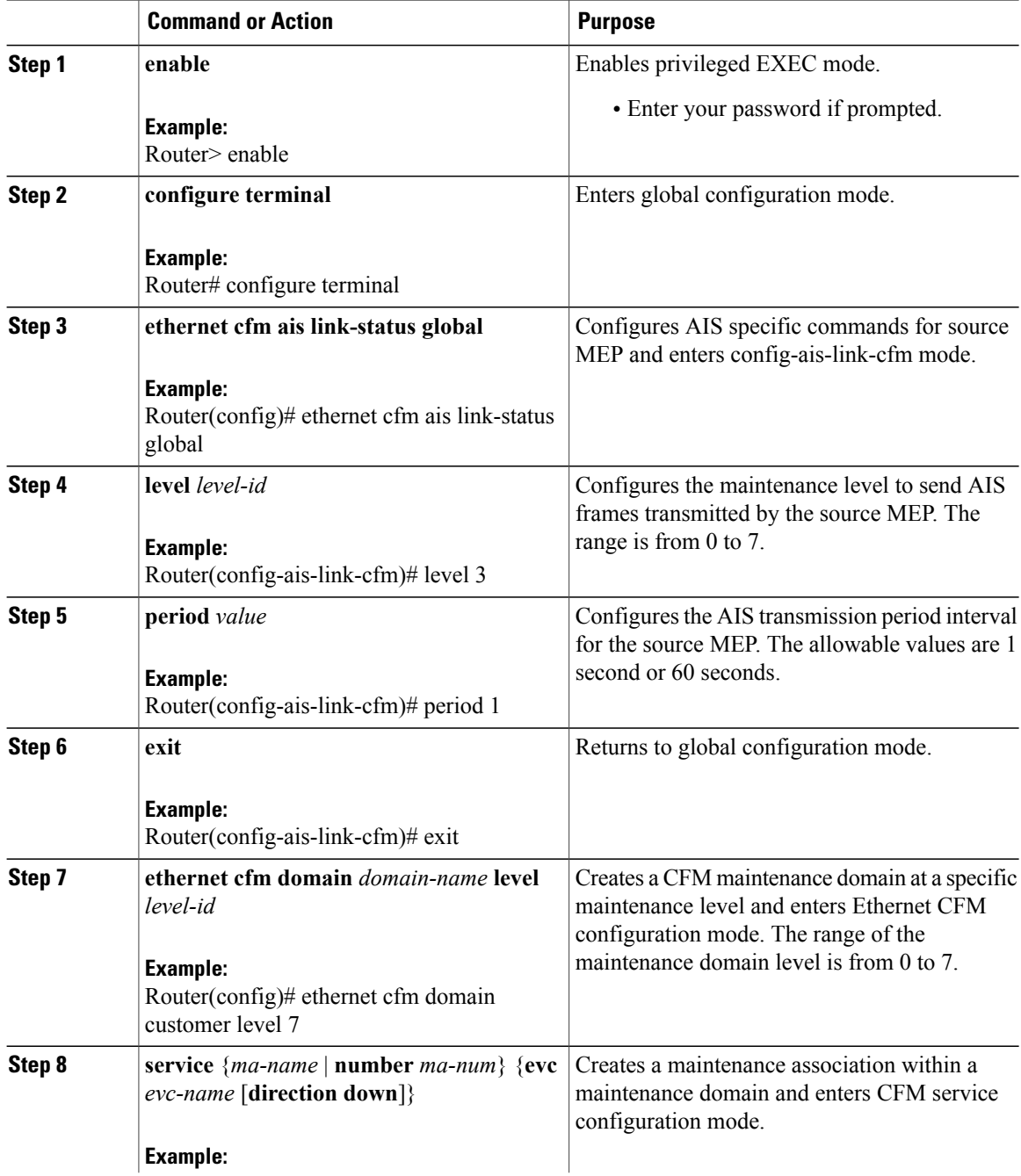
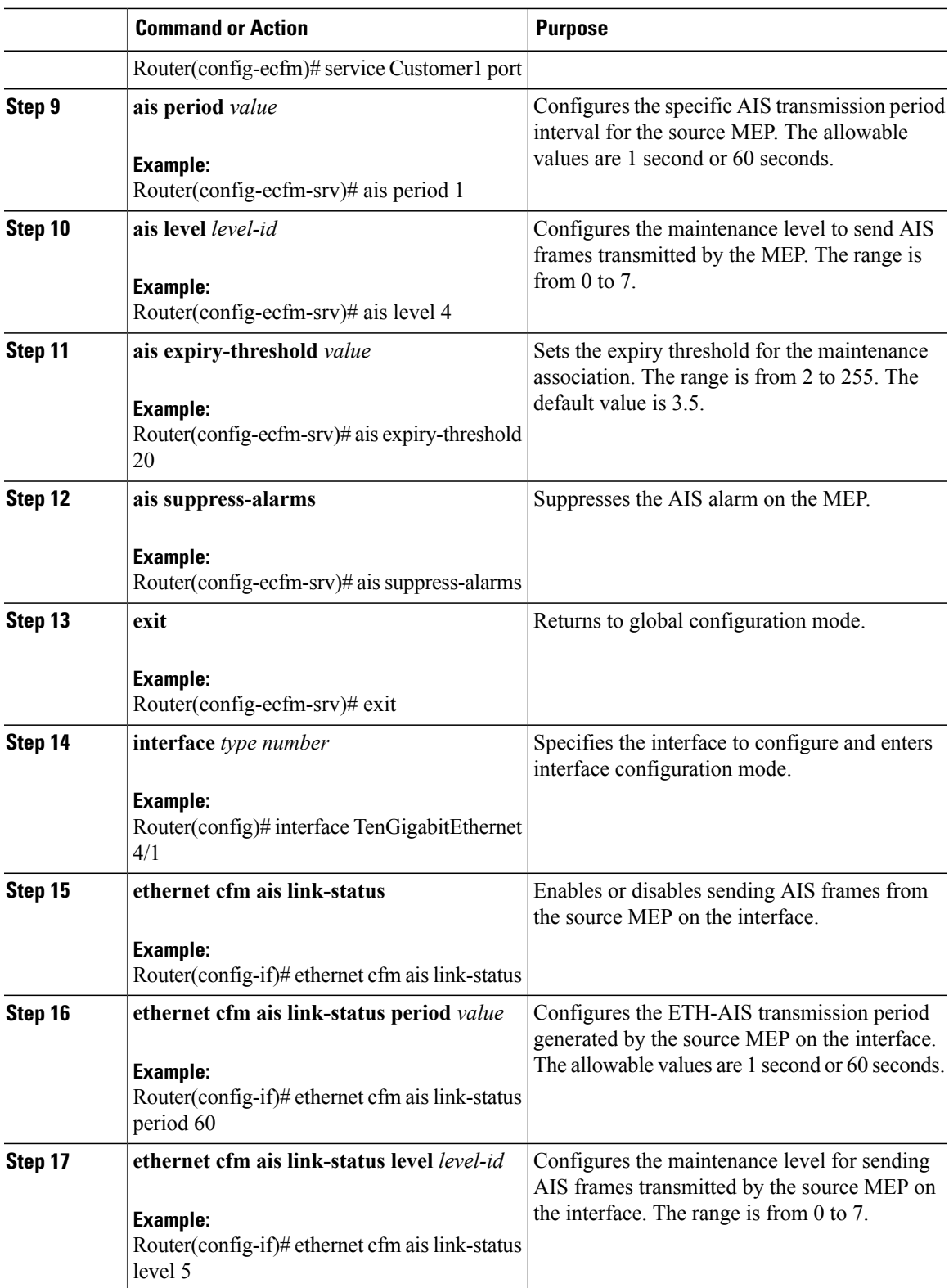

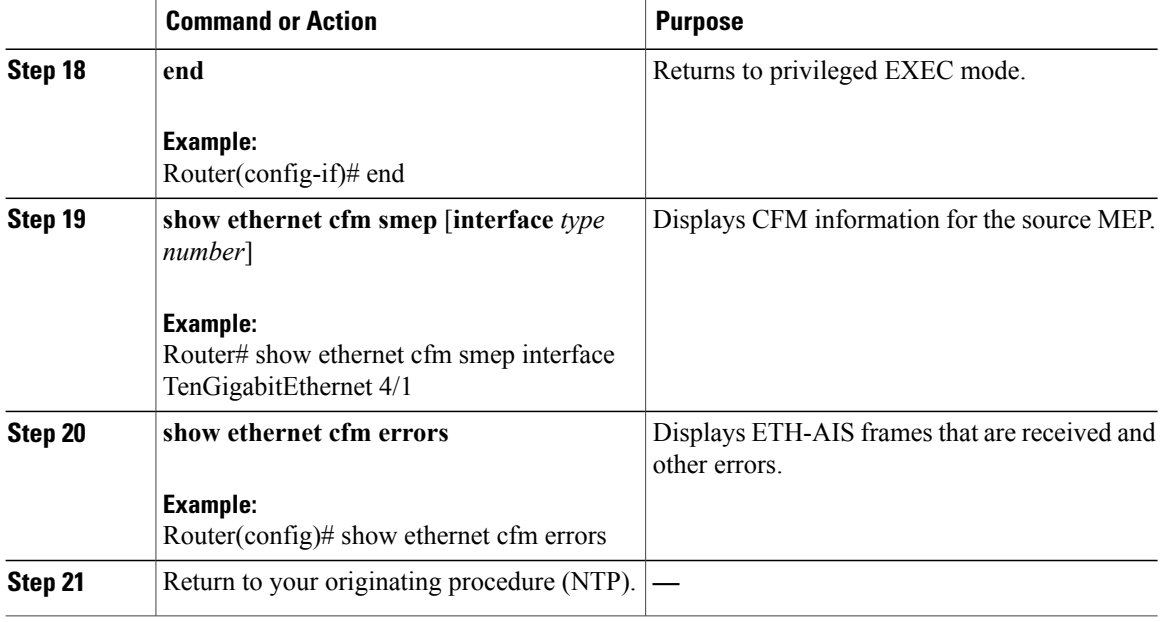

# <span id="page-73-0"></span>**DLP-J350 Clear AIS Alarms Using CTC**

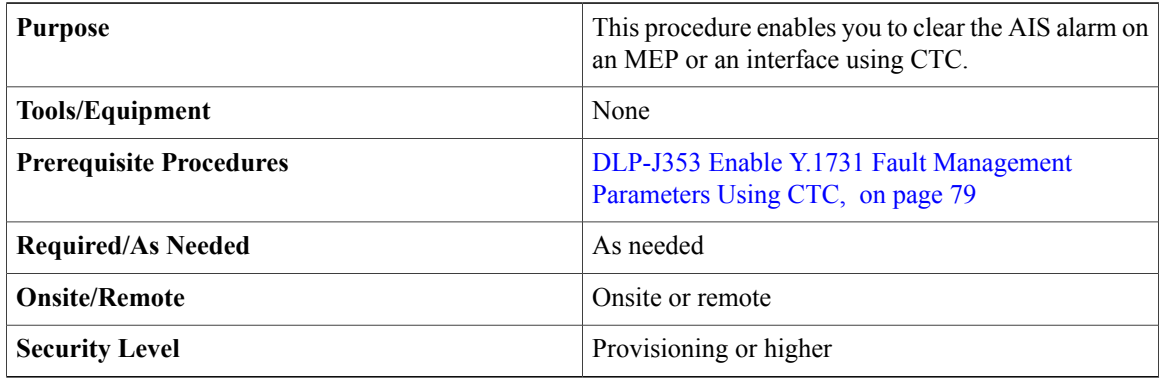

### **Procedure**

- **Step 1** Complete the [NTP-J22](cpt93_configuration_chapter_010.pdf#unique_47) Log into CTC procedure at a node where you want to clear the AIS alarm on an MEP or an interface.
- **Step 2** Right-click the fabric or line card and choose **Open Packet Transport System View**. The Packet Transport System View dialog box appears.
- **Step 3** Click the **Provisioning** tab.
- **Step 4** In the left pane, click **Y1731**.
- **Step 5** Click the **Configuration > Execute Commands > Command Execution AIS** tab.
- **Step 6** Complete the following steps to clear the AIS alarm on an MEP.
	- a) Click the **MEP** option.
	- b) Enter the MEP ID in the MEP ID field.
	- c) Enter the maintenance domain name in the Domain Name field.
	- d) Enter the service ID in the Service ID field.
	- e) Click **Clear** to clear the AIS alarm on an MEP.
- **Step 7** Complete the following steps to clear the AIS alarm on an interface.
	- a) Click the **Interface** option.
	- b) From the Slot drop-down list, choose a slot.
	- c) From the Port drop-down list, choose a port to specify the interface on which to clear the AIS alarm.
	- d) Click **Clear** to clear the AIS alarm on an interface.
- **Step 8** Return to your originating procedure (NTP).

### **What to Do Next**

• [DLP-J352](#page-77-0) Lock an MEP or an Interface Using CTC, on page 78

### **DLP-J351 Configure ETH-LCK Parameters Using Cisco IOS Commands**

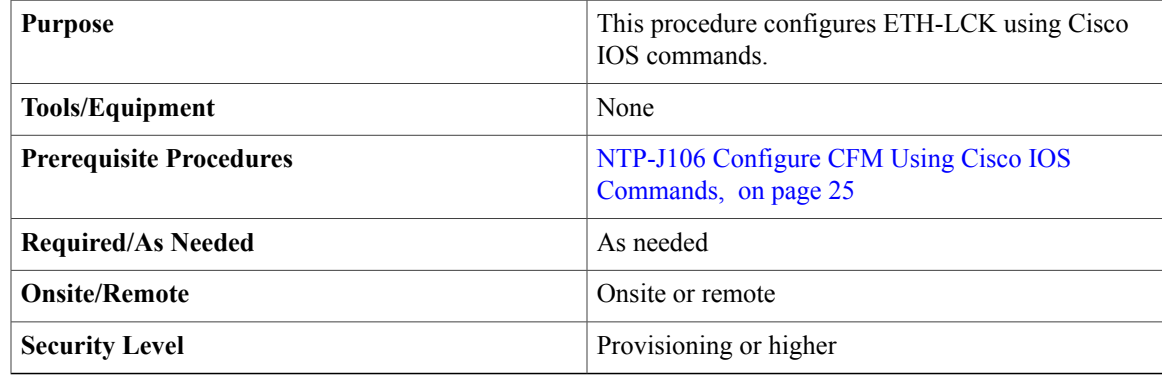

 $\mathbf{I}$ 

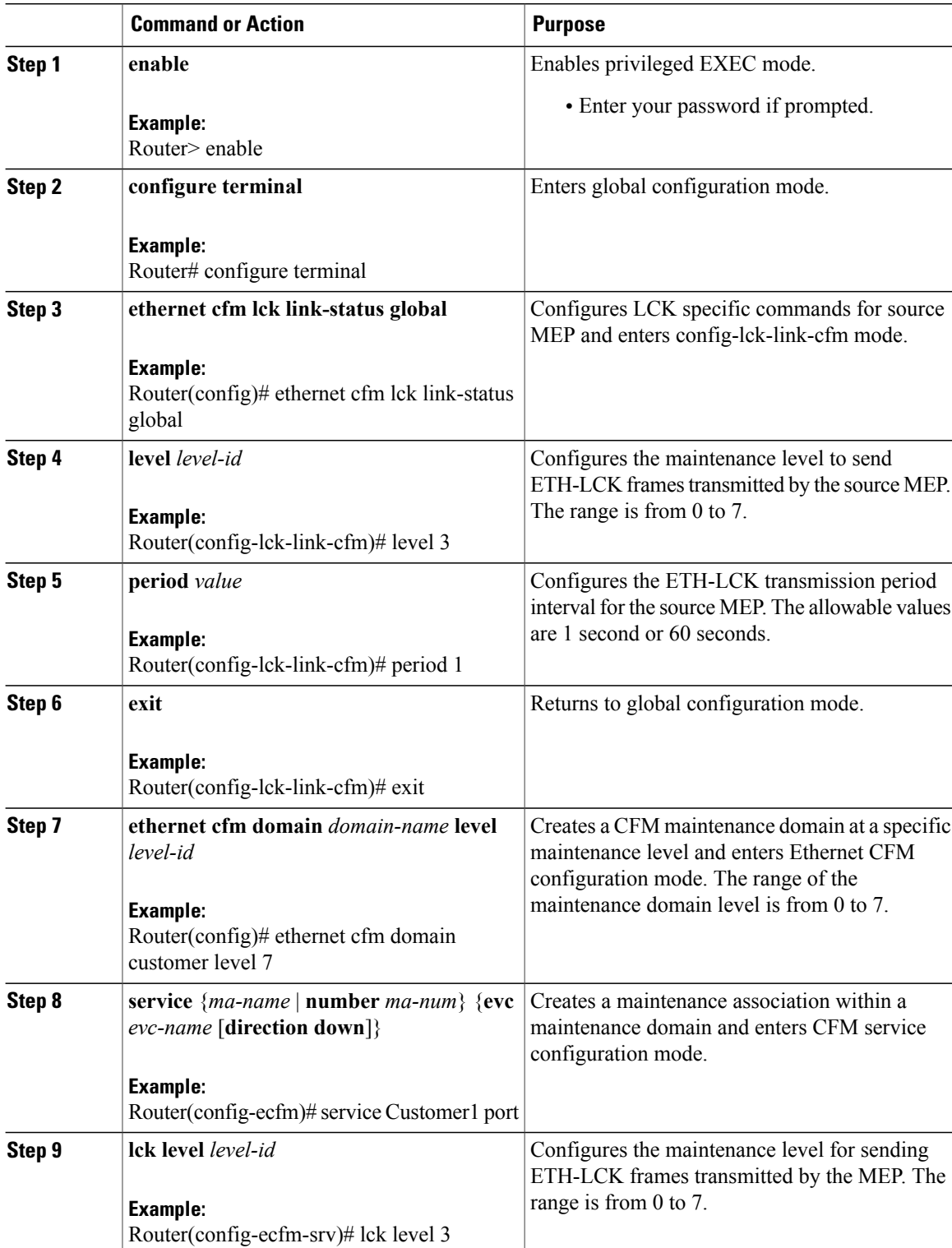

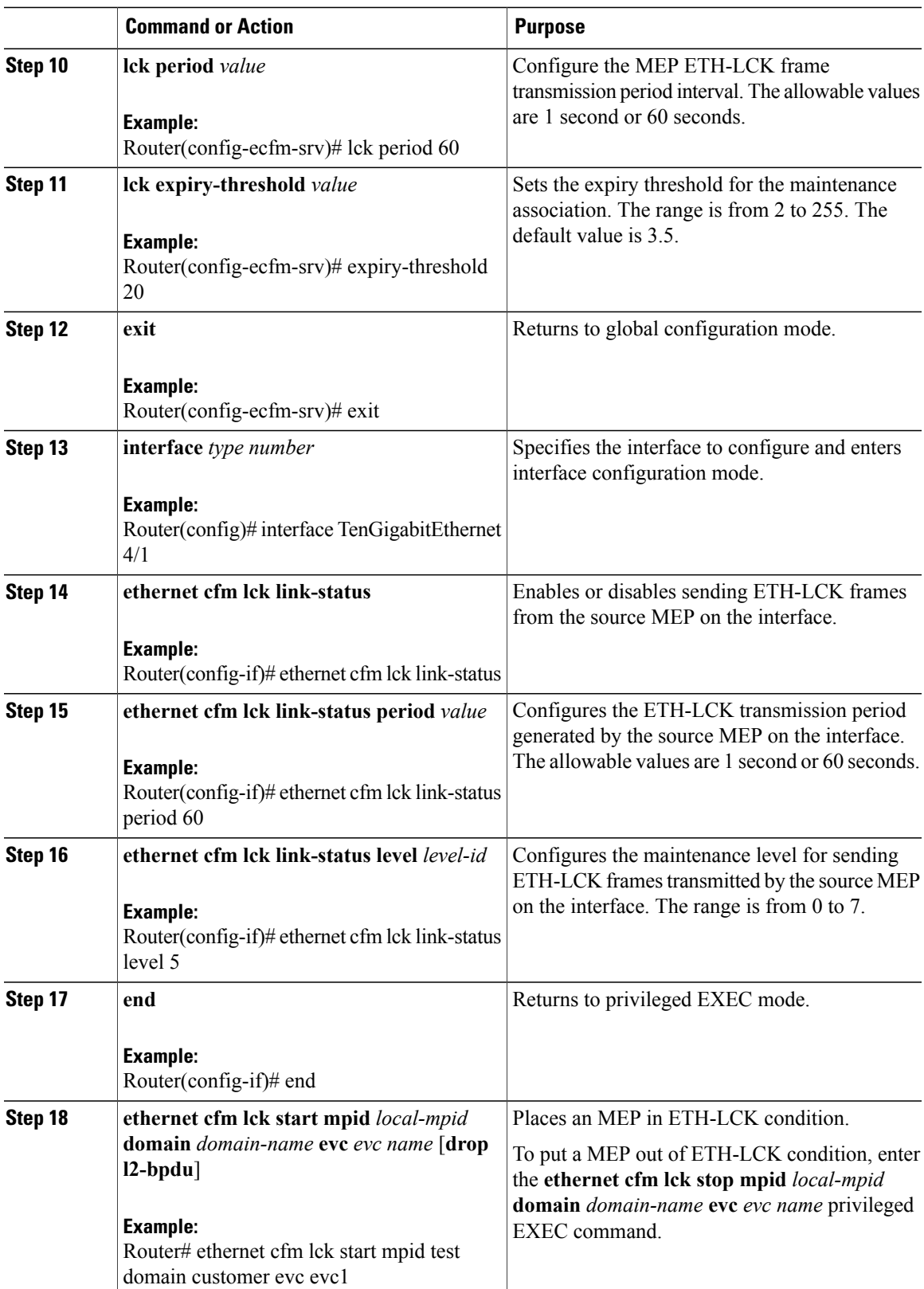

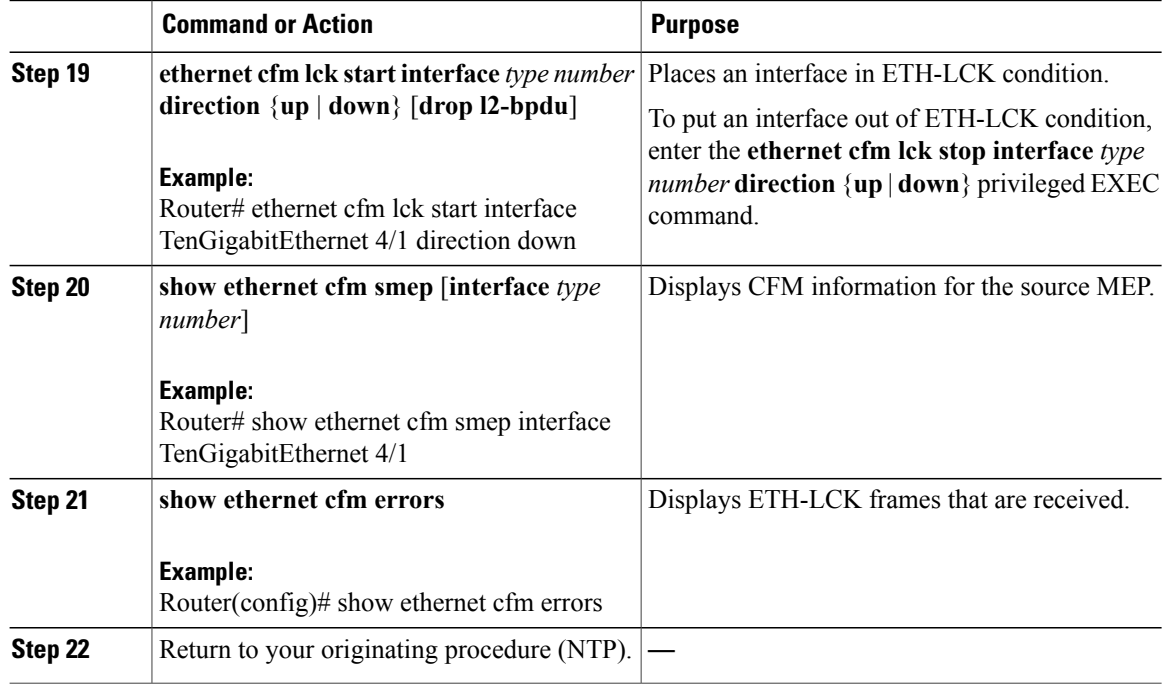

# <span id="page-77-0"></span>**DLP-J352 Lock an MEP or an Interface Using CTC**

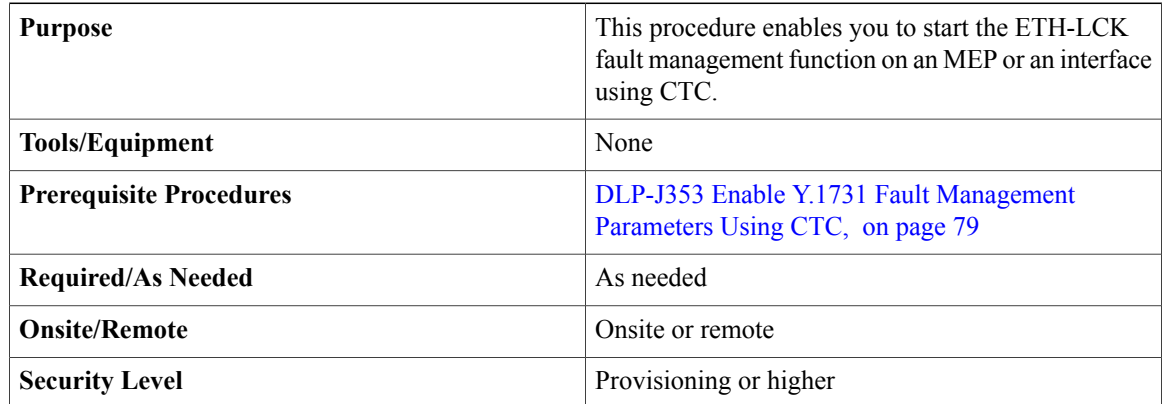

### **Procedure**

- **Step 1** Complete the [NTP-J22](cpt93_configuration_chapter_010.pdf#unique_47) Log into CTC procedure at a node where you want to start the ETH-LCK fault management function on an MEP or an interface.
- **Step 2** Right-click the fabric or line card and choose **Open Packet Transport System View**. The Packet Transport System View dialog box appears.
- **Step 3** Click the **Provisioning** tab.
- **Step 4** In the left pane, click **Y1731**.
- **Step 5** Click the **Configuration > Execute Commands > Command Execution LCK** tab.
- **Step 6** Complete the following steps to place an MEP in ETH-LCK condition.
	- a) Click the **MEP** option.
	- b) Enter the MEP ID in the MEP ID field.
	- c) Enter the maintenance domain name in the Domain Name field.
	- d) Enter the service ID in the Service ID field.
	- e) Check the **Drop L2 Bpdu** check box to specify that all the data frames, Layer 3 control traffic, and Layer 2 bridge protocol data units (BPDUs) be dropped except the CFM frames for that MEP.
	- f) Click **Start** to lock an MEP. Click **Stop** to unlock an MEP.
- **Step 7** Complete the following steps to place an interface in ETH-LCK condition.
	- a) Click the **Interface** option.
	- b) From the Slot drop-down list, choose a slot.
	- c) From the Port drop-down list, choose a port to specify the interface to be put in ETH-LCK condition.
	- d) From the Direction drop-down list, choose **Down**or **Up**to specify the direction of the ETH-LCK operation.
	- e) Check the **Drop L2 Bpdu** check box to specify that all the data frames, Layer 3 control traffic, and Layer 2 BPDUs be dropped except the CFM frames for that interface.
	- f) Click **Start** to lock an interface. Click **Stop** to unlock an interface.
- **Step 8** Return to your originating procedure (NTP).

### **What to Do Next**

• [DLP-J350](#page-73-0) Clear AIS Alarms Using CTC, on page 74

### <span id="page-78-0"></span>**DLP-J353 Enable Y.1731 Fault Management Parameters Using CTC**

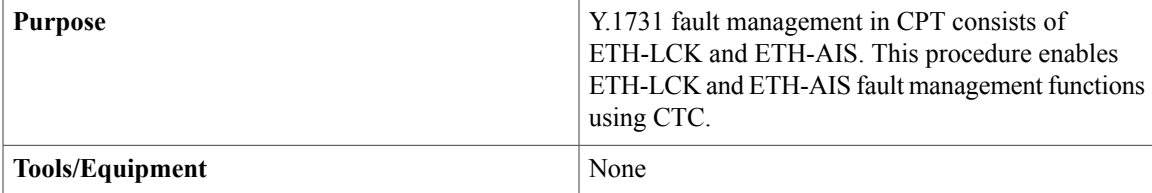

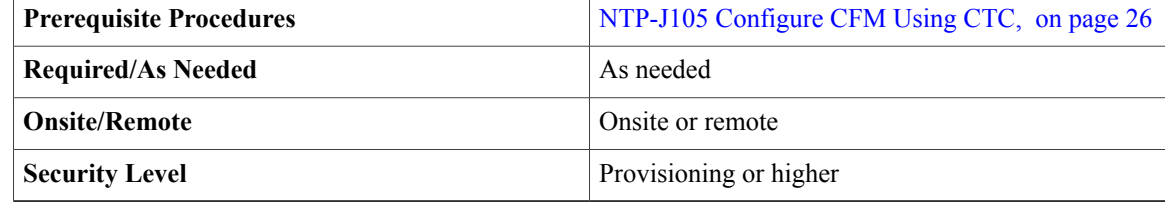

**Note** ETH-AIS and ETH-LCK are enabled by default when CFM is enabled.

- **Step 1** Complete the [NTP-J22](cpt93_configuration_chapter_010.pdf#unique_47) Log into CTC procedure at a node where you want to enable ETH-LCK and ETH-AIS fault management functions.
- **Step 2** Right-click the fabric or line card and choose **Open Packet Transport System View**. The Packet Transport System View dialog box appears.
- **Step 3** Click the **Provisioning** tab.
- **Step 4** In the left pane, click **Y1731**.
- **Step 5** Click the **Configuration** tab.
- **Step 6** Complete the following steps to enable ETH-LCK and ETH-AIS configurations globally.
	- a) Click the **Global Configuration** tab.
	- b) In the LCK area, check the **LCK Config Enable** check box to enable ETH-LCK configuration globally.
	- c) Enter the maintenance level for sending ETH-LCK frames transmitted by the source MEP in the LCK Level field. The range is from 0 to 7.
	- d) From the LCK Period drop-down list, choose **One Second** or **One Minute** to configure the ETH-LCK frame transmission period generated by the source MEP.
	- e) Check the **Disable LCK Transmission** check box to disable generation of ETH-LCK frames.
	- f) In the AIS area, check the **AIS Config Enable** check box to enable ETH-AIS configuration globally.
	- g) Enter the maintenance level for sending ETH-AISframes transmitted by the source MEPin the AIS Level field. The range is from 0 to 7.
	- h) From the AIS Period drop-down list, choose **One Second** or **One Minute** to configure the ETH-AIS transmission period generated by the source MEP.
	- i) Check the **Disable AIS Transmission** check box to disable generation of ETH-AIS frames.
	- j) Click **Apply**.
- **Step 7** Complete the following steps to enable ETH-LCK and ETH-AIS configurations on an interface.
	- a) Click the **Interface Configuration** tab.
	- b) In the Ethernet Interfaces area, expand the slot or Fan-Out-Group (FOG) to view the interfaces.
	- c) Check the **LCK LS Enable** check box to enable sending ETH-LCK frames from the source MEP on the interface.
	- d) Enter the maintenance level for sending ETH-LCK frames transmitted by the source MEPon the interface in the LCK LS Level field. The range is from 0 to 7.
	- e) From the LCK LS Period drop-down list, choose **One Second** or **One Minute** to configure the ETH-LCK transmission period generated by the source MEP on the interface.
- f) Check the **AIS LS Enable** check box to enable sending ETH-AIS frames from the source MEP on the interface.
- g) Enter the maintenance level for sending ETH-AIS frames transmitted by the source MEP on the interface in the AIS LS Level field.
- h) From the AIS LS Period drop-down list, choose **One Second** or **One Minute** to configure the ETH-AIS transmission period generated by the source MEP on the interface.
- i) Click **Apply**.
- **Step 8** Complete the following steps to enable ETH-LCK and ETH-AIS configurations at the MEP level.
	- a) Click the **MEP Configuration** tab. The list of maintenance association profiles created in CFM appear in this tab.
	- b) Enter the LCK expiry threshold parameter value for the maintenance association in the LCK Ex Threshold field. The range is from 2 to 255. The default value is 3.5.
	- c) Enter the maintenance level for sending ETH-LCK frames transmitted by the local MEPin the LCK Level field. The range is from 0 to 7.
	- d) From the LCK Period drop-down list, choose **One Second** or **One Minute** to configure the ETH-LCK transmission period generated by the local MEP.
	- e) Enter the AIS expiry threshold parameter value for the maintenance association in the AIS Ex Threshold field. The range is from 2 to 255. The default value is 3.5.
	- f) Enter the maintenance level for sending ETH-AIS frames transmitted by the local MEP in the AIS Level field. The range is from 0 to 7.
	- g) From the AIS Period drop-down list, choose **One Second** or **One Minute** to configure the ETH-AIS transmission period generated by the local MEP.
	- h) Check the **AIS Suppress Alarms** check box to suppress the AIS alarm on the MEP.
	- i) Click **Apply**.
- **Step 9** Return to your originating procedure (NTP).

### **What to Do Next**

- [DLP-J352](#page-77-0) Lock an MEP or an Interface Using CTC, on page 78
- [DLP-J350](#page-73-0) Clear AIS Alarms Using CTC, on page 74

# **Understanding Y.1731 Performance Monitoring**

When service providers sell connectivity services to a subscriber, a Service Level Agreement (SLA) is reached between the buyer and seller of the service. The SLA defines the attributes offered by a provider and serves as a legal obligation on the service provider. As the level of performance required by subscribers increases, service providers need to monitor the performance parameters being offered. To capture the needs of service providers, organizations have defined various standards such as IEEE 802.1ag and ITU-T Y.1731 that define the methods and frame formats used to measure performance parameters.

Y.1731 Performance Monitoring (PM) provides a standard ethernet PM function that includes measurement of ethernet frame delay, frame delay variation, frame loss, and frame throughput measurements specified by the ITU-T Y-1731 standard. To measure SLA parameters such as frame delay or frame delay variation, a small number of synthetic frames are transmitted along with the service to the MEP.

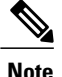

CPT supports only two–way Ethernet frame Delay Measurement (ETH-DM) in Y.1731 performance monitoring. The CPT system sends, receives, and processes PM frames in intervals of 100ms (10 frames per second) and 1 second.

The SLA delay measurement sessions are removed after the Stateful Switchover (SSO) of the fabric card. These sessions must be manually restarted after SSO.

### **Frame Delay and Frame Delay Variation**

Ethernet frame Delay Measurement (ETH-DM) is used for on-demand Ethernet OAM to measure frame delay and frame delay variation. Ethernet frame delay and frame delay variation are measured by:

- Sending periodic frames with Ethernet Delay Measurement Message (ETH-DMM) information to the peer MEP.
- Receiving frames with Ethernet Delay Measurement Reply (ETH-DMR) information from the peer MEP.

During the interval, one or both MEPs in a maintenance association measures the frame delay and frame delay variation. Ethernet frame delay measurement also collects useful information, such as minimum and maximum delay over a fixed time, average delay, and average delay variation. Ethernet frame delay measurementsupports hardware-based time stamping in the ingress direction. It provides a runtime display of delay statistics during a two-way delay measurement.

In two–way delay measurement, MEP transmits frames with ETH-DM request information to its peer MEP and receives frames with ETH-DM reply information from its peer MEP. Two–way frame delay and frame delay variation is measured using ETH-DMM and ETH-DMR frame combination.

### **NTP-J117 Configure and Schedule Two-Way Delay Measurement**

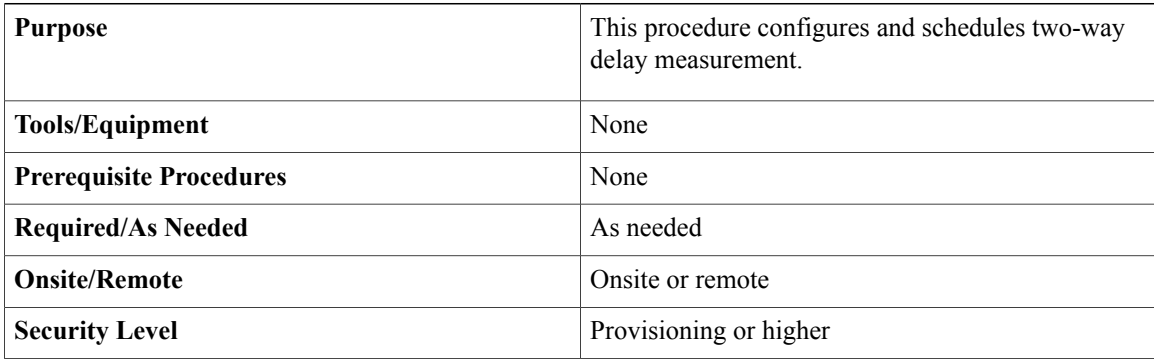

### **Procedure**

Perform any of the following procedures as needed:

• DLP-J354 Configure and Schedule Two-Way Delay [Measurement](#page-82-0) Using Cisco IOS Commands, on page 83

- DLP-J355 Configure and Schedule Two-Way Delay [Measurement](#page-85-0) Using CTC, on page 86
- DLP-J356 Display IP SLA [Configuration](#page-87-0) and Statistics Using CTC, on page 88
- [Troubleshooting](#page-88-0) an IP SLA Session, on page 89

**Stop. You have completed this procedure.**

# <span id="page-82-0"></span>**DLP-J354 Configure and Schedule Two-Way Delay Measurement Using Cisco IOS Commands**

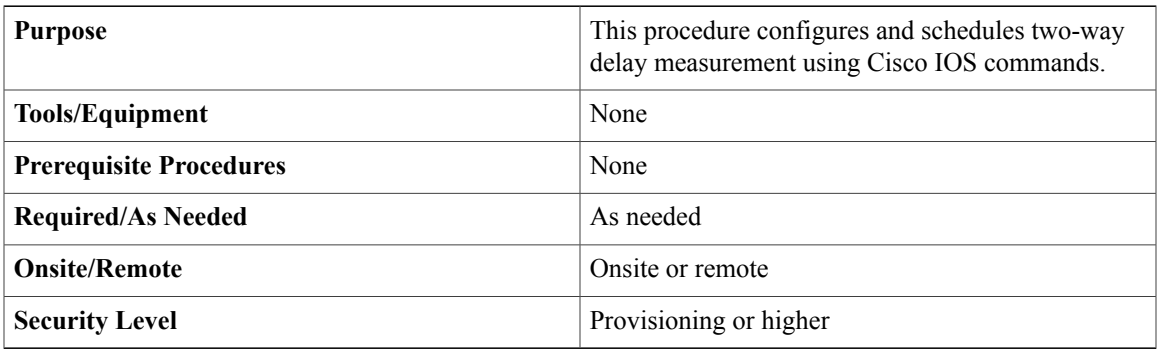

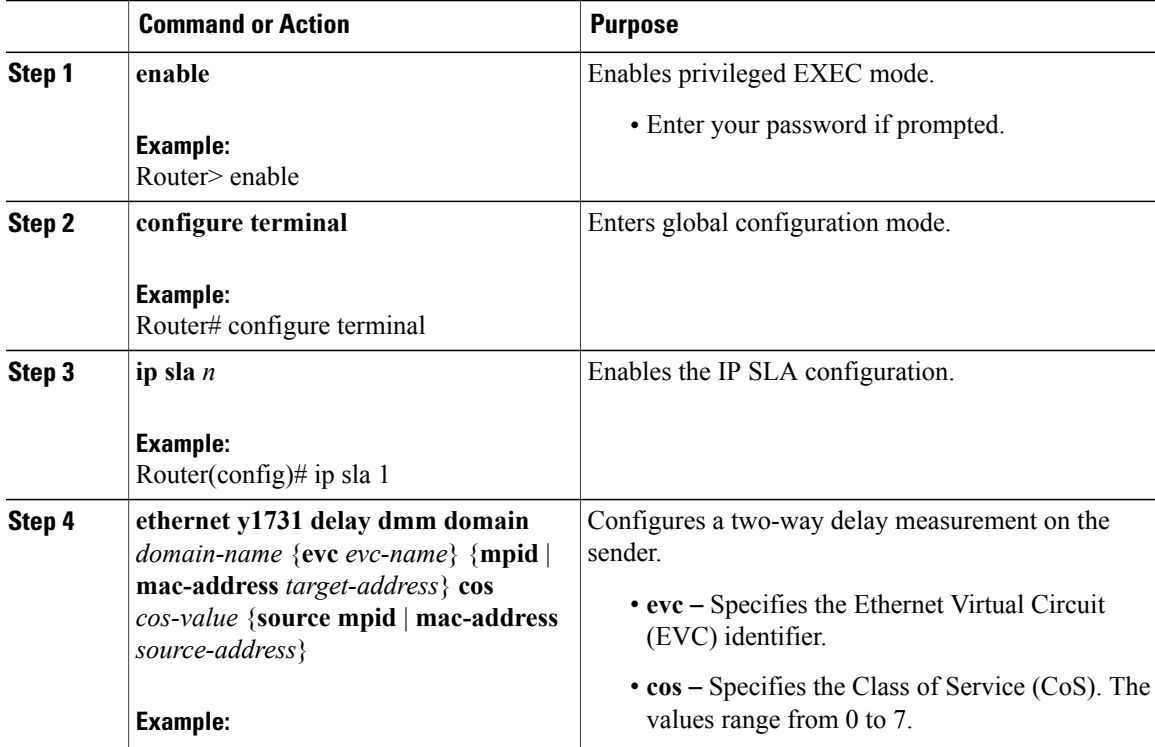

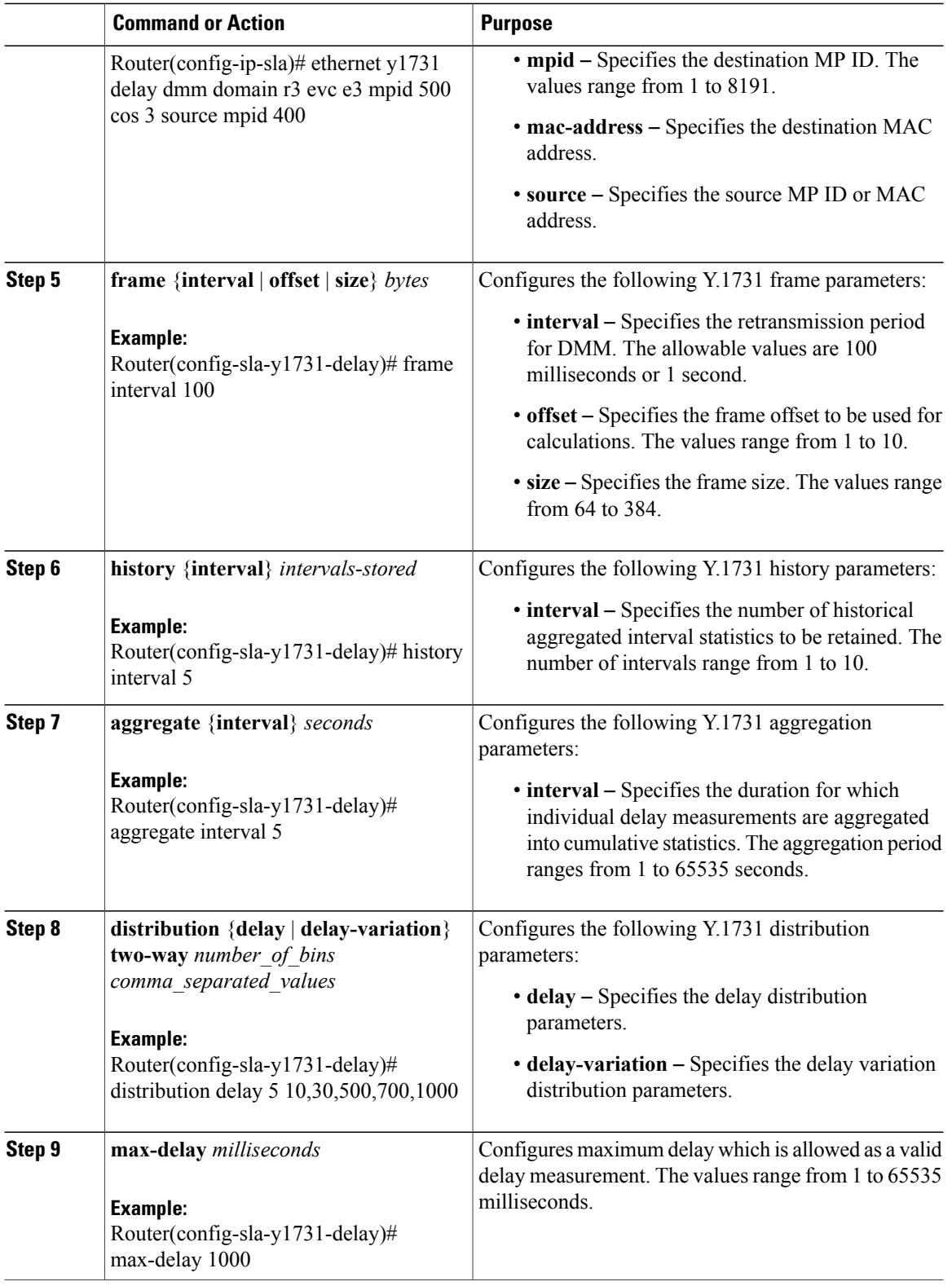

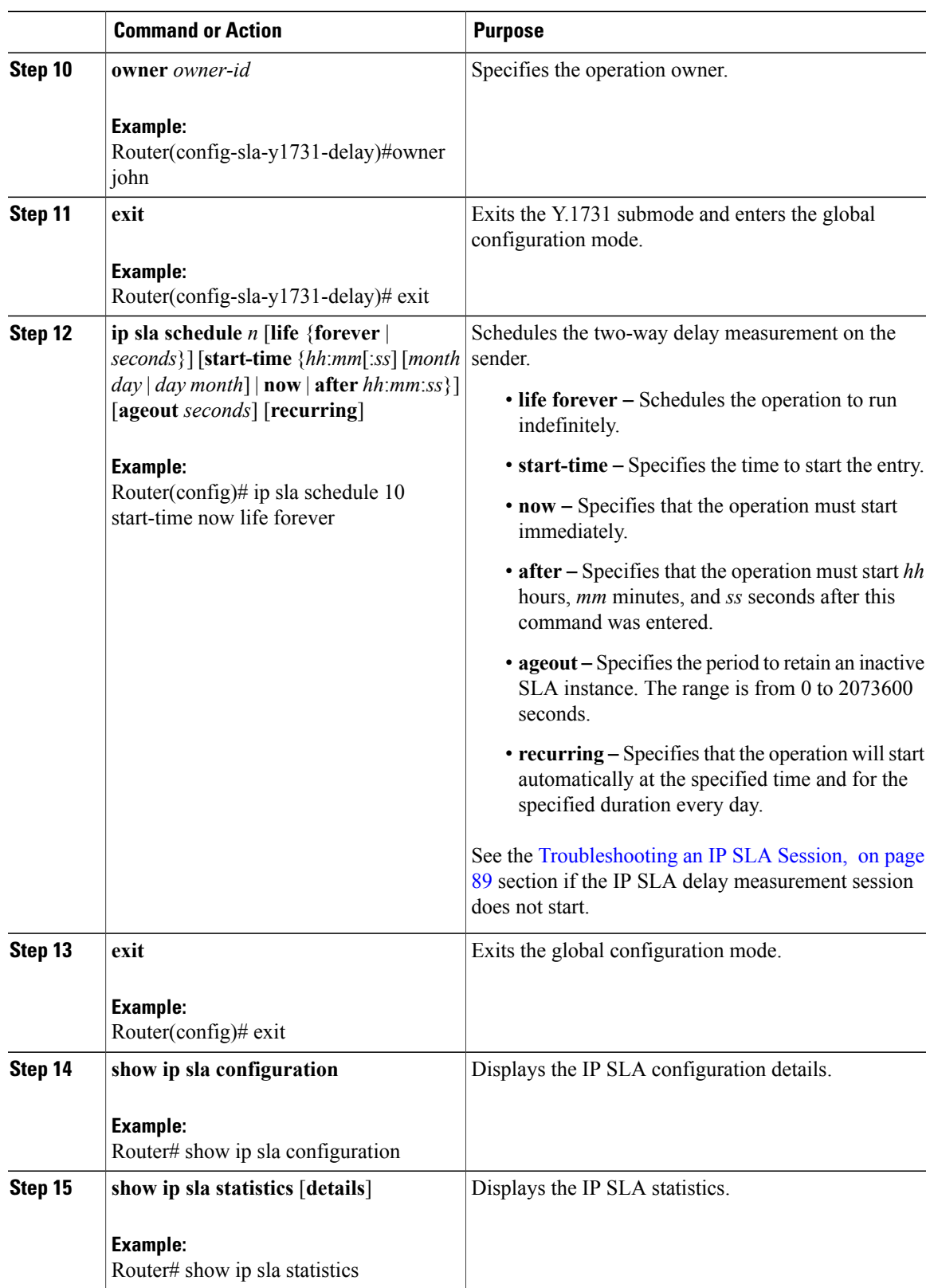

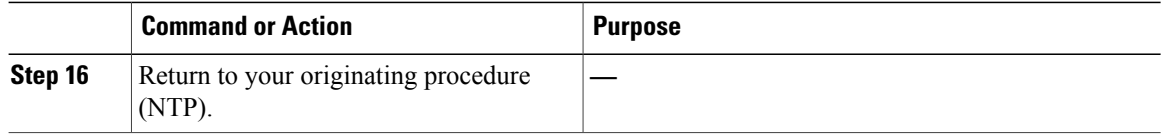

### **Example: Configure Two-Way Delay Measurement**

The following example configures a two-way delay measurement using Cisco IOS commands:

```
Router# enable
Router# configure terminal
Router(config)# ip sla 1
Router(config-ip-sla)# ethernet y1731 delay DMM domain ifm_400 evc e1 mpid 401 cos 4 source
mpid 1
Router(config-sla-y1731-delay)# frame interval 100
Router(config-sla-y1731-delay)# history interval 5
Router(config-sla-y1731-delay)# aggregate interval 60
Router(config-sla-y1731-delay)# exit
Router(config)# ip sla schedule 1 start-time now life forever
Router(config)# exit
```
### <span id="page-85-0"></span>**DLP-J355 Configure and Schedule Two-Way Delay Measurement Using CTC**

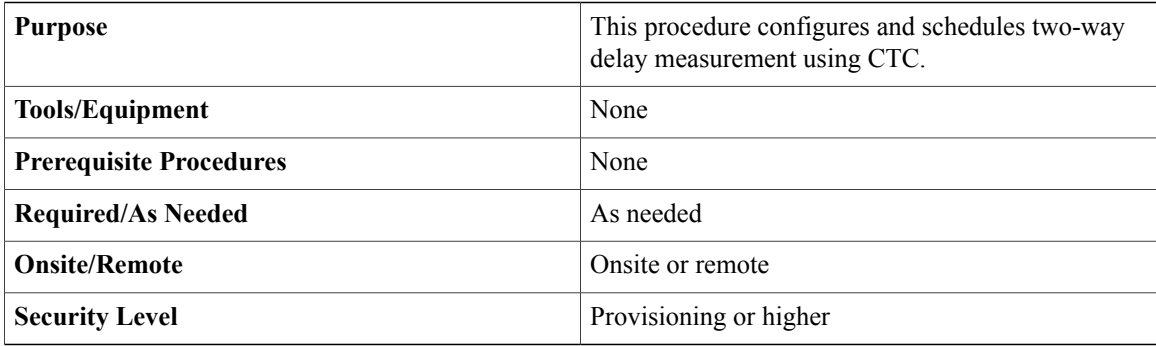

- **Step 1** Complete the [NTP-J22](cpt93_configuration_chapter_010.pdf#unique_47) Log into CTC procedure at a node where you want to configure and schedule two-way delay measurement.
- **Step 2** Right-click the fabric or line card and choose **Open Packet Transport System View**. The Packet Transport System View dialog box appears.
- **Step 3** Click the **Provisioning** tab.
- **Step 4** In the left pane, click **Y1731**.
- **Step 5** Click the **Delay Measurement > Configuration** tab.
- **Step 6** Click **Create**.
- **Step 7** In the Basic area of the Create DM Config dialog box, specify the following mandatory parameters:
	- a) Enter the SLA instance ID in the IP SLA ID field.
- b) From the Domain drop-down list, choose a maintenance domain.
- c) Enter the service ID in the Service ID field.
- d) Enter the Class of Service (CoS) value in the CoS field. The values range from 0 to 7. The user must reconfigure the IP SLA session if the QoS configurations relating to the CoS value change.
- e) Specify the source MP ID or source MAC address in the Source MPID or Source MAC ID field. The values of source MP ID range from 1 to 8191.
- f) Specify the destination MP ID or destination MAC address in the Destination MPID or Destination MAC ID field. The values of destination MP ID range from 1 to 8191.
- **Step 8** In the Advanced area of the Create DM Config dialog box, specify the following optional delay measurement parameters:
	- a) Enter the frame size in the Frame Size field. The values range from 64 to 384.
	- b) From theFrame Interval drop-down list, choose **100 msec** or **1 sec** for the retransmission period for DMM.
	- c) Enter the duration for which individual delay measurements are aggregated into cumulative statistics in the Aggregation Interval field. The values range from 1 to 65535 seconds.
	- d) Enter the number of historical aggregated interval statistics to be retained in the History Interval field. The values range from 1 to 10.
	- e) Enter the maximum delay in the Maximum Delay field. The values range from 1 to 65535 milliseconds.
	- f) Enter the delay distribution parameters in the Delay Distribution field.
	- g) Enter the delay variation distribution parameters in the Delay Variation List field.
	- h) Enter the IP SLA operation owner name in the Owner Name field.
	- i) From the Reaction Type drop-down list, choose **Immediate**. When the measured delay exceeds or meets the threshold, an alarm is raised or cleared.
	- j) Enter the low threshold value in the Falling Threshold field. The falling threshold is the value below which the alarm is cleared.
	- k) Enter the high threshold value in the Rising Threshold field. The rising threshold is the value above which the alarm is raised.
- **Step 9** Click **OK** in the Create DM Config dialog box to configure a two-way delay measurement.

**Step 10** Complete the following steps to schedule a two-way delay measurement.

- a) Click the **Schedule** tab.
- b) Enter the SLA instance ID in the IP SLA ID field.
- c) Enter the period to retain an inactive SLA instance in the Age-out field.
- d) Click the **Forever** option to schedule the operation to run indefinitely or enter the time interval for the operation to run in the Secs field.
- e) Check the **Recurring** check box to specify that the operation will start automatically at the specified time and for the specified duration every day.
- f) From theStart time drop-down list, choose **After** or **Now** to specify the time to start the IPSLA operation.
	- **After**—Specifies that the operation must start hh hours, mm minutes, and ss seconds after this command was entered.
	- **Now**—Specifies that the operation must start immediately.
- g) From the Time drop-down list, choose hour, minute, and second.
- h) Click **Schedule** to schedule a two-way delay measurement.

See the [Troubleshooting](#page-88-0) an IP SLA Session, on page 89 section if the IP SLA delay measurement session does not start.

- **Step 11** Complete the following steps to start the IP SLA operation immediately.
	- a) Enter the SLA instance ID in the IP SLA ID field.
	- b) Click **Start now** to start the IP SLA operation immediately.
- **Step 12** (Optional) Complete the following steps to delete the IP SLA instance(s).
	- a) Enter the SLA instance ID in the IP SLA ID field and click **Delete** to delete the specific IP SLA instance.
	- b) Click **Delete All** to delete all the current IP SLA statistics and configuration information from the router and to reset the IP SLA engine.
- **Step 13** (Optional) Check the **Enable IP SLA Trap** check box to enable IP SLA traps. The traps need to be enabled only if SLA alarm needs to be configured.
- **Step 14** Click **Apply**.
- **Step 15** Return to your originating procedure (NTP).

# <span id="page-87-0"></span>**DLP-J356 Display IP SLA Configuration and Statistics Using CTC**

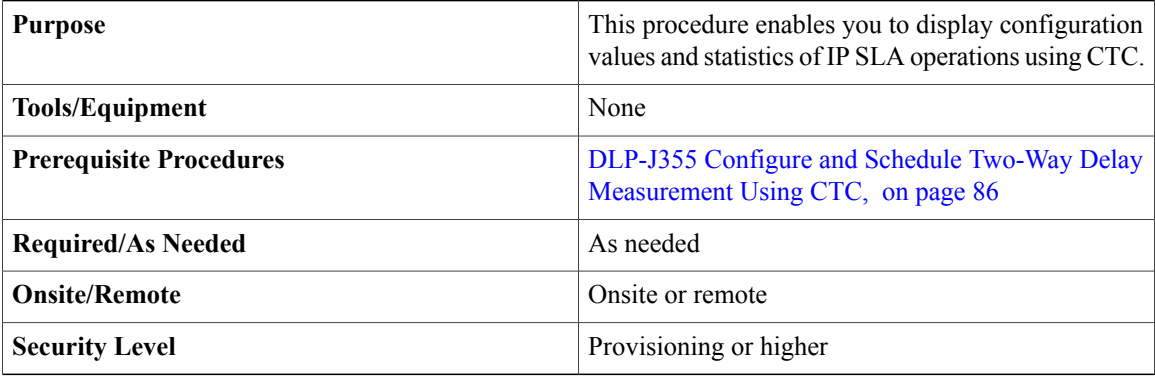

- **Step 1** Complete the [NTP-J22](cpt93_configuration_chapter_010.pdf#unique_47) Log into CTC procedure at a node where you want to display configuration values and statistics of IP SLA operations.
- **Step 2** Right-click the fabric or line card and choose **Open Packet Transport System View**. The Packet Transport System View dialog box appears.
- **Step 3** Click the **Maintenance** tab.
- **Step 4** In the left pane, click **OAM**.
- **Step 5** From the Command drop-down list, choose **Show IP-SLA**.
- **Step 6** Enter the IP SLA instance in the IP SLA ID field. The range is from 1 to 2147483647.
- **Step 7** Complete the following steps to display the statistics of IP SLA operations.
	- a) Click the **Statistics** option.
- b) Check the **Aggregated** check box to display the aggregated statistical errors and distribution information for IP SLA operations.
- c) Check the **Details** check box to display the current operationalstatus and statistics of all IPSLAs operations.
- **Step 8** Click the **Configuration** option to display the configuration values including all defaults for the IP SLA operations.
- **Step 9** Click the **Interval Statistics** option to display the interval statistics of IP SLA operations.
- **Step 10** Click **Execute**.
- **Step 11** Return to your originating procedure (NTP).

# <span id="page-88-0"></span>**Troubleshooting an IP SLA Session**

The IP SLA sessions must have a delayed start of at least 10 minutes to allow adequate time for sessions to restart on node power cycle.

To start IP SLA automatically, check the following:

- IP SLA aggregate interval should be above 300 seconds.
- IP SLA start time should be equal to the time taken by all the cards of the node, to come up after node reload.

If an IP SLA delay measurement session does not start, check the following:

- There are no CFM errors such as AIS and RDI on the source MEP or local MEP.
- The remote MEP is visible locally.
- If the local MEP is on a channel group, all its members are present on the same card.
- MEPs between which the SLA session is configured do not have another SLA session for the same pair of MEP.

The following table describes the commands that can used to troubleshoot issues for an IP SLA delay measurement session.

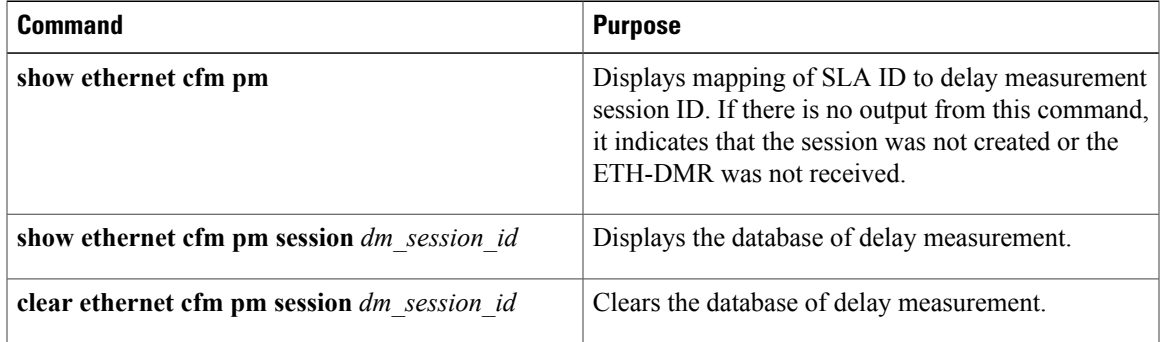

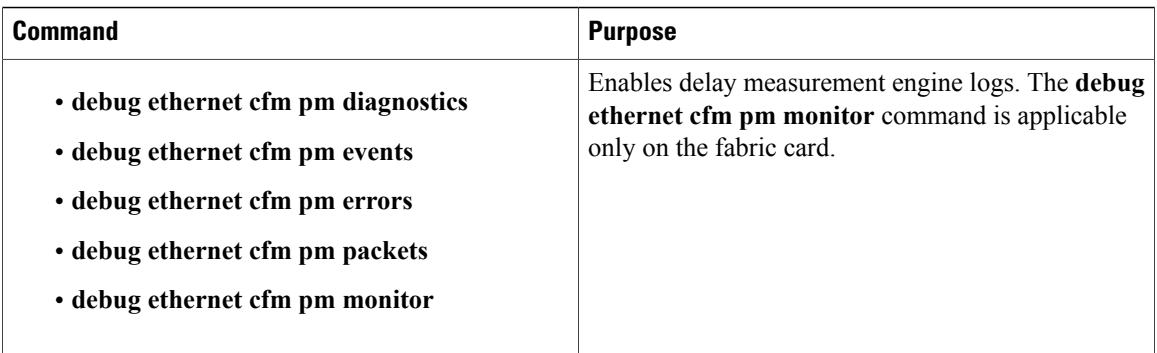

## **Show Commands**

This section describes several show commands that can be used with IP SLA.

### **Display IP SLA Configuration**

This command displays the configuration values including all defaults for all IPSLA operations or a specified operation.

```
Router# show ip sla configuration [operation-number]
```

```
IP SLAs Infrastructure Engine-III
Entry number: 1
Owner:
Tag:
Operation timeout (milliseconds): 5000
Ethernet Y1731 Delay Operation
Frame Type: DMM
Domain: Level1
Evc: PWEVC
Target Mpid: 10
Source Mpid: 11
CoS: 7
  Max Delay: 5000
   Request size (Padding portion): 64
   Frame Interval: 1000
  Clock: Not In Sync
Threshold (milliseconds): 5000
Schedule:
   Operation frequency (seconds): 900 (not considered if randomly
scheduled)
  Next Scheduled Start Time: Start Time already passed
   Group Scheduled : FALSE
   Randomly Scheduled : FALSE
   Life (seconds): Forever
   Entry Ageout (seconds): never
   Recurring (Starting Everyday): FALSE
   Status of entry (SNMP RowStatus): Active
Statistics Parameters
  Aggregation Period: 900
  Frame offset: 1
```

```
Distribution Delay Two-Way:
  Number of Bins 10
  Bin Boundaries: 5000,10000,15000,20000,25000,30000,35000,40000,45000,-1
 Distribution Delay-Variation Two-Way:
  Number of Bins 10
  Bin Boundaries: 5000,10000,15000,20000,25000,30000,35000,40000,45000,-1
History
 Number of intervals: 2
```
### **Display IP SLA Statistics**

This command displays the current operational status and statistics of all IP SLAs operations or a specified operation.

```
Router# show ip sla statistics [operation-number] [details]
```
IPSLAs Latest Operation Statistics

```
IPSLA operation id: 1
Delay Statistics for Y1731 Operation 1
Type of operation: Y1731 Delay Measurement
Latest operation start time: 05:50:54.467 PDT Sat Jul 8 2000
Latest operation return code: OK
Distribution Statistics:
```

```
Interval
Start time: 05:50:54.467 PDT Sat Jul 8 2000
Elapsed time: 610 seconds
Number of measurements initiated: 608
Number of measurements completed: 608
Flag: OK
```
### **Display IP SLA Aggregated Statistics**

This command displaysthe aggregated statistical errors and distribution information for all IPSLAs operations or a specified operation.

Router# **show ip sla statistics aggregated** [*operation-number*] [**details**]

IPSLAs aggregated statistics

```
IPSLA operation id: 1
Delay Statistics for Y1731 Operation 1
Type of operation: Y1731 Delay Measurement
Latest operation start time: 05:50:54.467 PDT Sat Jul 8 2000
Latest operation return code: OK
Distribution Statistics:
```

```
Interval
Start time: 05:50:54.467 PDT Sat Jul 8 2000
Elapsed time: 787 seconds
Number of measurements initiated: 777
Number of measurements completed: 777
Flag: OK
```
Delay: Number of TwoWay observations: 773 Min/Avg/Max TwoWay: 58/66/98 (microsec) Time of occurrence TwoWay: Min - 06:03:39.978 PDT Sat Jul 8 2000 Max - 06:02:54.975 PDT Sat Jul 8 2000 Delay Variance: Number of TwoWay positive observations: 367 Min/Avg/Max TwoWay positive: 0/3/38 (microsec) Time of occurrence TwoWay positive: Min - 06:02:04.967 PDT Sat Jul 8 2000 Max - 06:02:54.975 PDT Sat Jul 8 2000 Number of TwoWay negative observations: 405 Min/Avg/Max TwoWay negative: 0/3/34 (microsec) Time of occurrence TwoWay negative: Min - 05:59:19.937 PDT Sat Jul 8 2000 Max - 05:53:49.821 PDT Sat Jul 8 2000

### **Display IP SLA Global Information**

This command displays global information about IP SLAs.

```
Router# show ip sla application
```

```
IP Service Level Agreements
Version: Round Trip Time MIB 2.2.0, Infrastructure Engine-III
Supported Operation Types:
        icmpEcho, path-echo, path-jitter, udpEcho, tcpConnect, http
        dns, udpJitter, dhcp, ftp, 802.1agEcho VLAN, EVC, Port
        802.1agJitter VLAN, EVC, Port, y1731Delay, y1731Loss, udpApp
        wspApp
Supported Features:
        IPSLAs Event Publisher
IP SLAs low memory water mark: 260261241
Estimated system max number of entries: 190621
Estimated number of configurable operations: 190620
Number of Entries configured : 1
Number of active Entries : 1<br>Number of pending Entries : 0
Number of pending Entries
Number of inactive Entries : 0
Time of last change in whole IP SLAs: 09:23:56.488 PDT Sun Jul 2 2000
```
#### **Display IP SLA Threshold Settings**

This command displays the configured proactive threshold monitoring settings for all IP SLA operations or a specified operation.

Router# **show ip sla reaction-configuration** [*operation-number*]

```
Entry number: 1
```
Index: 1 Reaction: rtt Threshold Type: Immediate Rising (milliseconds): 10 Falling (milliseconds): 10 Action Type: None

 $\overline{\phantom{a}}$